# **winspiroPRO**

# **Manuel d'utilisation**

Manuel d'utilisation Ver. 3.2

Edité le : 23/10/2009

Approuvé le : 23/10/2009

Merci d'avoir choisi ce produit.

Si ce logiciel présente un problème, merci de contacter votre distributeur ou le fabricant.

**Le fabricant développe et améliore continuellement ses produits, en conséquence les informations contenues dans ce manuel peuvent être modifiées sans notification préalable..** 

**Le fabricant ne peut pas être tenu responsable en cas de perte ou de dommage causés par une mauvaise utilisation du produit ou de ce manuel.**

**L'imprimé ayant ses limites, les images ou les symboles contenus peuvent différer de ceux affichés sur l'appareil.**

**Toute copie, partielle ou complète du présent manuel est strictement interdite.**

### **INDEX**

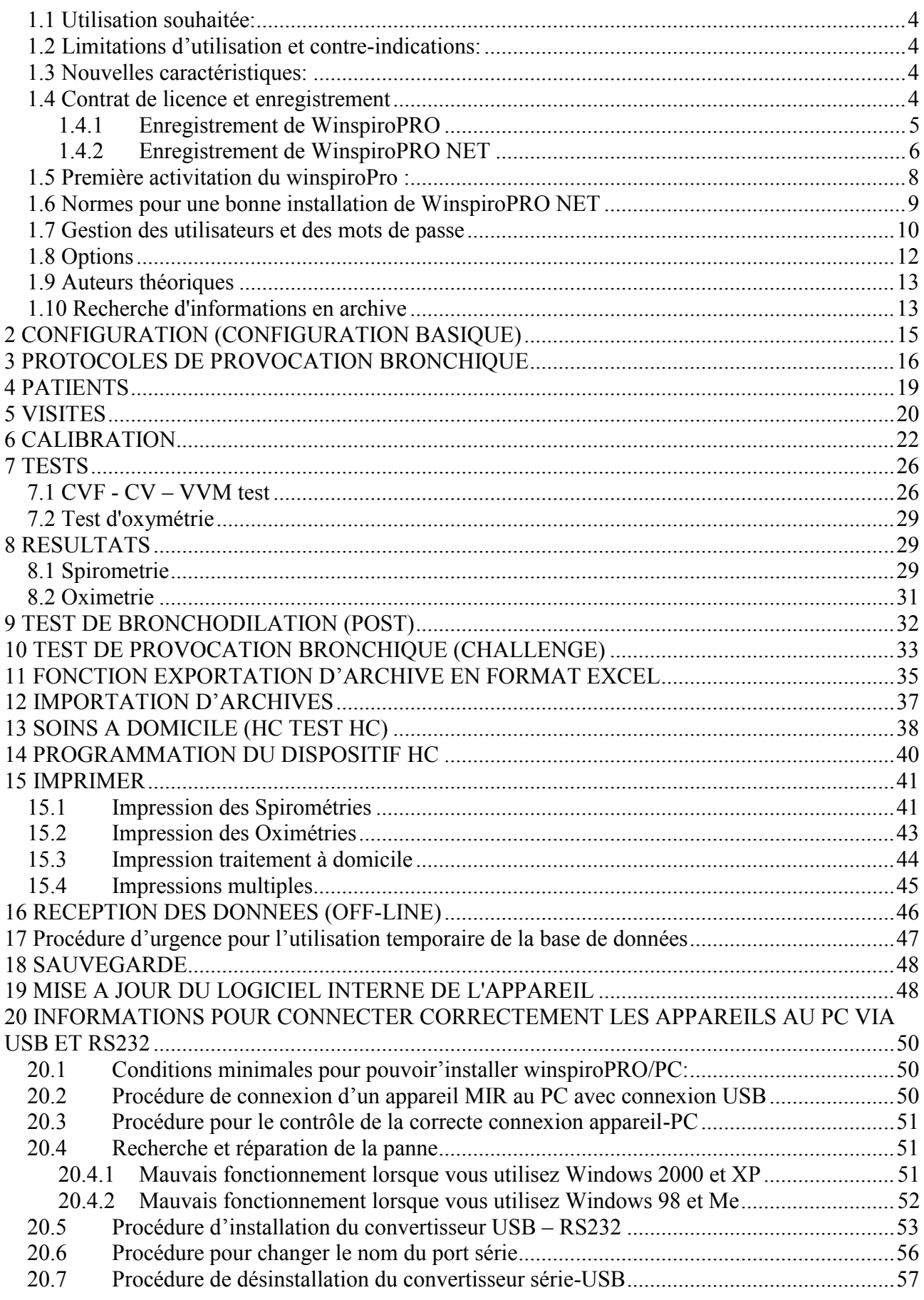

# **INTRODUCTION**

winspiroPRO est un logiciel de gestion de tests de spirométrie et d'oxymétrie réalisés avec les spiromètres. Toutes les fonctions de mesures sont exécutées par des spiromètres qui peuvent être connectés au logiciel. Le logiciel offre une présentation graphique de paramètres des fonctions respiratoires humaines. winspiroPRO offre aussi un dossier clinique pour chaque patient, permettant des comparaisons de tests, et facilite le travail du médecin grâce à une gestion efficace des données.

Avant l'installation du winspiroPRO, s'assurer que les caractéristiques du PC sont compatibles:

- Système d'utilisation Windows 2000 ou Windows XP, Windows Vista, Windows Seven 32bit, Windows Seven 64bit et Windows Vista 64bit
- RAM recommandés : 128 Mbi
- RAM Minimum : 64 Mb;
- **Espace disque requis : 160 Mb;**
- CPU 300Mhz ou supérieur
- <span id="page-3-0"></span>Résolution écran : 1024x768

#### *1.1 Utilisation souhaitée:*

Ce logiciel est expressément destiné à une utilisation pratiquée par un personnel médical ou paramédical ou dans tout autre cas sous la supervision d'un médecin. Un personnel qualifié est nécessaire pour utiliser l'appareil, interpréter les résultats et manipuler le logiciel. Ce logiciel est destiné à être utilisé dans le cabinet d'un médecin, dans un hôpital, une clinique, dans un centre médical ou un service de santé au travail.

### <span id="page-3-1"></span>*1.2 Limitations d'utilisation et contre-indications:*

L'analyse des résultats d'un test de spirométrie n'est pas suffisante par elle-même pour établir un diagnostic satisfaisant du patient. Il est nécessaire de connaître un historique clinique détaillé du patient, pour ensuite le combiner avec les résultats de tout autre test prescrit par un médecin. Le médecin doit fournir les commentaires des tests, son interprétation ainsi qu'un éventuel traitement. Tous les symptômes dont un patient pourrait souffrir doivent être évalués par le médecin avant tout test de spirométrie. L'utilisateur doit apprécier les conditions mentales et physiques du patient pour réaliser un test et juger sa capacité à bien collaborer à ce test.

L'utilisateur est responsable de l'acceptabilité du test par le sujet. On doit prêter une attention particulière aux personnes âgées, aux enfants et aux personnes handicapées. Le logiciel ne doit pas être utilisé dans des situations qui pourraient parasiter le bon déroulement du test ou compromettre ses résultats.

### <span id="page-3-2"></span>*1.3 Nouvelles caractéristiques:*

winspiroPRO permet une utilisation et une gestion plus efficace de toutes vos données. La présentation des résultats est plus logique et les manipulations de la base de données sont plus rapides et plus intuitives.

\*Visualisation du patient et des informations sur la visite

\*Possibilité de tests post-bronchiques

\*Données précises obtenues depuis le programme d'incitatition pédiatrique

\*Téléchargement les données d'une spiromètrie et affectation au dossier patient.

Une version est aussi disponible avec un serveur de base de données SQL, pour un stockage maximum et une puissante base de données.

### <span id="page-3-3"></span>**1.4 Contrat de licence et enregistrement**

Le logiciel est protégé par des lois et traités internationaux sur le copyright, ainsi que par des traités qui régissent la propriété intellectuelle. Les lois sur le copyright et les autres lois sur la propriété intellectuelle, dans beaucoup de pays, protègent les droits des concepteurs de logiciels, leur octroyant une série de droits exclusifs incluant le droit de reproduire et « copier » le logiciel. La reproduction de ce logiciel sans autorisation du détenteur des droits d'auteur constitue une « violation des lois en matière de copyright » et la loi prévoit des sanctions contre le contrevenant aux normes en vigueur.

L'enregistrement du logiciel vous permet d'obtenir un support technique et une information sur les mises à jour et les améliorations du produit.

L'enregistrement est obligatoire tant pour WinspiroPRO NET que pour WinspiroPRO. Pour procéder à l'enregistrement de manière adéquate, suivre les indications reportées dans les paragraphes suivants.

### **ATTENTION**

**L'utilisateur de Windows utilisant WinspiroPRO doit avoir le contrôle entier (droits de lecture/écriture/modification) sur l'environnement de WinspiroPRO (C:\MIR\WINSPIROPRO\)**

#### <span id="page-4-0"></span>**1.4.1 Enregistrement de WinspiroPRO**

Lancer le programme **WinspiroPRO**; à l'ouverture, une fenêtre avertit l'utilisateur des jours d'activation pour enregistrer le programme.

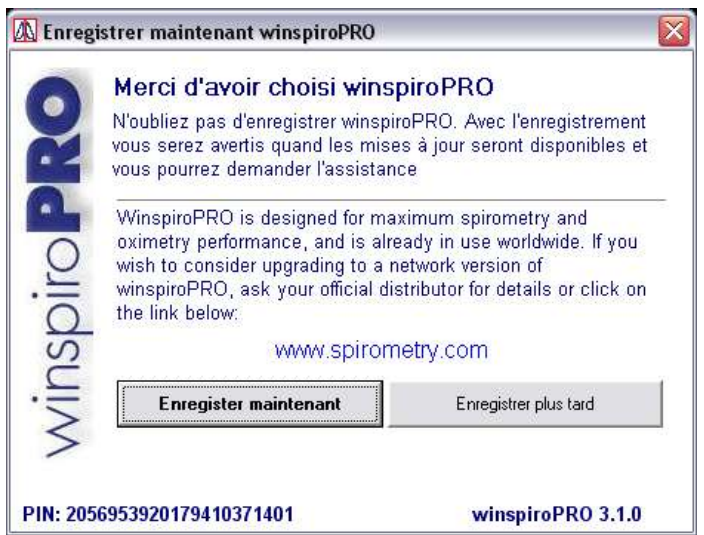

#### **ATTENTION**

**Une fois passés les jours indiqués dans la fenêtre, le programme se bloquera automatiquement tant que l'enregistrement ne sera pas effectué.**

Pour effectuer correctement l'enregistrement, suivre les indications ci-dessous:

cliquer sur "Enregistrer maintenant" dans la fenêtre affichée au lancement du programme; apparraissent simultanément la fenêtre à droite et la fenêtre du site www.spirometry.com/reg permettant de saisir les informations nécessaires pour effectuer correctement l'enregistrement.

La fenêtre indique le code dit "PIN", nécessaire au bon déroulement de la procédure d'enregistrement.

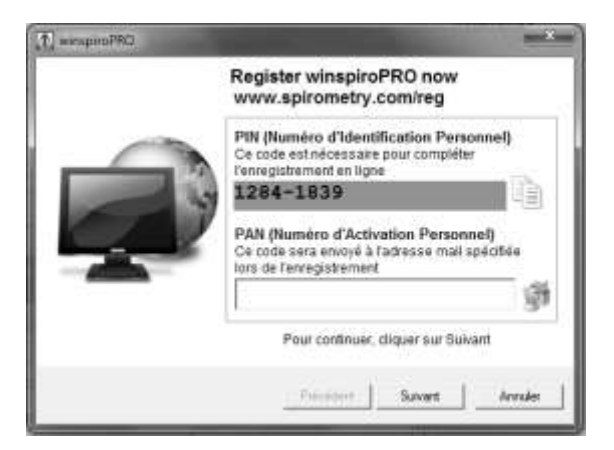

Si vous êtes déjà enregistré sur le site [www.spirometry.com,](http://www.spirometry.com/) saisir vos adresse mail et mot de passe dans la zone "DEJA ENREGISTRE"; sinon, procéder à l'enregistrement en remplissant les champs dans la zone "NOUVEL ENREGISTREMENT".

Après avoir rempli les champs obligatoires, cliquer sur "Confirmer" dans la parte en bas.

A ce stade, un message s'affiche, avertissant l'utilisateur de l'issue de l'enregistrement: si elle est positive, l'utilisateur recevra un mail à l'adresse indiquée dans lequel sera fourni le code "PAN" à saisir dans la fenêtre d'enregistrement, comme dans l'exemple ci-contre; si l'issue est négative, retourner à la page précédente pour saisir les données manquantes.

A ce stade, cliquer sur "Suivant" et la fenêtre ci-contre apparaîtra si la procédure s'est déroulée correctement. Cliquer sur "Fin" pour compléter la procédure d'enregistrement et accéder au programme **WinspiroPRO**.

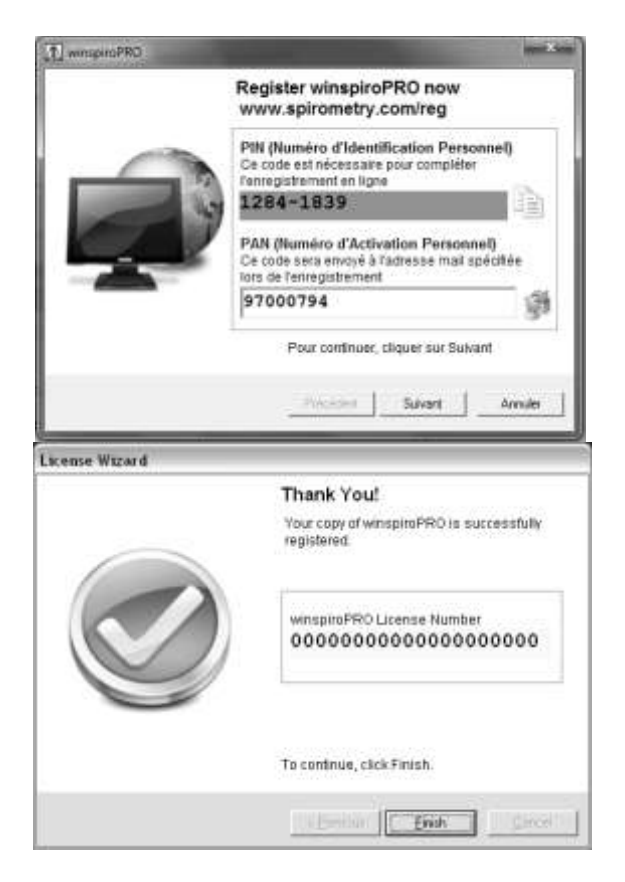

## <span id="page-5-0"></span>**1.4.2 Enregistrement de WinspiroPRO NET**

### **ATTENTION**

Cliquer ensuite sur OK.

**L'enregistrement doit être effectué pour chaque poste où est installé le programme. L'enregistrement peut être effectuée par l'administrateur ou par un utilisateur. Le système d'enregistrement tient compte de la licence en service et enverra les PAN relatifs aux enregistrements successifs, toujours à la première adresse mail fournie.**

Lancer le programme **WinspiroPRO**. Pour accéder au programme, la version de réseau requiert toujours l'identification de l'utilisateur au moyen du Nom d'Utilisateur et du Mot de Passe dans la fenêtre suivante. Pour y accéder, le mot de passe initial est: "winspiro" Si l'utilisateur a déjà pourvu à la modification du mot de passe lié à l'utilisateur, utiliser le nouveau mot de passe.

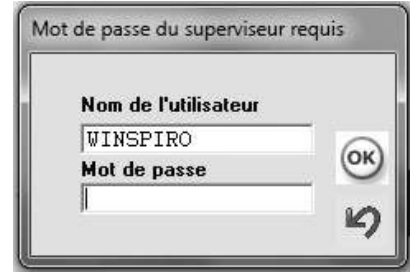

A l'ouverture, une fenêtre avertit l'utilisateur des jours utiles pour enregistrer le programme.

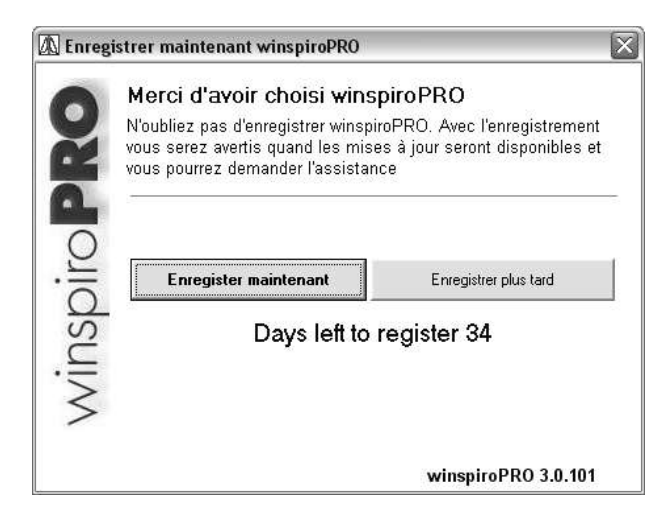

### **ATTENTION**

Une fois passés les jours indiqués dans la fenêtre, le programme se bloquera automatiquement jusqu'à ce que l'enregistrement soit effectué.

Pour effectuer correctement l'enregistrement, suivre les indications ci-dessous:

cliquer sur "Enregistrer maintenant" dans la fenêtre affichée au démarrage du programme; la fenêtre cicontre apparaîtra, demandant de saisir le numéro de licence **WinspiroPRO** du produit en possession; l'information est repérable sur l'étiquette du CD d'installation. Une fois inséré le numéro requis, cliquer sur "Suivant".

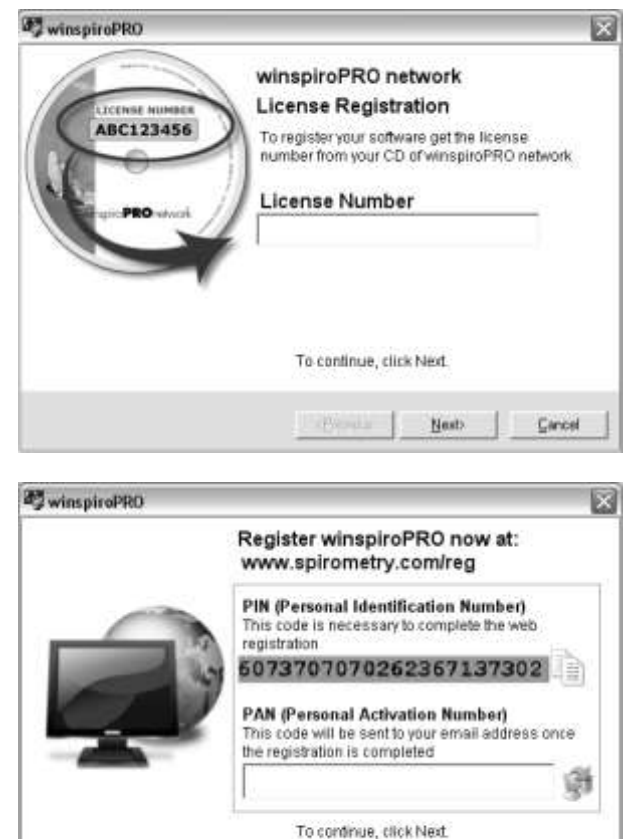

La fenêtre suivante montre le code dit "PIN", nécessaire au bon déroulement de la procédure d'enregistrement.

Pour effectuer l'enregistrement, accéder à la page internet:

www.spirometry.com/reg

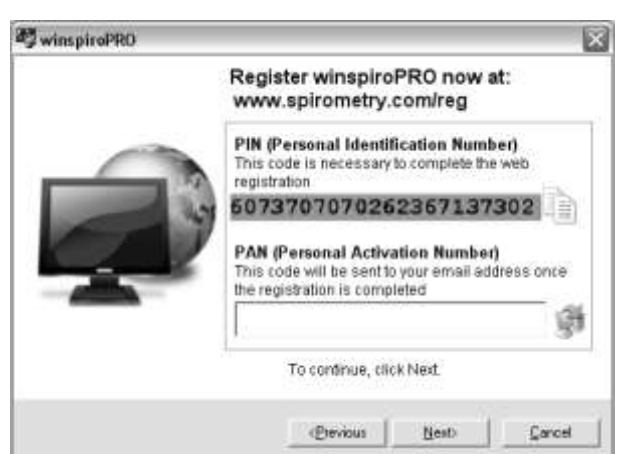

On peut accéder à la page par le navigateur internet en service ou bien en utilisant le lien sur la page précédente.

Si vous êtes déjà enregistréè sur le site www.spirometry.com, saisir vos adresse mail et mot de passe dans la zone "DEJA ENREGISTRE"; sinon, procéder à l'enregistrement en remplissant les champs dans la zone "NOUVEL ENREGISTREMENT".

Après avoir rempli les champs obligatoires, cliquer sur "Confirmer" en bas.

A ce stade, un message avertissant l'utilisateur de l'issue de l'enregistrement s'affichera: si elle est positive, l'utilisateur recevra un mail à l'adresse indiquée, dans lequel sera fourni le code "PAN" à saisir dans la fenêtre d'enregistrement, comme dans l'exemple ci-contre; si l'issue est négative, retourner à la page précédente pour saisir les données manquantes.

A ce stade, cliquer sur "Suivant" et la fenêtre cicontre apparaîtra si la procédure a été correctement faite:

Cliquer sur "Fin" pour compléter la procédure d'enregistrement et accéder au programme **WinspiroPRO**.

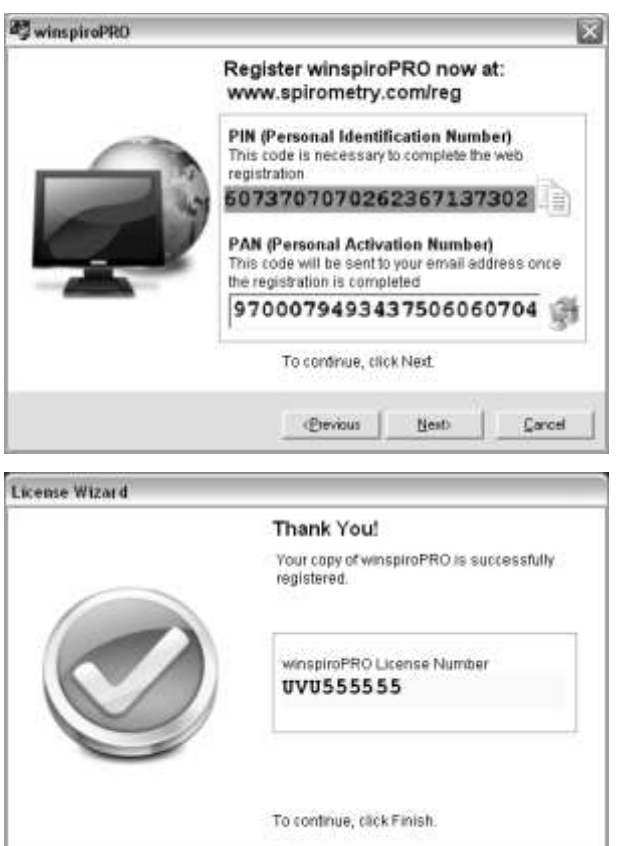

# <span id="page-7-0"></span>*1.5 Première activitation du winspiroPro :*

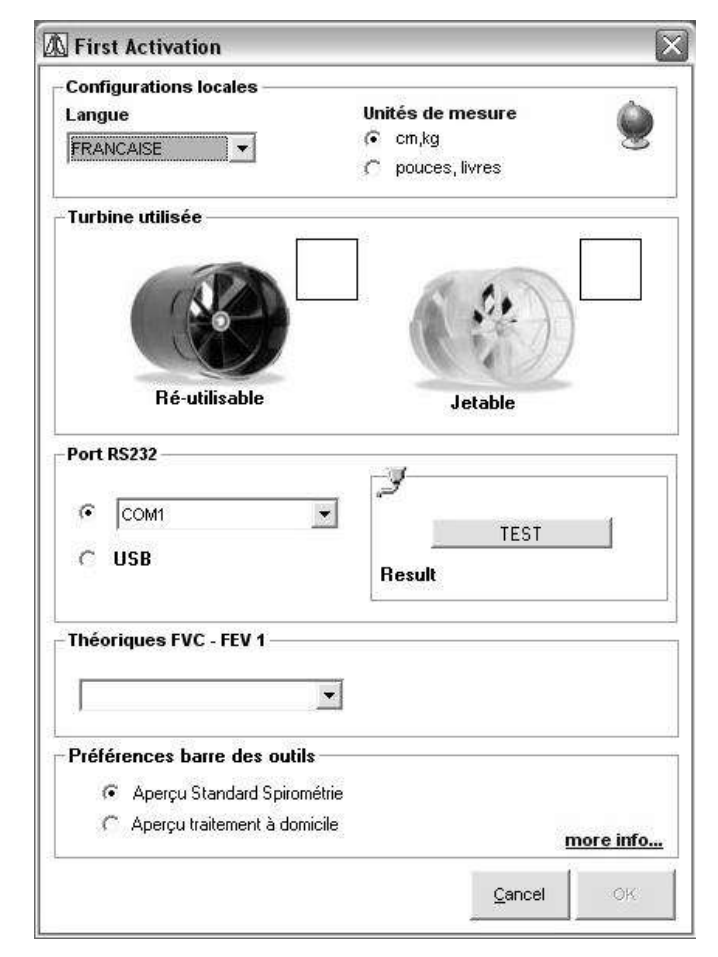

La fenêtre ci-contre,apparaît uniquement la première fois où winspiroPRO est lancé et vous permet de paramétrer :

**Erico Frish** 

- La langue
- Le choix des unités
- Le type de turbine utilisée
- Le port de communication
- Les valeurs de prédiction
- Le paramétrage des menus déroulants

Après avoir sélectionné le port du PC, utiliser le bouton test pour vérifier que le dispositif est correctement connecté au PC.

Après avoir terminé l'activation, cliquer sur OK pour entrer dans le programme. Tous les paramètres établis dans la fenêtre peuvent être modifiés à tout moment si nécessaire*.* 

#### *Conseils pour le nouvel utilisateu:*

Voici une liste des différentes tâches qu'un utilisateur peut exécuter lors de l'utilisation du winspiroPRO.

- Changer le mot de passe
- Modifier le paramétrage

## <span id="page-8-0"></span>*1.6Normes pour une bonne installation de WinspiroPRO NET*

En installant le logiciel dans la version du réseau, il faut effectuer des saisies initiales nécessaires à la bonne utilisation du programme.

#### **ATTENTION**

**L'utilisateur de Windows utilisant WinspiroPRO NET doit avoir:**

**1) le plein contrôle (droits de lecture/écriture/modification) sur l'environnement de WinspiroPRO (C:\MIR\WINSPIROPRO\)**

**2) Le plein contrôle (droits de lecture/écriture/modification) sur l'environnement de la base de données partagée**

Définir l'emplacement de la base de données:

En lançant le programme pour la première fois, la fenêtre suivante s'affiche permettant de définir l'emplacement de la base de données sur laquelle l'utilisateur travaillera ensuite. Il est possible de faire référence à une base de données déjà présente dans le réseau ou bien créer une nouvelle référence.

Sélectionner le premier choix "Sélectionner une base de donnés existante" pour créer une liaison à une base de données déjà existante.

En revanche, sélectionner le choix "Créer une nouvelle base de données" pour définir un nouveau parcours et donc une nouvelle base de données.

Une fois le choix effectué, poursuivre en cliquant sur "OK".

Choisir l'adresse d'une base de données:

Selon le choix effectué à l'étape précédente, la fenêtre suivante permet de définir la position de la base de donnés de référence, soit celle déjà existante soit celle à créer. Une fois l'emplacement désiré choisi, cliquer sur OK.

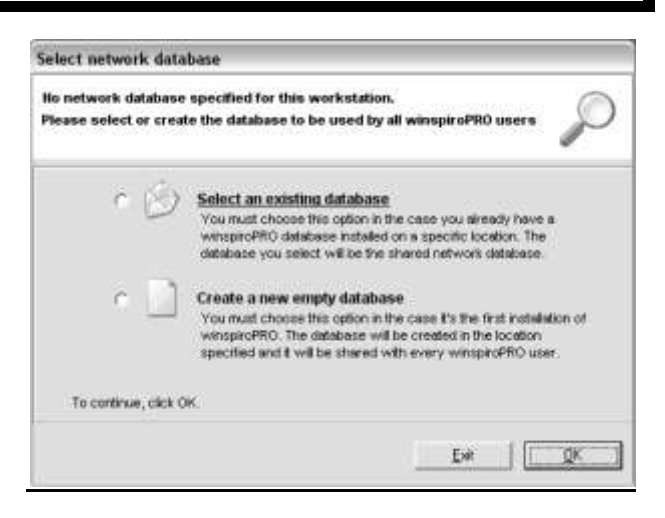

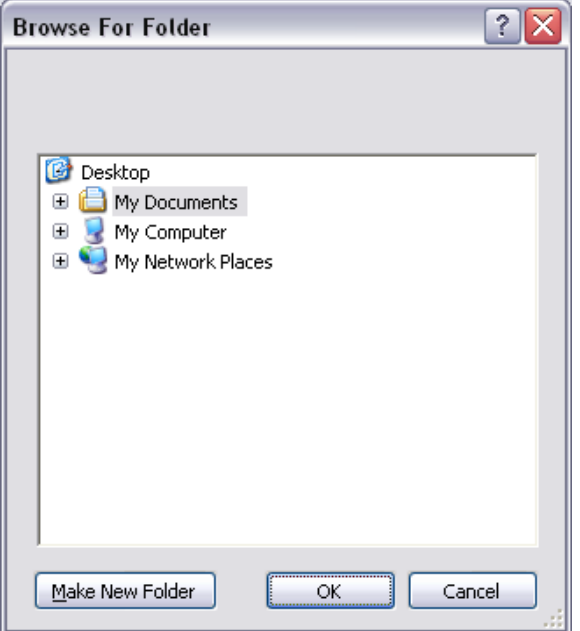

#### **ATTENTION**

**Les codes d'autorisation associée à l'administrateur sont les suivants:**

**Nom d'Utilisateur: WINSPIRO Mot de Passe: WINSPIRO**

**Leur utilisation est ensuite décrite de manière détaillée.**

Accès au programme grâce au Nom d'Utilisateur et au Mot de Passe: Saisir le nom d'utilisateur et le mot de passe dans la fenêtre reportée ici:

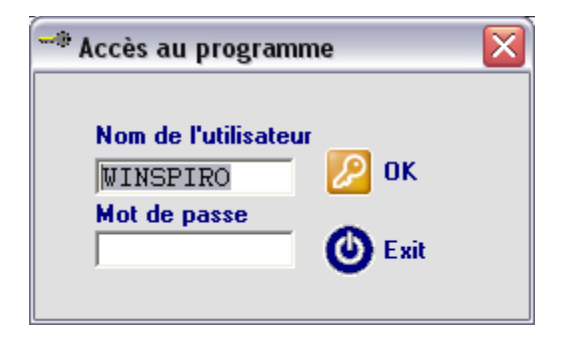

A la première activation, accéder au programme avec les codes d'accès de l'administrateur général définis de la manière suivante:

Nom d'Utilisateur: WINSPIRO Mot de Passe: WINSPIRO

Les icônes disponibles dans la première page-écran permettent d'effectuer des activités de gestion de la base de données, en particulier;

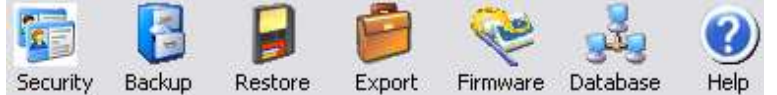

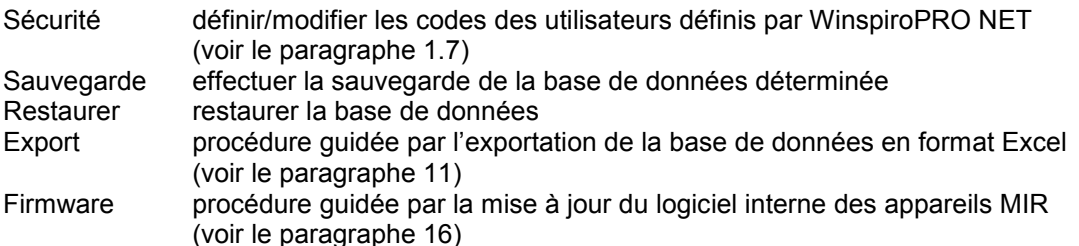

Base de Données saisie et/ou modification de la base de données de référence (voir le paragraphe 1.6) Aide pour accéder au guide ou au manuel du programme

Une fois toutes les saisies effectuées, il est possible de sortir du programme et de ré-entrer en saisissant soit les crédits de l'administrateur général, soit ceux définis par les nouveaux utilisateurs.

### <span id="page-9-0"></span>*1.7 Gestion des utilisateurs et des mots de passe*

### **ATTENTION**

**Cette fonction de WinspiroPRO est réservée à l'administrateur général, lequel peut y accéder en choisissant le menu "Protections" et en cliquant ensuite sur « Utilisateur » et « Mot de passe ». Le menu "Protections" est visible par le seul administrateur général.**

#### **Création des codes d'un nouvel utilisateur:**

昭 Pour saisir les références d'un nouvel utilisateur, cliquer sur l'icône saure de la fenêtre initiale rapportée cidessous:

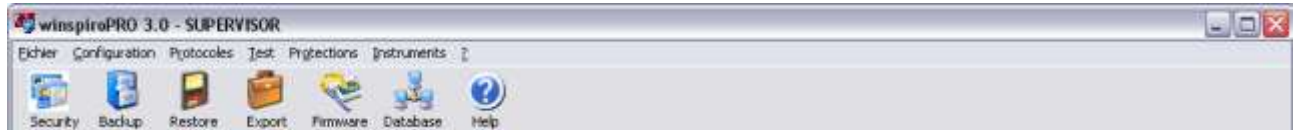

Dans la fenêtre ci-contre, cliquer sur "Nouveau" pour visualiser les champs relatifs aux codes du nouvel utilisateur:

- Nom d'utilisateur
- Mot de passe
- Confirmation
- Technicien Médecin
- **Description**

Une fois les champs correctement remplis, cliquer sur l'icône "Enregistrer" ; pour créer ensuite d'autres utilisateurs, répéter les séquences précédents.

Pour modifier les autorisations des utilisateurs, utiliser l'extension de la fenêtre disponible en cliquant sur "Autorisations de l'utilisateur" dans la partie en bas.

A la fin, cliquer sur "Fermer".

En utilisant la barre d'outils, il est possible de:

- Saisir de nouveaux utilisateurs,
- Modifier nom et mot de passe de l'utilisateur électionné
- Sauver les modifications apportées
- Eliminer le profil de l'utilisateur sélectionné
- Annuler les modifications
- Demander des informations sur la procédure à suivre

Pour chaque utilisateur particulier sélectionné (à l'exception du Superviseur), il est possible d'affecter les autorisations nécessaires pour accéder ou modifier les données présentes dans la base de données en cliquant sur le bouton "Autorisations de l'utilisateur". De cette manière, grâce aux icônes sur la droite, on peut choisir le type d'accès pour chaque opération et, dans ce cas, copier la même configuration déjà existante sur un autre profil.

L'option "Demander le mot de passe" est disponible seulement sur WinspiroPRO ; WinspiroPRO NET requiert toujours la définition d'une identification pour chaque utilisateur défini.

Une telle fonction prévoit l'insertion du mot de passe au démarrage de WinspiroPRO, sinon l'accès libre est admis; dans ce dernier cas, on disposera toujours de toutes les autorisations nécessaires pour accéder aux données comme l'administrateur général. Dans le cas de WinspiroPRO, utilisé par plus d'utilisateurs, il est conseillé de demander le mot de passe au démarrage.

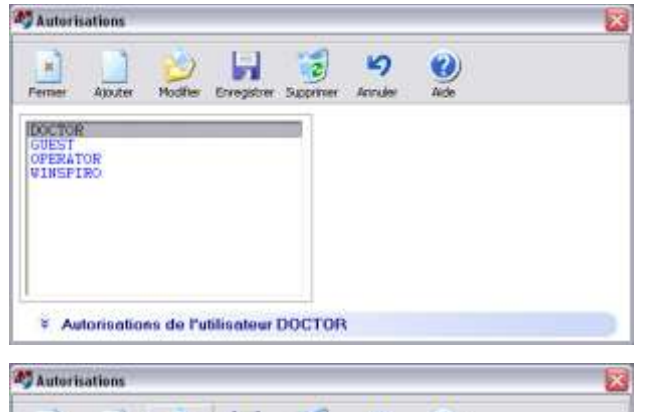

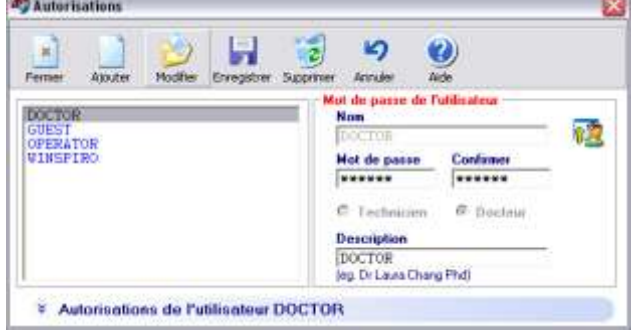

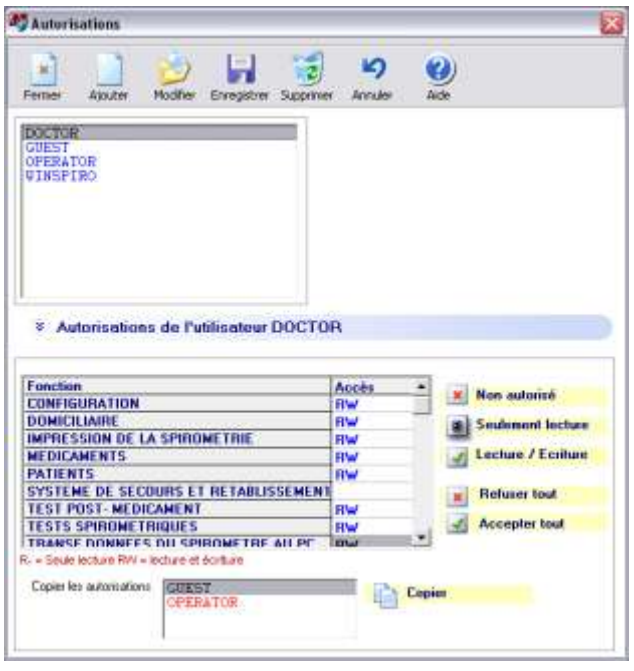

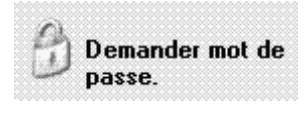

### <span id="page-11-0"></span>*1.8Options*

En cliquant sur "Options" dans le menu "Configuration", il est possible de modifier les saisies de base du logiciel.

La fiche"Général" permet de spécifier:

- la langue
- l'unité de mesure
- le type de turbine utilisée sur l'appareil.

Dans la fiche "Communication", il est possible de:

- spécifier le port RS232
- spécifier le port USB et en tester le bon fonctionnement

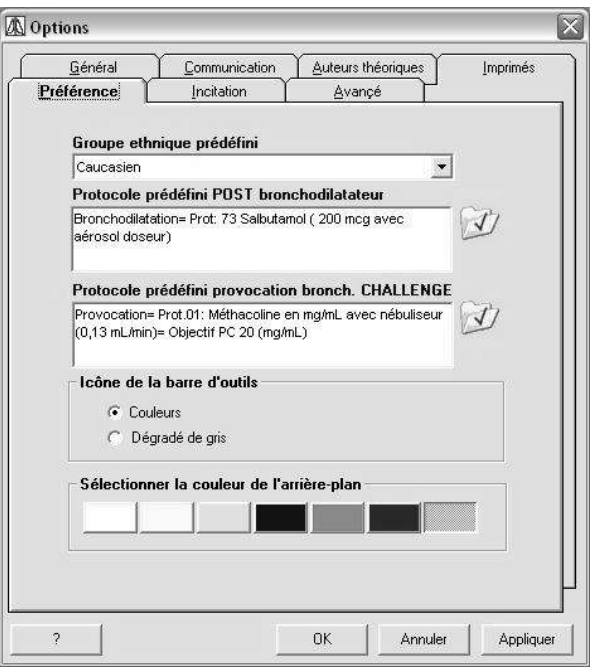

La fiche "Imprimés" permet de personnaliser l'en-tête des impressions pour l'utilisateur. Elle permet en outre de spécifier:

- les lignes d'en-tête
- l'aperçu avant impression ou d'imprimer directement
- l'impression en couleur ou en noir et blanc
- l'impression de la meilleure courbe seulement d'une session de spirométrie ou bien des 3 meilleures courbes
- l'impression ou non de l'interprétation automatique
- l'impression ou non de l'oxymétrie nocturne sur deux pages ou sur une seule
- le parcours où se trouve le fichier image contenant le logo de l'en-tête et si ce dernier contient déjà les lignes d'en-tête. Si le logo contient l'en-tête, les lignes d'en-tête éventuellement spécifiées ne seront pas considérées
- l'impression ou non de l'interprétation automatique

L'onglet «Préférences» comportent les options suivantes:

- Groupe éthnique par défaut
- Protocole post bronchique par défaut
- Protocole bronchique CHALLENGE par défaut
- Couleurs des icones de la barre d'outils : couleurs ou dégradé de gris
- Couleurs de l'arrière plan

Avec l'onglet "Incentation", afficher ou non l'incentation (animation graphique) pour les enfants pendant le test CVF, afficher à partir d'un certain âge, le type d'animation ou installer un autre animation que vous pourrez télécharger sur Internet par exemple .

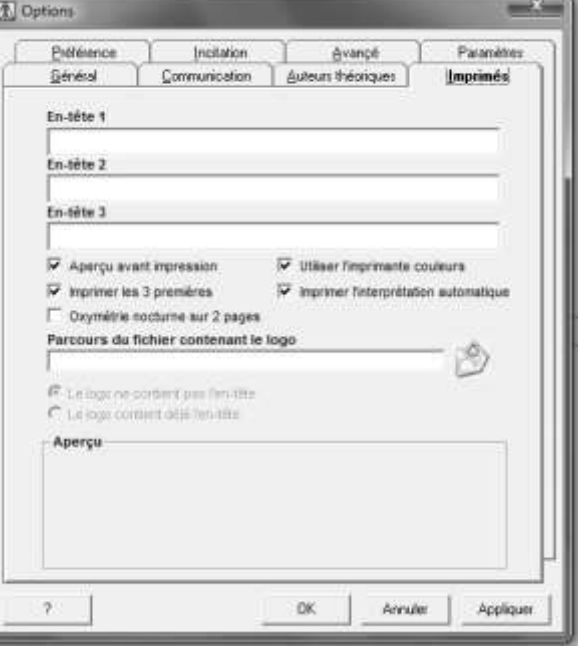

Avec l'onglet "Avancé», déterminer:

- La barre des outils («Spirométrie standard» comporte plus d'icones que le «Traitement à domicile»
- Paramètres de connexion au serveur de télémédecine.
- Paramètres serveur proxy (Administrateur LAN)
- Un module permettant de recevoir des données via le modem du patient.
- habiliter la réception par XML

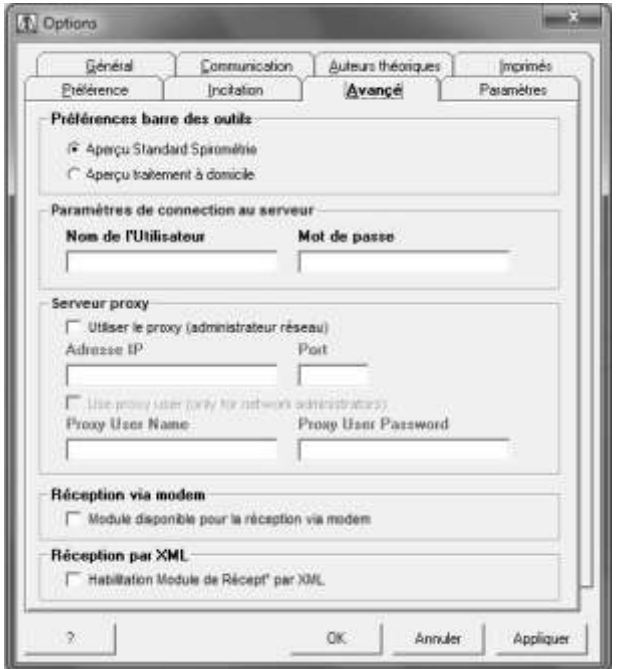

### <span id="page-12-0"></span>*1.9 Auteurs théoriques*

Dans la fiche "Auteurs Théoriques" du menu "Options", il est possible de saisir le standard que l'on veut utiliser, entre ATS/ERS et NHANES III.

Si l'on choisit le standard NHANES III, en cliquant sur "Appliquer" ou sur "Ok", la fenêtre ci-contre s'affiche, définissant les modifications qui seront apportées à la base de données si le nouveau standard est choisi.

Cliquer sur "Oui" si le standard NHANES III est choisi.

#### **ATTENTION**

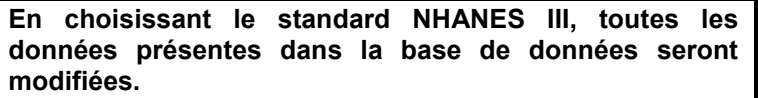

En revanche, en choisissant le standard ATS/ERS dans la même fiche, il est possible de sélectionner l'Auteur ou une copie d'Auteurs pour le cas Adultes/Enfants à utiliser pour les valeurs théoriques. Enfin, il est possible de choisir l'affichage de la courbe théorique: à aire ou à points.

# <span id="page-12-1"></span>*1.10Recherche d'informations en archive*

L'écran suivant s'affiche à l'allumage de WinspiroPRO :

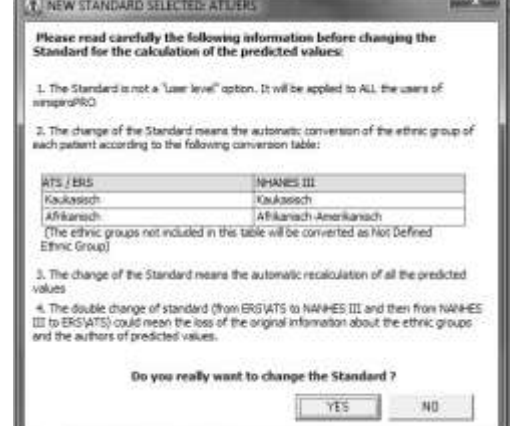

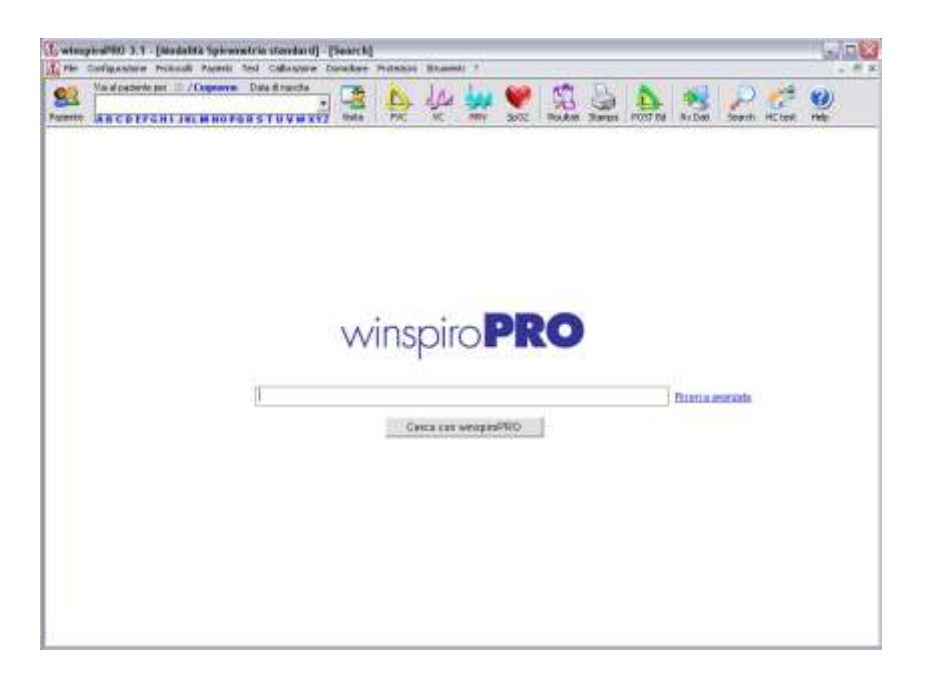

Il est possible de saisir un mot clé (par exemple FVC ou 6MWT, MVV et HOMECARE, ou encore les mots POST et OXY) pour rechercher des informations relatives aux précédents tests effectués, ou des patients déjà présents en archive ; le mot saisi, cliquer sur "Chercher avec WinspiroPRO". Si l'issue de la recherche estpositive, les résultats de la recherche s'afficheront de la manière suivante :

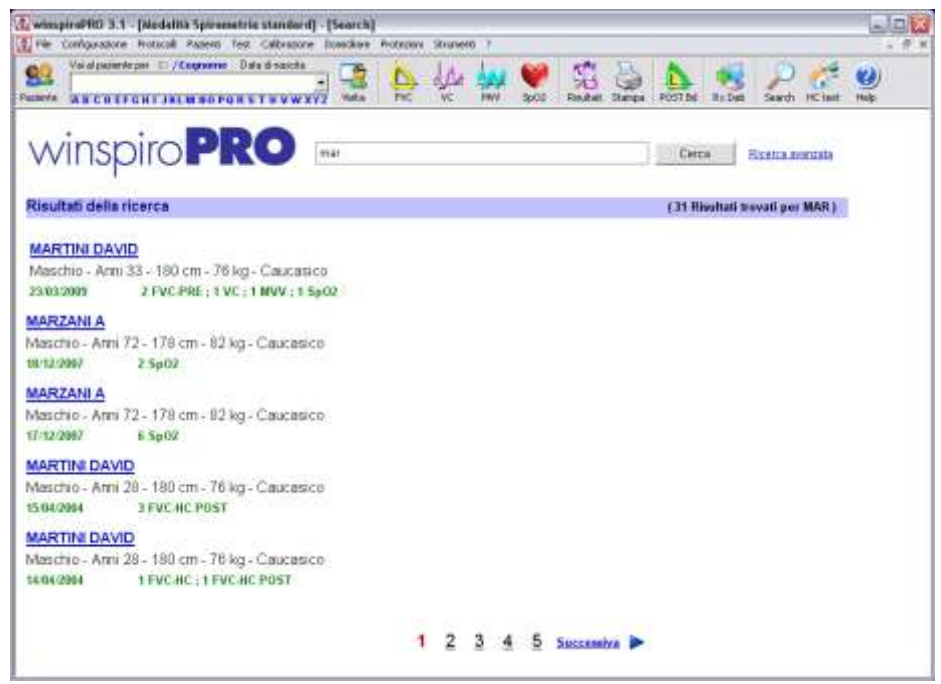

Il est possible de naviguer parmi les résultats comme un simple moteur de recherche sur internet.

Alternativement à la Recherche Standard, la Recherche Avancée est disponible. Au moyen de cette fonctionnalité, il est possible de saisir des filtres sur toute l'archive des patients. Il est possible par exemple de sélectionner tous les patients d'un certain groupe ou ayant effectué un test VC dans une période de temps spécifié. L'affichage des résultats est la même pour les deux modalités de recherche.

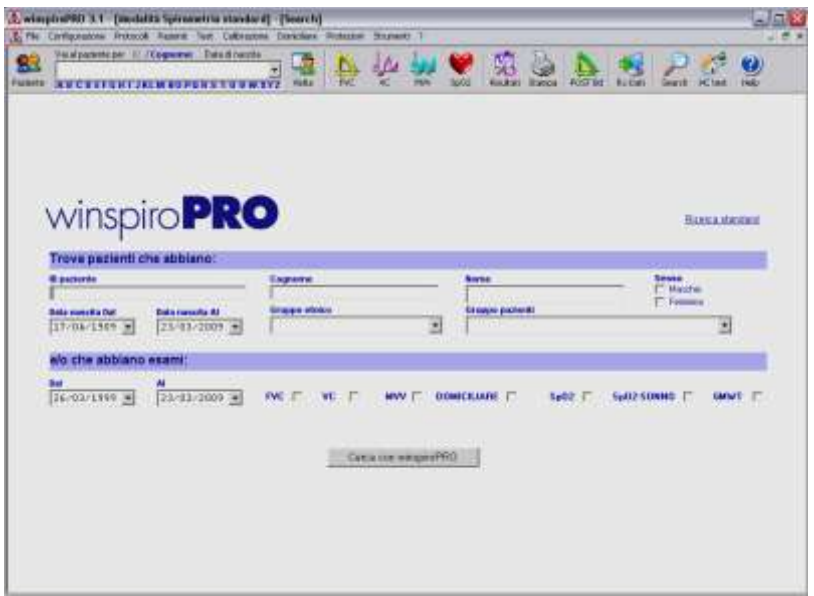

# <span id="page-14-0"></span>**2 CONFIGURATION (CONFIGURATION BASIQUE)**

winspiroPRO peut gérer les données contenues dans le menu « Configuration ». Cliquer sur la touche «Configuratuion» et le menu apparaît :

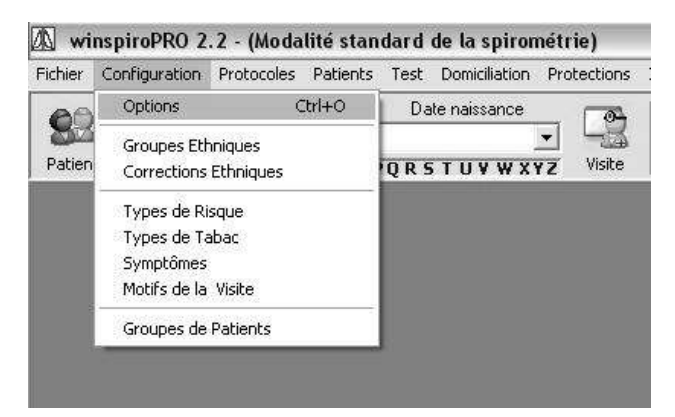

Les éléments de cette base de données sont faciles à sélectionner comparé à d'autres fenêtres de winspiroPRO; la bonne saisie des caractéristiques d'un patient, permet au médecin d'analyser les données spirométriques reçues et d'établir un diagnostic pertinent.

Il est important de définir l'appartenance et les corrections éthniques car cela permet d'établir la corrélation entre les données du test et les caractéristiques physiques du patient.

Chaque touche a un icone, et chaque icone correspond à une action :

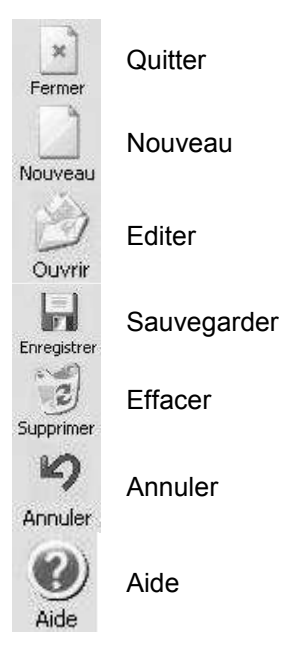

Si vous essayez d'ouvrir des éléments de données saisis par un autre utilisateur dans une autre langue, un message apparaît indiquant la langue utilisée pour telle ou telle expression

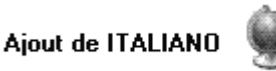

Toute expression traduite sera sauvegardée dans la nouvelle langue.

Les éléments contenus dans la base de données sont considérées comme importantes et toute modification apportée à ces éléments sera enregistrée avec l'identifiant.

### <span id="page-15-0"></span>**3 PROTOCOLES DE PROVOCATION BRONCHIQUE**

Les tests de stimulation bronchique peuvent être réaliser avec winspiroPRO en utilisant les protocoles définis par défauts. Cliquer sur le menu "Protocoles" dans le menu déroulant.

Les onglets suivants apparaissent:

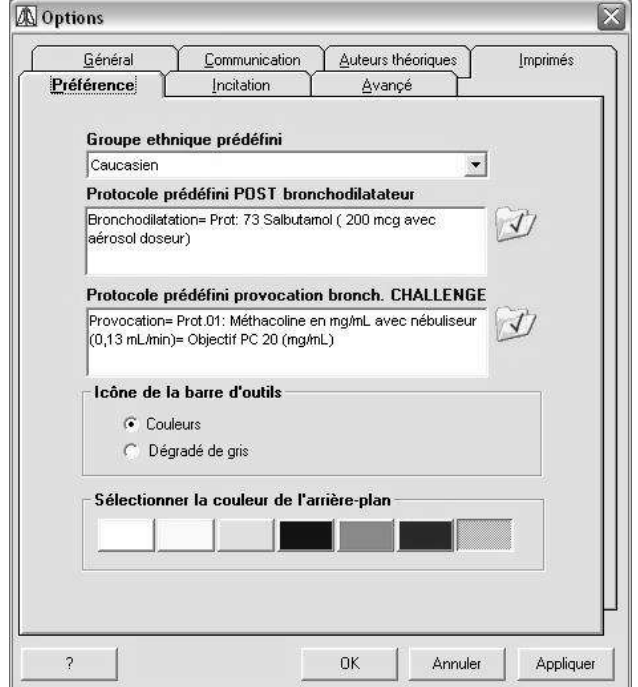

#### *Protocoles définis POST BD et Bronc Challenge*

Sélectionner un protocole de la liste. Utiliser la touche **CO** correspondant au POST Bronchodilatateur ou l'icone correspondant au Challenge bronchique.

La même fenêtre du menu "Configuration-Options" est utilisée pour sélectionner la couleurs des icones des menus déroulants et du fond d'écran.

Utiliser la fenêtre suivante pour choisir un des

protocoles disponibles et cliquer **and the pour le** définir par défaut. Vérifier les caractéristiques du protocole sélectionné sur le bas de la fenêtre.

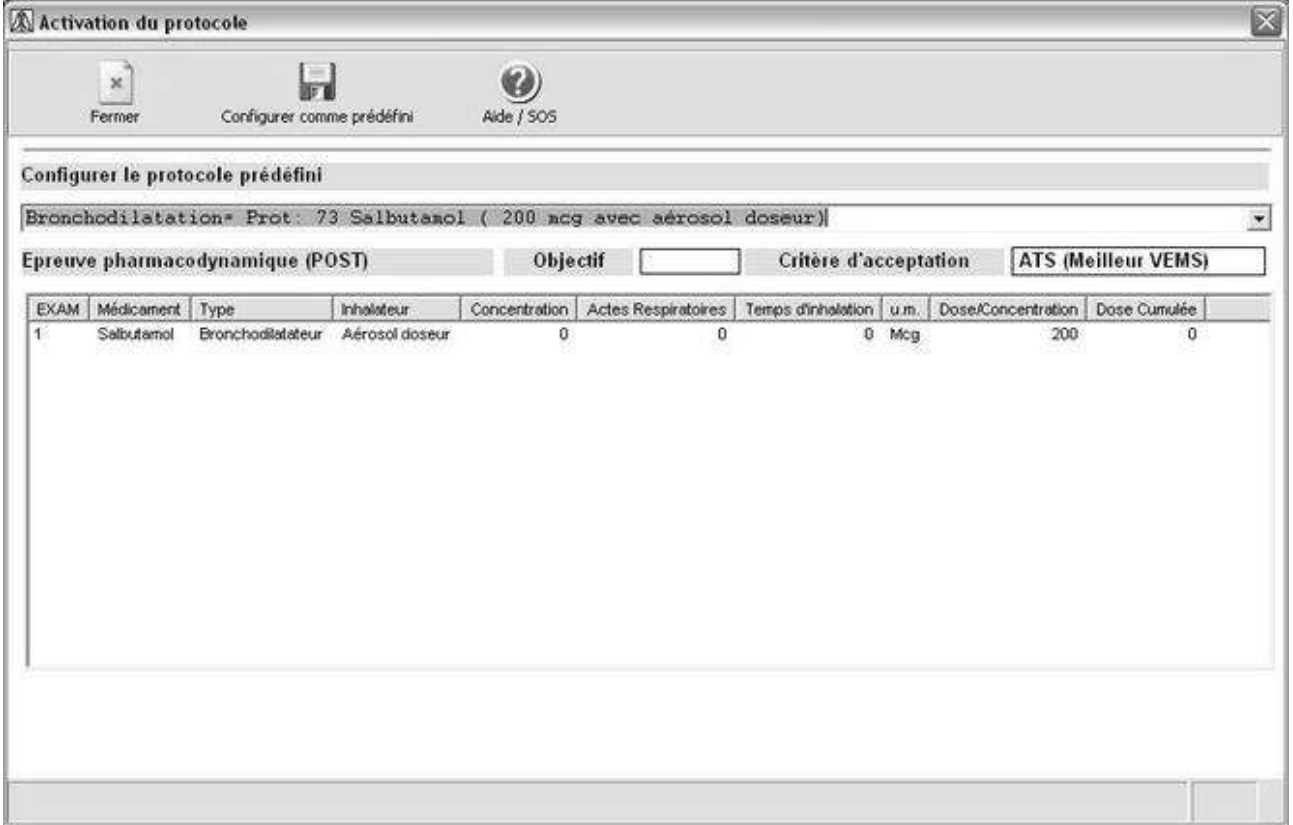

Les protocoles sélectionnés seront utilisés pendant le test de stimulation bronchique réalisé par utilisateur.

#### *Etapes du protocole*

Cette liste peut être modifiée et on peut insérer de nouvelles étapes provenant du menu déroulant. Aucune étape ne peut être effacée d'un protocole. Les étapes par défaut de winspiroPRO ne peuvent pas être modifiées alors que de nouvelles étapes peuvent être ajoutées. Le bas de la fenêtre apparaît uniquement

quand de nouvelles étapes sont rajoutées. Utiliser la touche vour créer, modifier ou annuler les paramètres d'un bronchodilatateur.

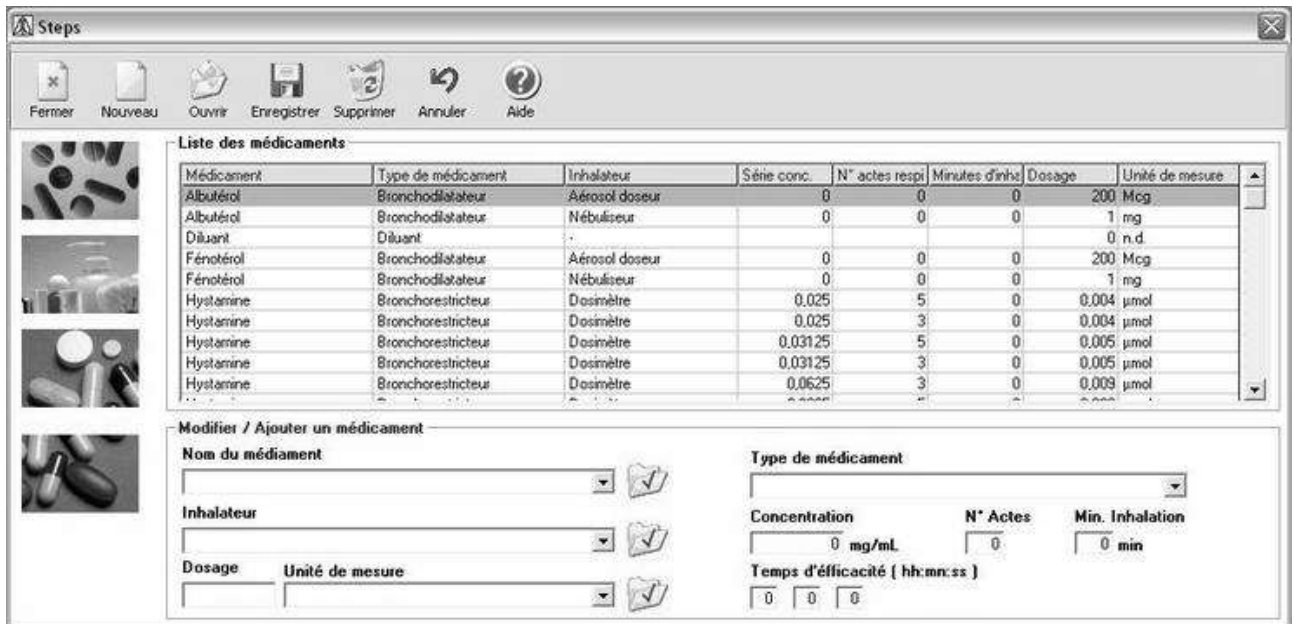

#### **Nouvelle insertion ou modification**

Pour ajouter une nouvelle étape ou pour modifier une étape déjà existante : les informations des protocoles par défaut peuvent être modifier, exemple les objectifs.

Si un nouveau protocole de challenge bronchique (Si est ajouté, préciser le nom du médicament avant de préciser les étapes et avant de passer à l'étape suivante, sélectionner la phase où le protocole sera utilisée (bronchodilatateur/bronchorestricteur); exemple : pour définir le protocole bronchorestricteur, saisir les paramètres en bas de la fenêtre.<br>Modifier / Ajouter le protocole

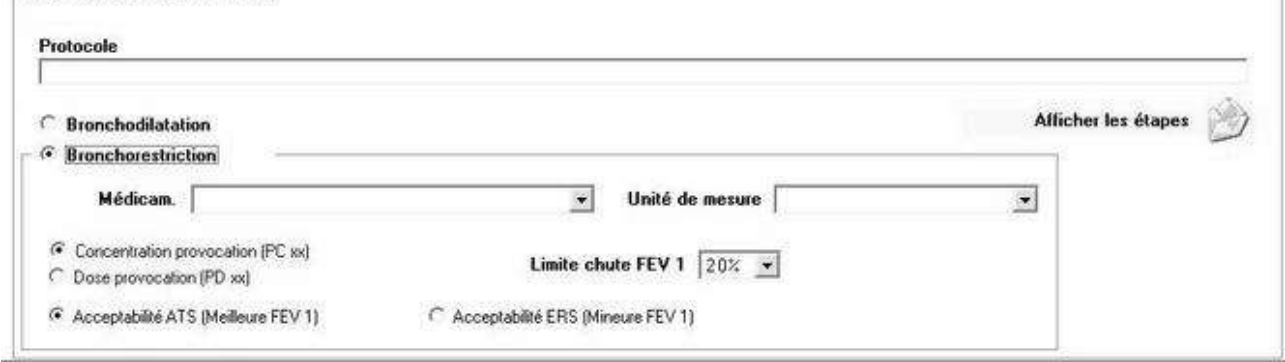

En plus des médicaments et des unités de mesures, saisir la méthode d'administration utilisée pour atteindre un VEMS prédit : cummulative (Provocation Concentration, PC xx) ou simple (Provocation Dose, PD xx). Sélectionner le paramètre final utilisé comme niveau d'acceptabilité : utiliser le plus haut (ATS) ou le bas (ERS), les résultats VEMS obtenus des 3 tests faits pour chaque médicament utilisé.

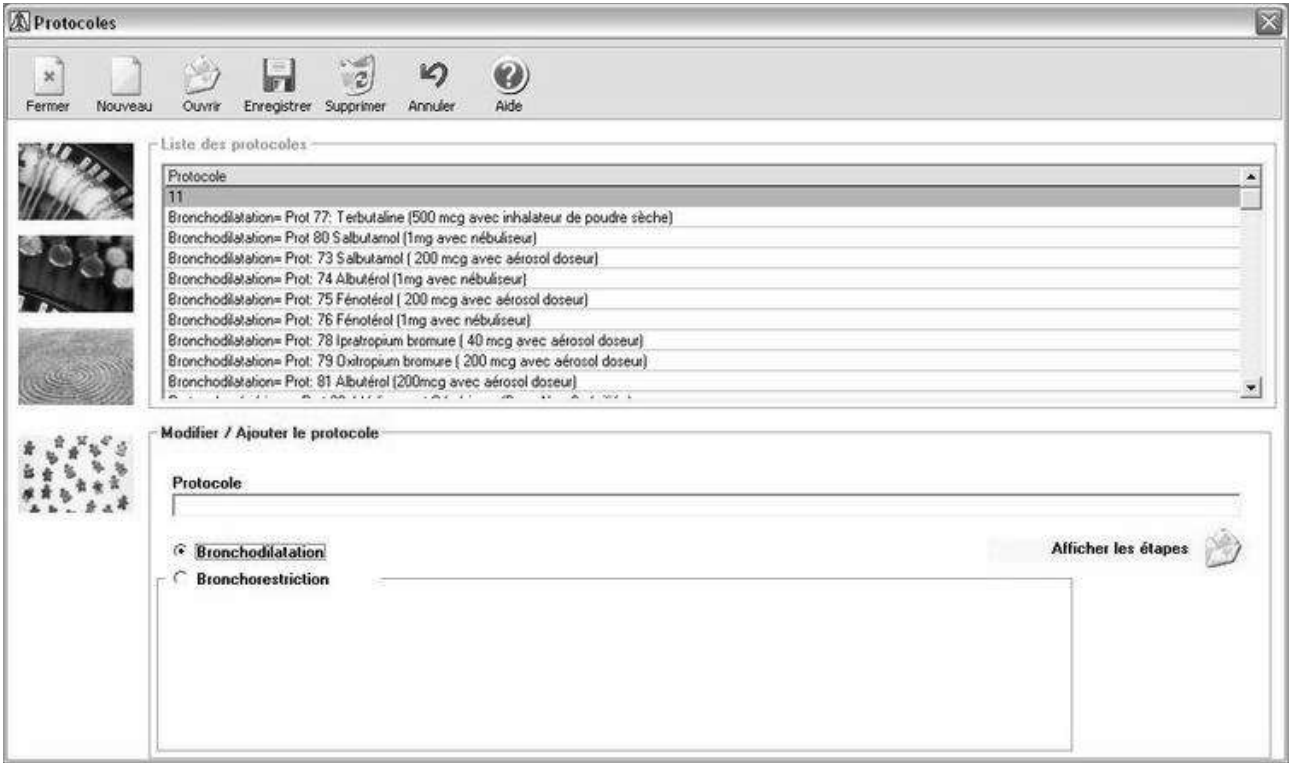

Cliquer sur "les étapes" pour sélectionner l'étape souhaitée pour le format correct des protocoles (voir la liste des étapes disponibles).

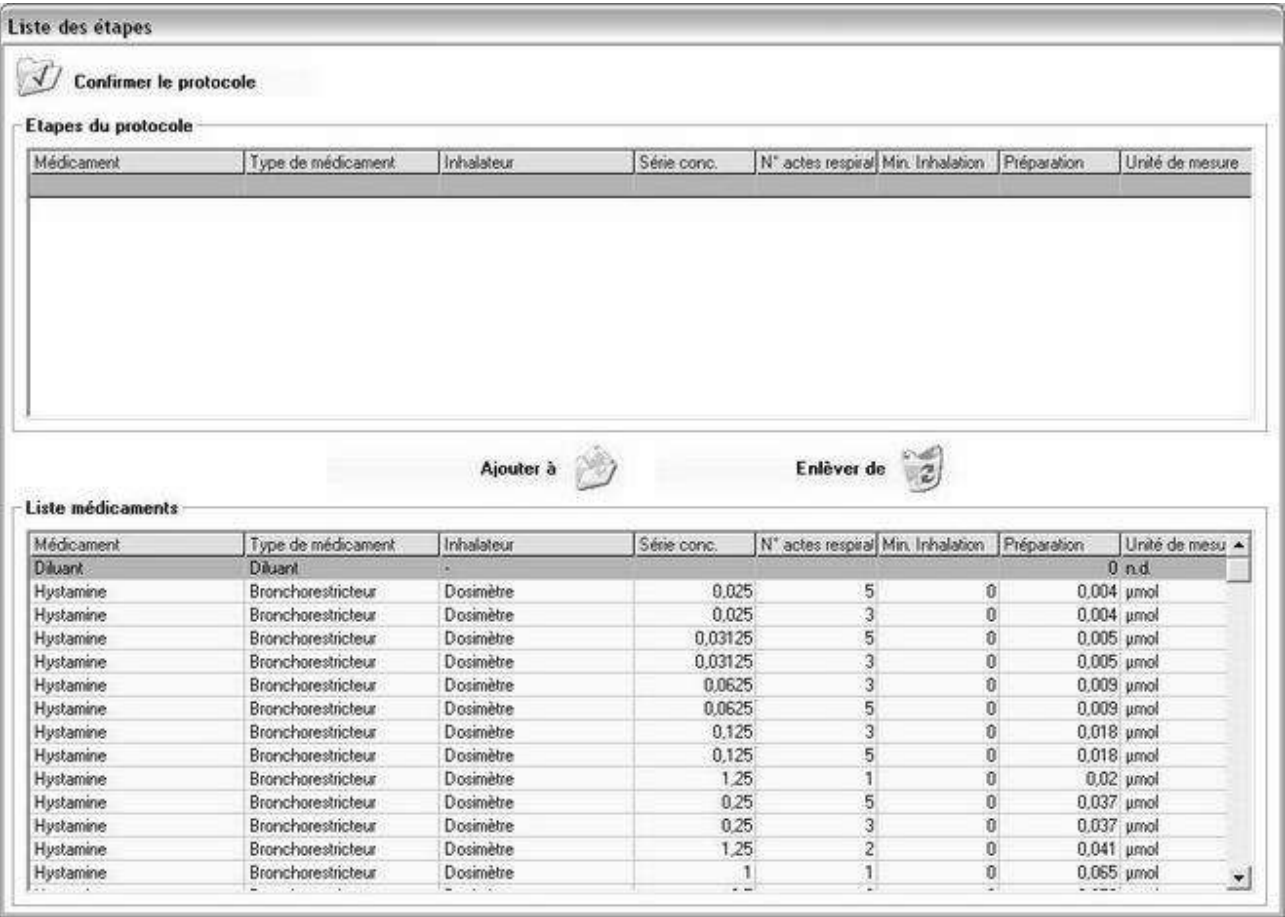

Pour créer un protocole personnalisé, sélectionner le médicament dans le tableau en bas de la fenêtre et valider: "ajouter au protocole" ou "retirer du protocole" ; après avoir sélectionner les éléments voulus cliquer sur confirmer en haut à gauche de la fenêtre. Le nouveau protocole est maintenant saisi et disponible dans la liste.

# <span id="page-18-0"></span>**4 PATIENTS**

Depuis le menu déroulant, cliquer sur "Patients" pour créer un nouveau patient et sélectionner "Insérer ou changer". De la liste des patients, vérifier les données et éditer les informations ou saisir les nouvelles données du patient en

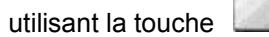

Cette fenêtre montre les champs obligatoires (noté d'une \*) qui doivent être correctement compléter des données du patients pour pouvoir par la suite les rechercher. Dater sur "Afficher les informations supplémentaires" en bas à droite pour saisir d'autres informations sur le patient.

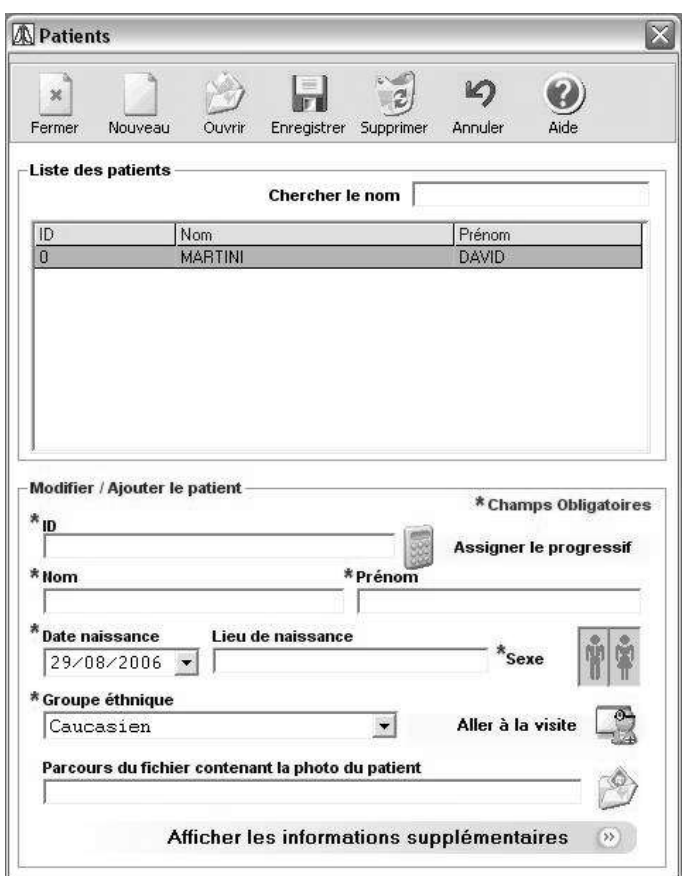

La fenêtre s'ouvre et des informations optionnelles sur le patient peuvent être ajouter.

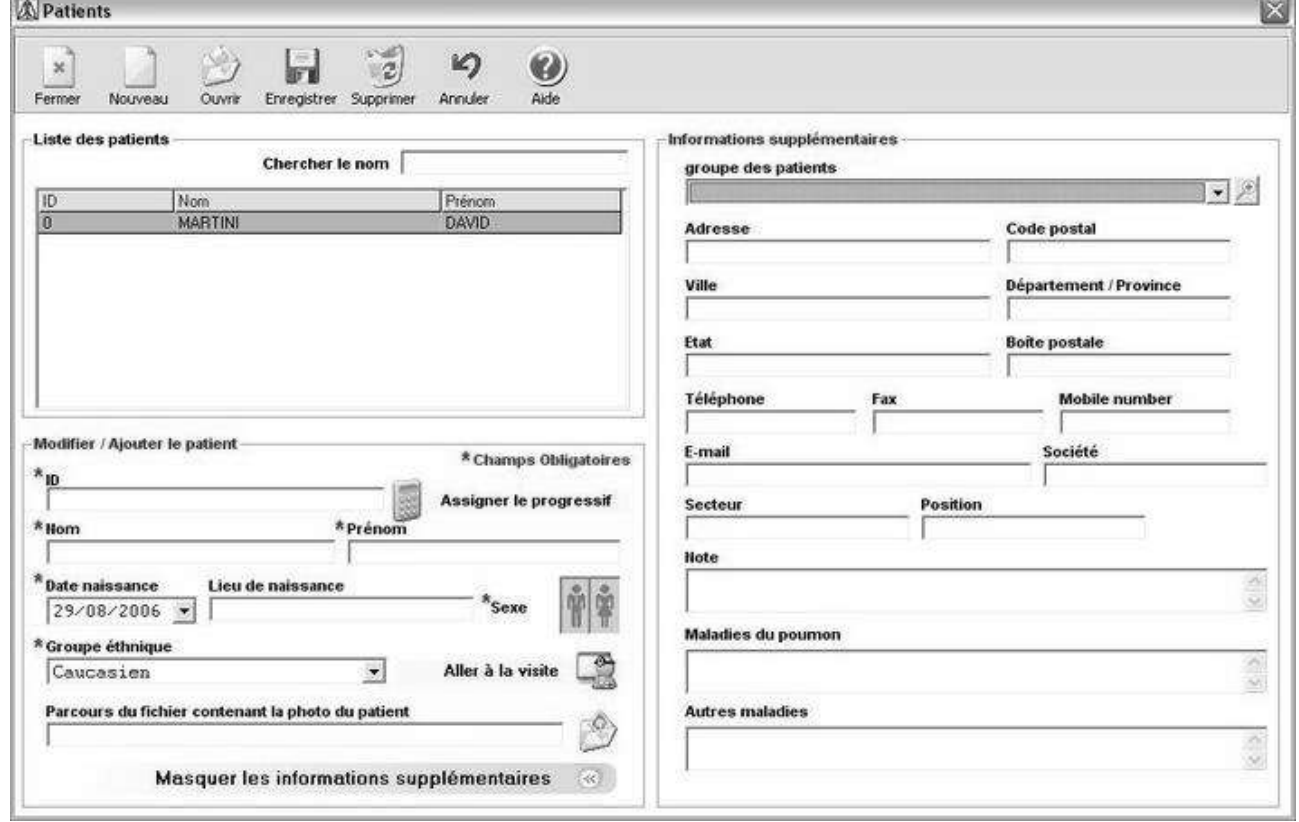

Dater "Groupe des patients" pour identifier un groupe de patients, exemple : patients de la société ABC (salariés) ou enfants école primaire ou patients résidents près d'une zone industrielle. Les données contenus dans "Groupe de patients" sont les mêmes que ce de la base de données dont on peut accepté par le menu de configuration.

Les informations contenues dans les champs : commentaires, maladies pulmonaires et autres maladies sont aussi présentes dans la carte de visite du patient. Ces informations sont très utiles pour établir un diagnostic.

Cliquer sur pour accepter au carte de visite du patient.

"Date de naissance" peut être insérer soit à partir du calendrier soit en la saisissant directement en respectant le format préparamétré.

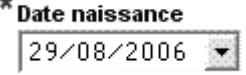

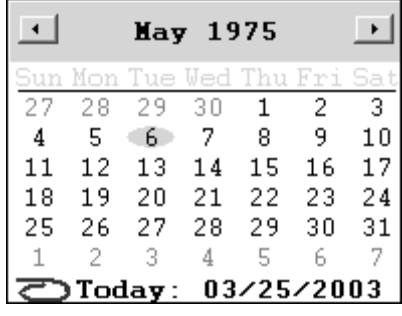

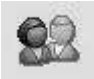

Pour modifier les informations d'un patient, taper sur Patient du menu déroulant de la fenêtre principale, puis sélectionner le patient.

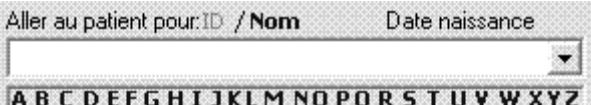

pour ouvrir la carte de visite correpondante.

Depuis la carte de visite du patient, vous pouvez gérer les informations du patient ainsi que ses informations générales. Si vous effacez un patient alors toutes les informations relatives à ce patient seront effacées de la base de données ainsi que tous les tests, visites et consultations.

### <span id="page-19-0"></span>**5 VISITES**

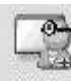

Sélectionner le patient. Cliquer sur **Wisite** du menu déroulant de la fenêtre principale pour accéder au dossier clinique du patient.

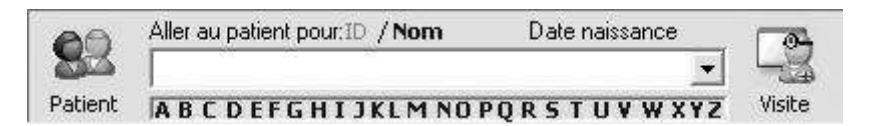

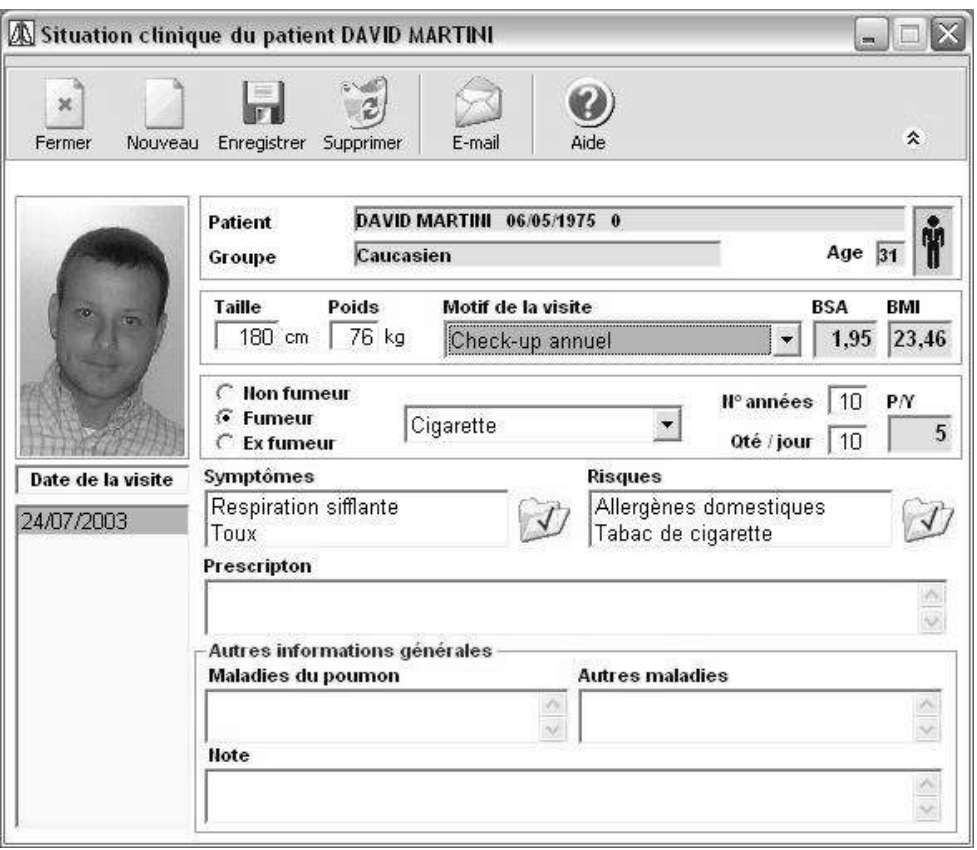

La même fenêtre apparaît en cliquant sur l'onglet "Patient" du menu déroulant et en sélectionnant "Visite" . Un message d'erreur apparaît si vous n'avez pas sélectionner un patient.

Depuis le dossier clinique du patient, tous les détails du patient peuvent être gérés comme vous le souhaitez ainsi que les données anthropométriques, les informations sensibles, les symptômes, le passé tabagique, le commentaire des tests et les prescriptions. A gauche de la carte de visite se trouve la liste des dates d'examens présent dans la base de données du patient. La carte de visite la plus récente d'un même patient est automatiquement sélectionnée par défaut. Pour voir des informations plus anciennes, utiliser la barre qui défile sur la droite.

Des champs tels que symptômes ou risques peuvent être sélectionnés de la liste par défaut en tapant sur

 $\mathcal{F}_i$  d'autres champs comme "Prescriptions" sont des espaces de texte libre.

Des informations générales telles que Maladies pulmonaires, autres maladies et commentaires viennent de la carte de visite du patient et seront les mêmes sur n'importe qu'elle autre carte de visite sélectionnée.

Une carte de visite doit être créée avant qu'un patient n'effectue un test. Il n'est pas nécessaire mais il est conseillé de créer une nouvelle fiche de visite pour chaque session de tests successifs opérés par un même patient. Une session de tests successifs sera ajoutée à la fiche de visite déjà créée pourvu que la date de la nouvelle session de tests soit la même ou postérieure à la date de la fiche de visite du début.

Le calcul de l'IMC, du **BSA** et les années de tabagisme est fait automatiquement par le logiciel et ne peut être modifier par l'utilisateur.

Taper sur <sup>\*</sup> en haut à droit pour réduire les informations en résumé. Cliquer à nouveau pour retourner sur l'affichage de la page standard.

Taper sur  $\Box$ , pour ajouter une nouvelle fiche de visite et aller sur la fenêtre suivante pour accéder aux données relatives à la nouvelle session de tests.

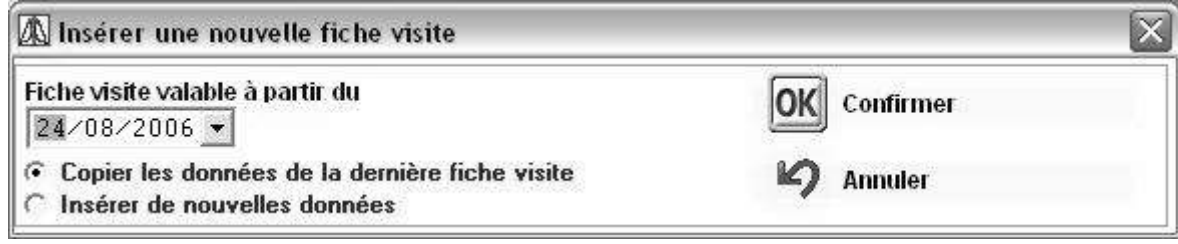

Une nouvelle fiche de visite peut être créée en insérant la date entre deux consultations pourvu que la taille et le poids ne soient pas modifiés. Une fois un test de spirométrie réalisé par un patient, la taille et le poids ne pourront plus être modifiés.

Si les informations d'une consultation sont supprimées, alors toutes les données relatives à cette consultations seront effacées. Une fiche de visite ne peut être supprimée si des tests sont présents ou en cours de réalisation sur cette fiche de visite.

Quand une nouvelle fiche de visite est créee, il faut impérativement saisir la date de visite, la taille et le poids du patient.

Une fois la fiche de visite "Valider", sélectionner la date du calendrier ou saisisser directement la date en respectant le format défini dans le paramétrage.

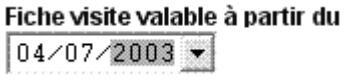

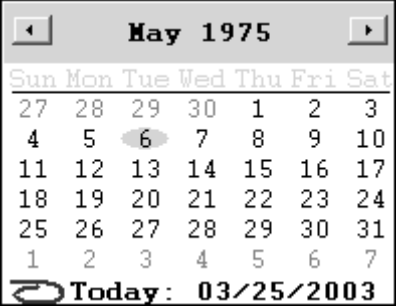

Les détails d'une visite passée peuvent être transférés vers une nouvelle visite en sélectionnant l'option ou

manuellement en retapant les données. Cliquer  $\| \cdot \|$  pour insérer les informations pour calculer le poids.

#### **NOTE:**

**Si la date de la nouvelle visite est postérieure à la dernière date en mémoire alors les dernières données peuvent être transférées.**

**Si le patient à moins de 18 ans et que la dernière carte de visite a été créée plus de 30 jours avant, alors il faudra saisir la taille de façon à suivre la croissance du patient afin de maintenir une cohérence des données autant que possible.**

Taper sur E-mail pour envoyer les données d'un patient comme vous envoyer une pièce jointe par email.

#### **NOTE:**

**Ceci ne peut être accompli que si la fenêtre "Patient" comporte une adresse email. Pour joindre une pièce à un email, toutes les données doivent être définies comme décrit dans le paragraphe du manuel.**

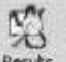

Après avoir défini la session d'une visite, taper sur **Resuts** dans le menu déroulant afin d'avoir une vue globale des résultats d'un test. Un écran apparaît avec un résumé de tous les tests effectés par un patient pendant la visite. Voir le paragraphe Résultats du présent manuel.

Taper Finte, dans le menu déroulant pour imprimer la meilleure CVF de la session.

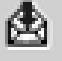

De la touche Apercu avant ipression, taper sur pour exporter ou sauvegarder un document dans le format souhaité. Si vous utilisez Outlook Express, sélectionner MAPI comme destinataire pour envoyer directement le dossier à l'adresse du patient.

# <span id="page-21-0"></span>**6 CALIBRATION**

#### **ATTENTION**

**L'opération de calibration est réservée à la turbine "réutilisable" quand l'utilisation prolongée du même appareil nécessite un tel contrôle.**

**En ce qui concerne la turbine "jetable", nous rappelons qu'il s'agit d'un appareil réservé à l'utilisation sur un seul patient pour une seule session de spirométrie et qu'il présente une précision de la mesure garantie par les contrôles de qualité effectués en phase de production et chaque turbine est fournie déjà calibrée, utilisable immédiatement à la sortie de son emballage.** 

**Considérant que la même turbine jetable est directement mise en sachet et insérée dans un emballage qui la protège des contaminations, chocs, etc... et gardant bien présent à l'esprit qu'une utilisation prolongée n'est pas prévue par le fabricant, il semble évident que l'opération de calibration n'aurait aucune utilité pratique pour un instrument diagnostique, qui doit toujours maintenir ses caractéristiques de précision.**

**L'utilisateur peut évidemment vérifier le bon fonctionnement de la turbine "jetable". Dans ce but, il suffit d'effectuer un contrôle de précision avec une seringue calibrée par le test FVC, en gardant présent à l'esprit que les résultats seront exprimés aux conditions BTPS (Body Temperature Pressure Saturated).**

**Puisque, dans ce type de test, la seringue remplace le patient, bien se rappeler que la valeur du BTPS est calculée automatiquement.**

**EXPIRATION: le gaz expiré par la bouche est à une température comprise entre 33 et 34°C. Cette température correspond à une valeur expiratoire de BTPS = 1.026.** 

**INSPIRATION: au contraire, le gaz inspiré dépend de la valeur de la température ambiante. Par exemple, si l'environnement est à une température de 20°C, la valeur inspiratoire de BTPS = 1.115.** 

**Ce qui correspond à une conversion, puis à une augmentation, du volume inspiré supérieur à 10%!**

**Tout cela ne doit pas étonner et est parfaitement normal, si l'on pense qu'un volume de gaz inspiré à la température de 20°C, une fois le site pulmonaire atteint, se réchauffe et se répand donc à cause de la température corporelle supérieure de bien 17°C à cette ambiance (37°C - 20°C = 17°C).**

**En gardant présent à l'esprit ces simples considérations, en effectuant un test avec une seringue de 3 litres, si la turbine fonctionne correctement, la valeur de FVC (dans ce cas représentée par le volume de la seringue) sera :** 

**EXPIRATION : FVC (BTPS) = 3.00 L x 1.026 = 3.08 L**

**INSPIRATION : FIVC (BTPS) = 3.00 L x 1.115 = 3.34 L** 

**La turbine est précise si la valeur de FVC ne s'éloigne pas de celle attendue de plus de ± 3.5%.** 

**Dans l'exemple rapporté ci-dessus, on aurait:**

**EXPIRATION : FVC (BTPS) attendue = 3.08 Limites d'acceptabilité à ± 3.5% 2.97 - 3.19 Litres INSPIRATION: FIVC (BTPS) attendue = 3.34 Limites d'acceptabilité à ± 3.5% 3.22.- 3.46 Litres**

**Pour accéder à la fonction calibration, opérer comme suit : cliquer sur le menu test puis sur le choix "Test de Calibration du Spiromètre"**

Pour accéder à la fonction calibration, opérer comme suit : cliquer sur le menu test, puis sur le choix "test de calibration du spiromètre"

La fenêtre relative à la calibration est subdivisée dans les zones suivantes :

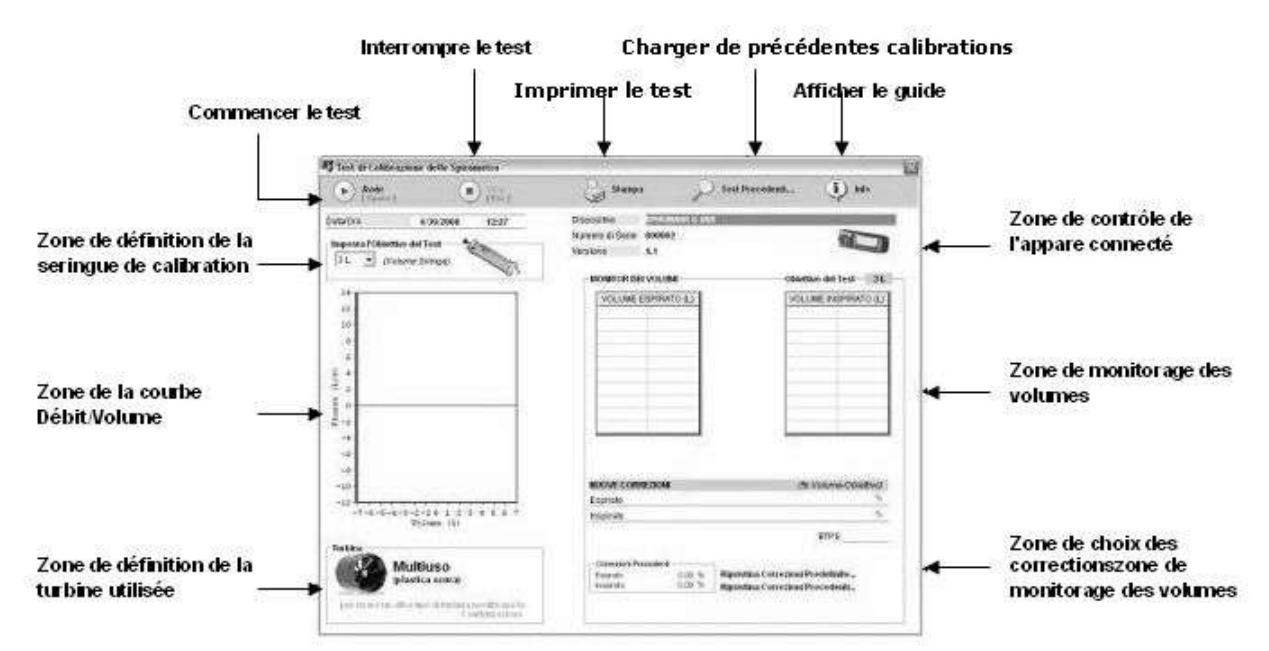

Il est possible de contrôler des informations relatives à des calibrations précédentes effectuées en utilisant l'icône "Tests Précédents…" en haut. De cette manière, une liste des dernières calibrations effectuées sur différents appareils est affichée, de manière à pouvoir les réimprimer si nécessaire.

En sélectionnant un test, la fenêtre reportée ensuite s'affiche, d'où il est possible d'analyser les données relatives à la calibration effectuée, de pouvoir les réimprimer ou bien d'accéder directement à une nouvelle calibration grâce à l'icône "Effectuer le test de calibration". A cette fenêtre, il est possible d'accéder aussi par la deuxième voix du menu "Calibration", ou bien "Imprimer la Calibration".

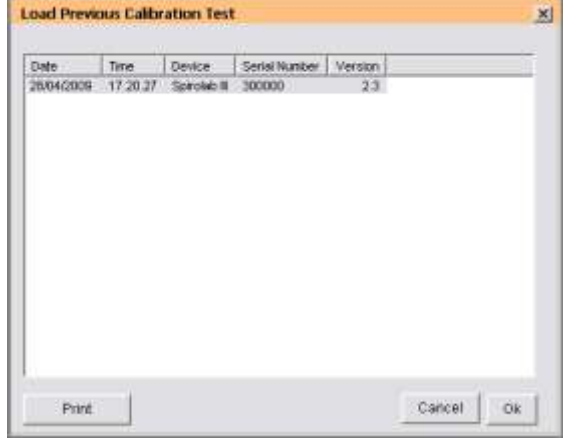

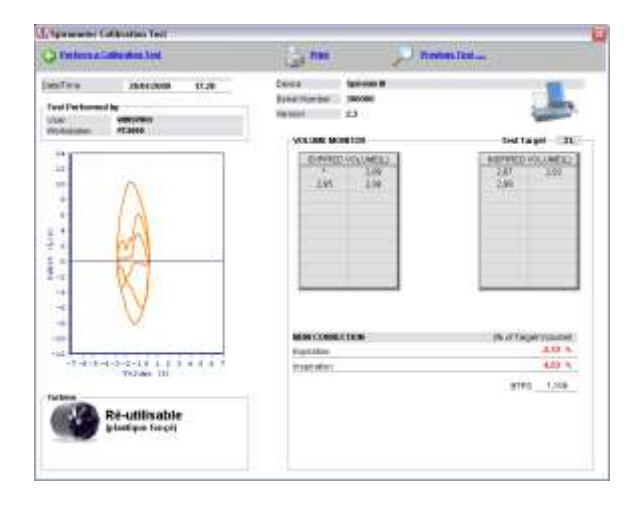

#### **ATTENTION**  $\triangle$

**Certaines seringues de calibration sont dotées de régulation du volume d'air. Avant d'effectuer une calibration, contrôler le bon positionnement de l'anneau "fin de course" du piston de la seringue de calibration; cela doit être posé à la valeur du volume choisi. Par exemple, en utilisant une seringue de 3 L, la position de la régulation devra être posée sur la valeur 3.**

Pour commencer la calibration, procéder comme décrit ci-dessous :

connecter au PC l'appareil devant être calibré grâce à la connexion USB

monter correctement la turbine à l'appareil

appliquer la turbine à la sortie de la seringue de calibration avec un embout buccal en carton ou en plastique d'un diamètre externe de 30 mm

#### **ATTENTION**  $\triangle$

**Positionner l'appareil de manière à ce que la turbina ne se déplace pas de son emplacement.**

Contrôler dans la fenêtre "Test de calibration du spiromètre" dans la partie en haut à droite le type d'appareil mentionné, le numéro de série et la version firmware installée; la calibration qui sera effectuée concernera l'appareil mentionné

#### **ATTENTION**  $\triangle$

**Seuls les appareils pourvus de connexion USB directe au PC peuvent être soumis à la calibration en ligne PC. Ne peuvent être calibrés les appareils utilisant la connexion RS232 ou avec un convertiteur USB-RS232.** 

Choisir le type de seringue de calibration en dotation, en fonction du volume maximum distribuable dans le carré "Saisir l'objectif du test"

Cliquer sur l'icône "Démarrage"; durant le test, la fenêtre montre les informations reportées dans l'image suivante:

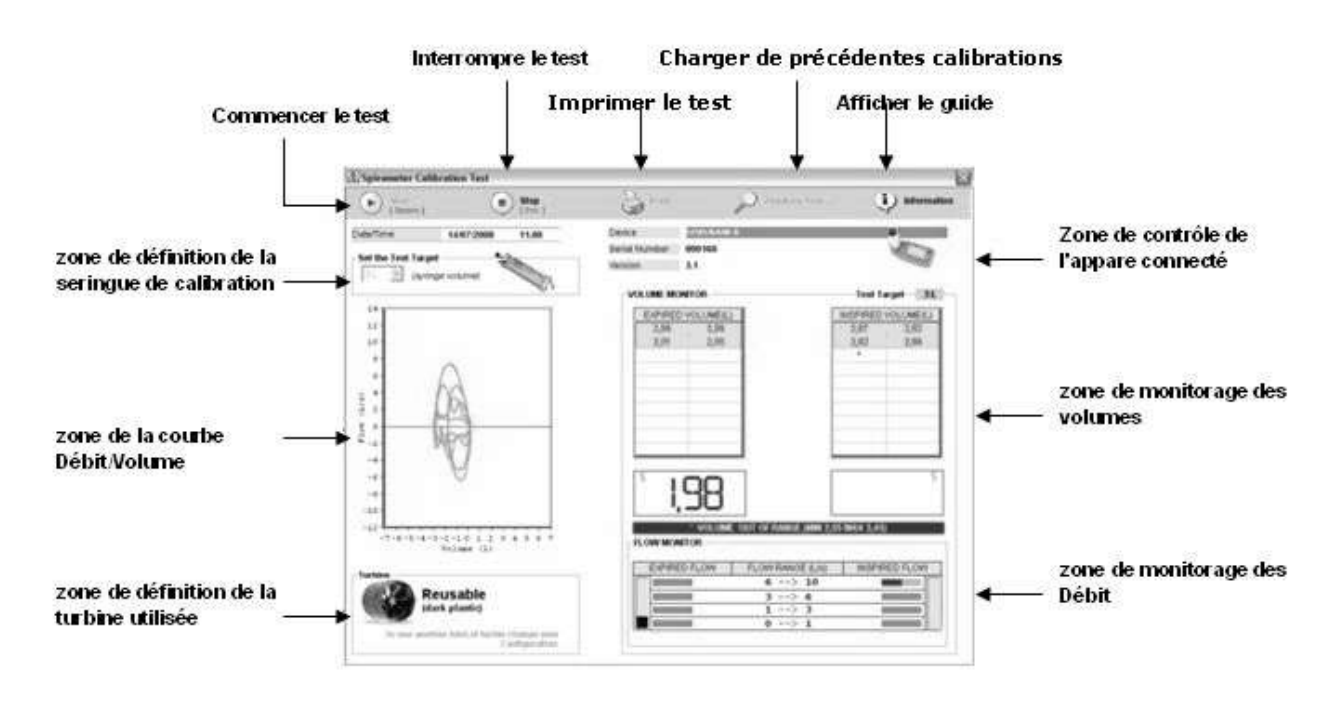

Commencer à effectuer des tests inspiratoires et expiratoires avec la seringue de calibration en reproduisant des débits variés, de manière à couvrir les divers niveaux établis définis dans la zone "Moniteur des débits"; pour effectuer les opérations avec simplicité, utiliser les indications fournies par les barres d'avancement et par les indicateurs de débit verticaux reportés dans la zone "Moniteur des débits":

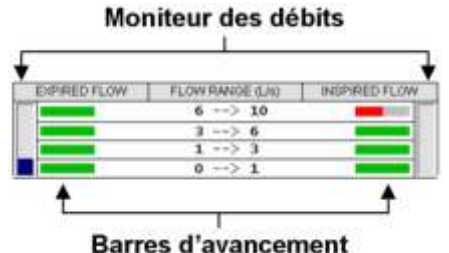

Quand toutes les barres d'avancement reportent la couleur verte, il test se conclut et le message suivant s'affiche:

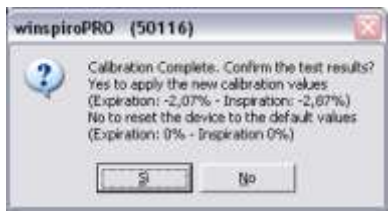

En cliquant sur "Oui", les valeurs de correction calculées seront paramétrées à l'intérieur de l'appareil, en choisissant "Non", l'appareil sera reporté aux valeurs de correction prédéfinies (valeurs originales de fabrication).

Pendant l'exécution des tests, la courbe Débit/Volume s'affiche instantanément sur la gauche de la fenêtre. Si pendant un test, est reproduit un volume n'entrant pas dans la fourchette du niveau ±15% du volume paramétré par la seringue de calibration en usage, celui-ci ne sera pas reporté dans les tableaux de la zone "Moniteur des volumes" mais est remplacé par un astérisque. Dans ce cas, l'opérateur est averti de l'erreur rencontrée par le message :

#### \* VOLUME OUT OF RANGE (MIN 2,55 MAX 3,45)

Qui apparaît dans la zone "Moniteur des volumes" en bas. L'opérateur a à sa disposition un nombre maximal d'actes inspiratoires et expiratoires pour compléter le test avec succès : une telle valeur est paramétrée à 20 tests inspiratoires et 20 expiratoires. Si, après avoir atteint ce nombre maximal de tests, les barres d'avancement des indicateurs de débit ne deviennent pas toutes vertes, la calibration s'interromp sans succès et le message suivant s'affiche:

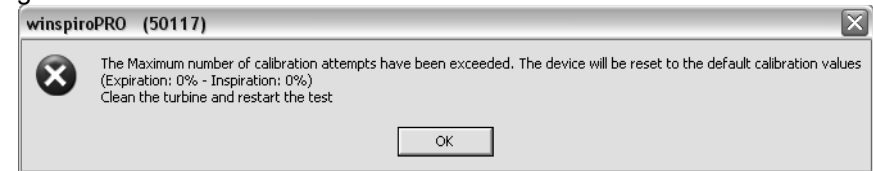

Dans ce cas, contrôler l'état de la turbine en opérant comme décrit sur le manuel d'utilisateur de l'appareil, effectuer si nécessaire un nettoyage de la turbine et, seulement après, effectuer un nouveau test de calibration.

#### **ATTENTION**  $\triangle$

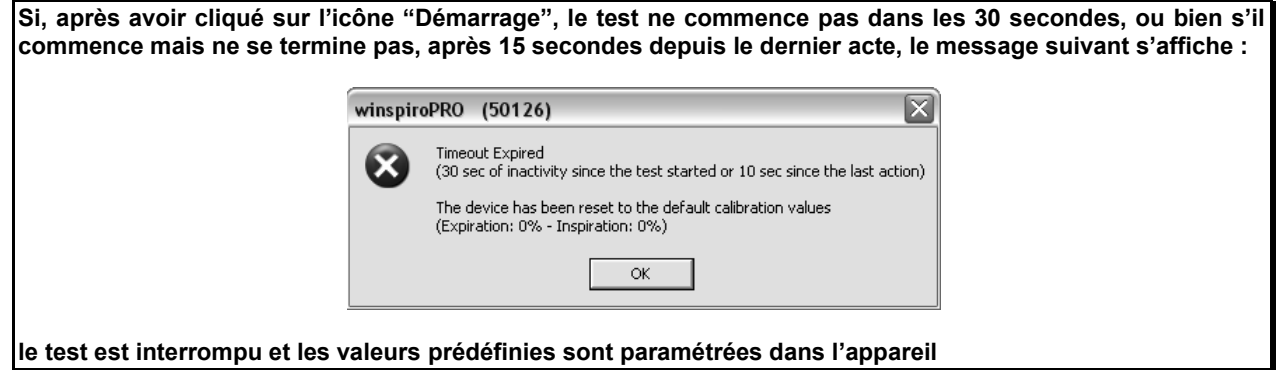

#### **ATTENTION**

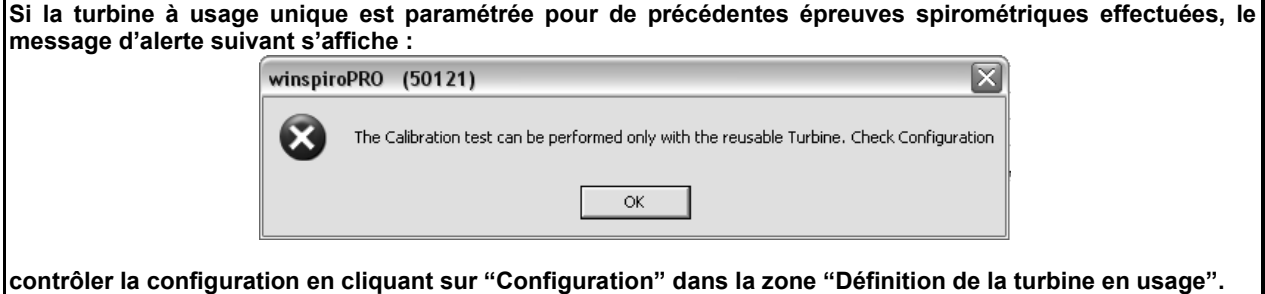

#### **ATTENTION**  $\triangle$

**Chaque fois qu'un test de calibration est lancé, les valeurs de correction mémorisées à l'intérieur de l'appareil sont effacées.**

#### **ATTENTION**  $\triangle$

**Si, après avoir été lancé, le test vient à être interrompu en cliquant sur "Stop", la fenêtre suivante apparaît: De cette manière, les valeurs de calibration dites "de fabrique" sont paramétrées à l'intérieur de l'appareil.** 

Le test terminé, il est possible d'imprimer un rapport le résumant en utilisant l'icône "Impression" dans la zone en haut de la fenêtre; un aperçu de l'impression s'affichera avant, comme l'imageci-contre. Grâce aux icônes sur la gauche, il est possible de paramétrer l'impression du document.

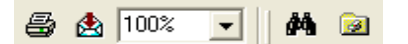

#### **ATTENTION**  $\triangle$

**Durant le test de calibration, les Débits et les Volumes sont mesurés à la condition ATP (Ambient Temperature and Pressure). Durant le Test de spirométrie, au contraire, les valeurs de tous les paramètres sont mesurés à la condition BTPS (Body Temperature and Pressure, Saturated). Ex: un volume de 3 Litres distribué par une seringue** 

**(ATP) correspond à un volume de 3.08 Litres (BTPS).**

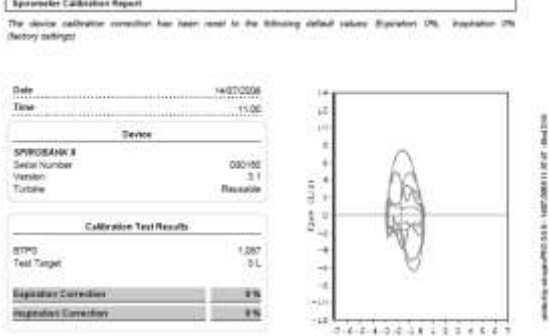

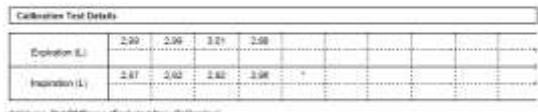

# $(mn)$

# <span id="page-25-0"></span>**7 TESTS**

### <span id="page-25-1"></span>*7.1 CVF - CV – VVM test*

winspiroPRO peut réalisé les tests suivants (PRE) CVF - CV – VVM – SpO2 tests. Avant de faire un test, insérer les données du patient (si elles ne sont pas déjà mémorisées) et saisir la fiche de visite correspodant au test. Si le patient a dèjà un dossier, sélectionner directement le patient dans la liste.

Cliquer sur une des icones du menu déroulants pour lancer un test de spirométrie ou d'oxymétrie.

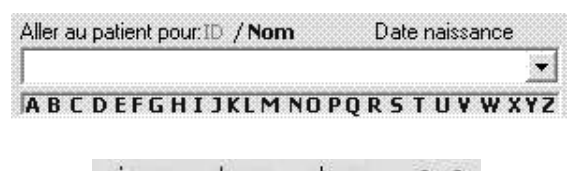

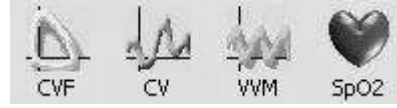

Après avoir sélectionné le test a réalisé, un message apparaît pour confirmer les résultats des tests de la visite. (Si la dernière visite était datée avant la présente visite) :

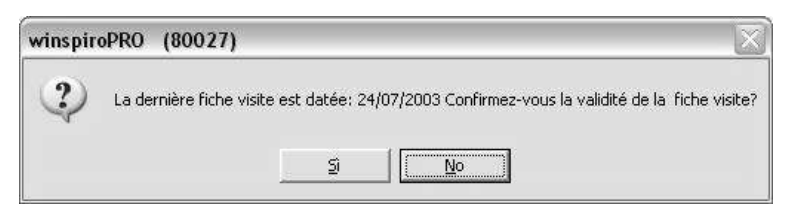

Cliquer sur "Oui" pour associer les données de la dernière visite. Cliquer sur "Non", la fenêtre de visite apparaît et la nouvelle visite du patient peut être saisie. Selon le test sélectionné, une des fenêtres suivantes apparaît en temps réel :

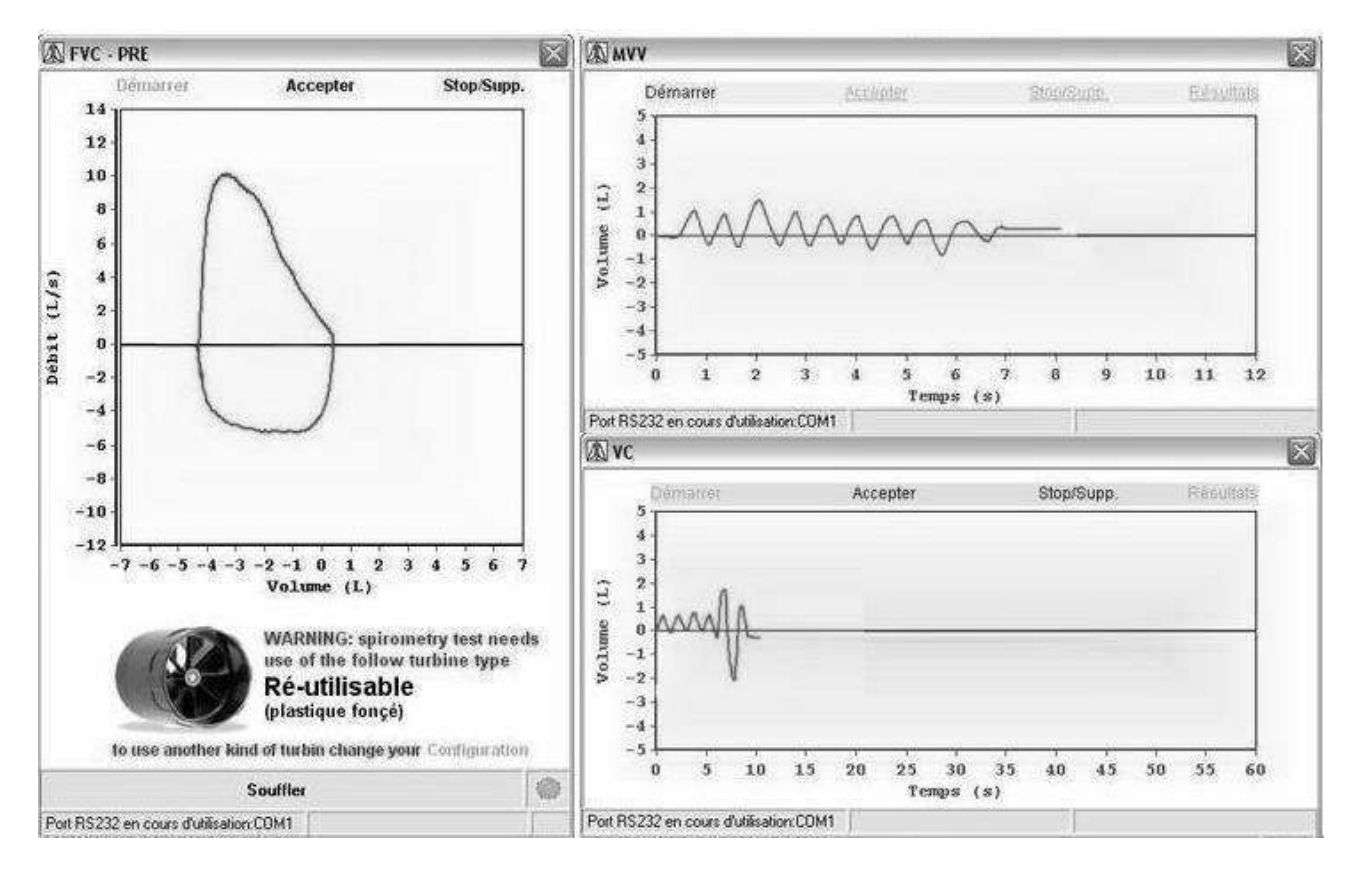

Sur chaque fenêtre, un message indique le type de turbine configuré et utilisé pour calculer les résultats du test.

Pour changer le type de turbine, en cours d'utilisation, cliquer sur "Configuration", puis "Options", "General" et sélectionner le type de turbine.

Les commandes suivantes et les fonctions sont présentées dans la parties supérieures de chaque fenêtre :

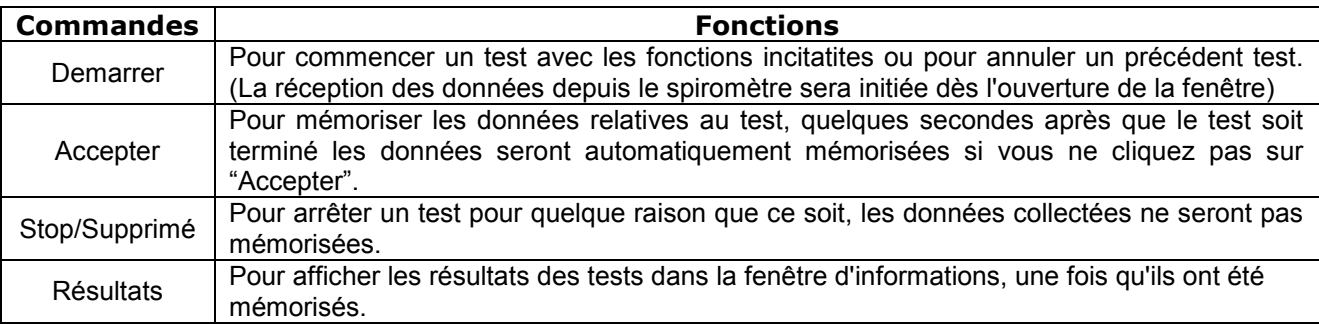

Un test n'est pas valide si le volume d'air expiré est inférieur à 100 mL et il sera automatiquement supprimé. Si le test est validé, il sera automatiquement sauvegardé et depuis la fenêtre d'information des tests, vous pourrez:

Observer les paramètres et courbes

- Modifier le meilleur test, en le sélectionnant du tracé et en cliquant sur "Meilleures valeurs"
- Supprimer des tests sauvegardés, en cliquant sur en les avant préalablement sélectionnés

Supprimer les tests pris en compte pour les calculs tests en cliquant sur et accéder aux autres fonctions et observer les résultats des tests.

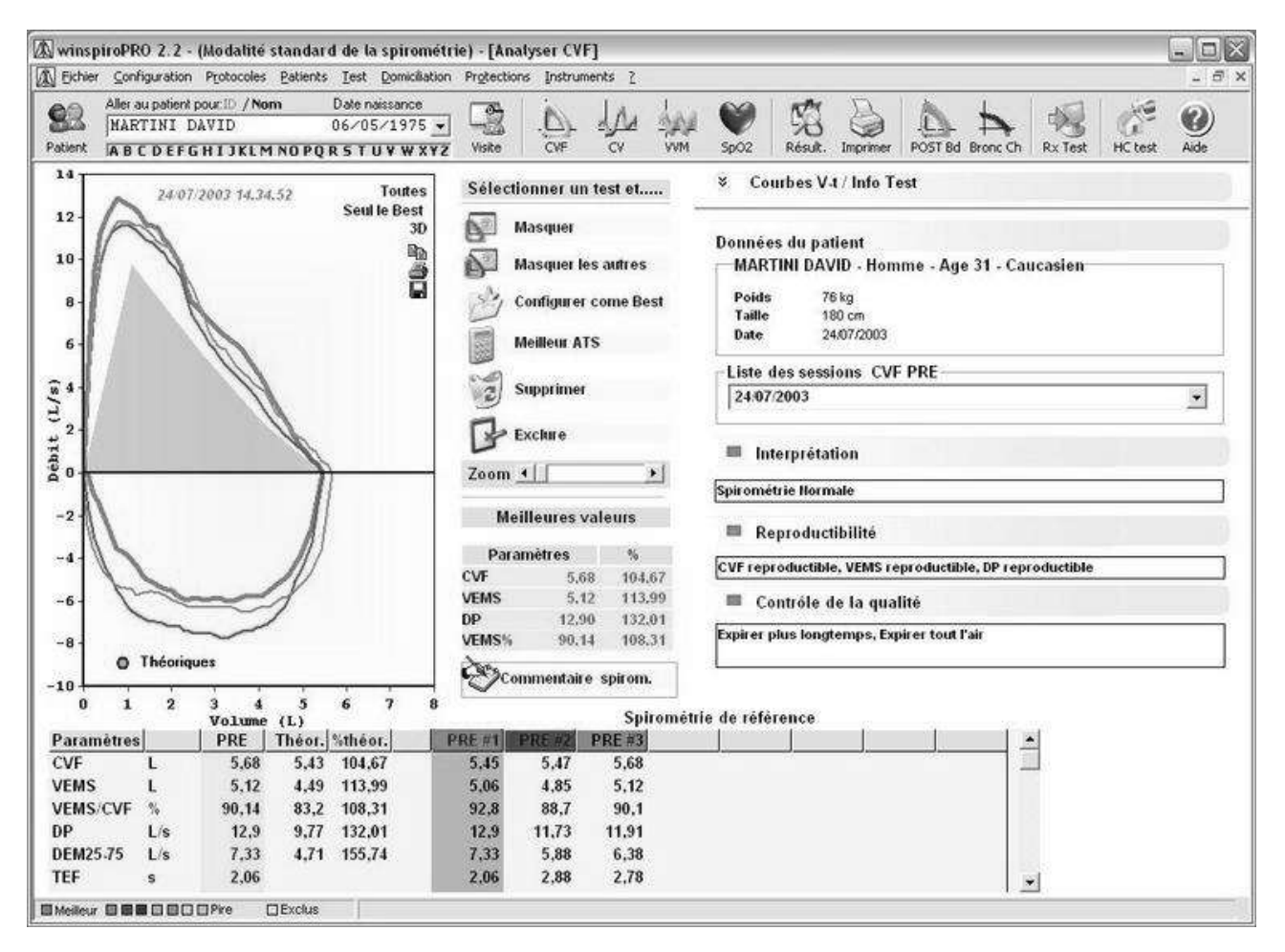

Pour les tests de CVF, presser la touche  $\mathcal{F}$  pour faire apparaître ou masquer la courbe volume/temps.

Les paramètres des tests sont affichés en bas de la fenêtre et pourront être comparés aux valeurs prédictives. Pour réaliser un autre test, cliquer sur une des icones suivantes :

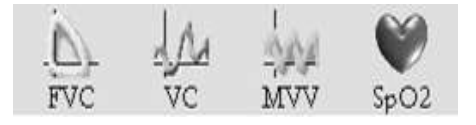

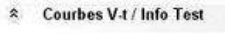

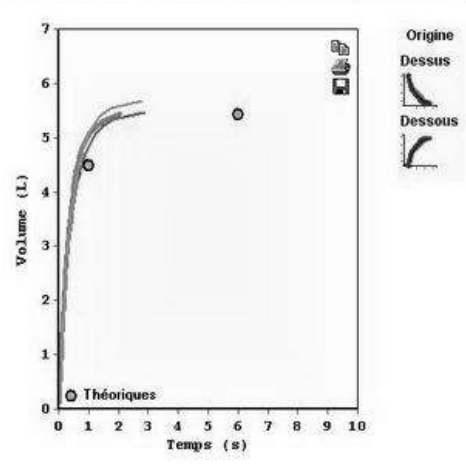

Si le test est considéré comme le meilleur, cliquer sur "imprimer" depuis le menu déroulant pour afficher un aperçu avant impression.

# *7.2 Test d'oxymétrie*

<span id="page-28-0"></span>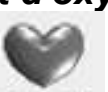

Cliquer sur  $\mathbb{S}p^{\odot 2}$  pour accéder à la fenêtre du test

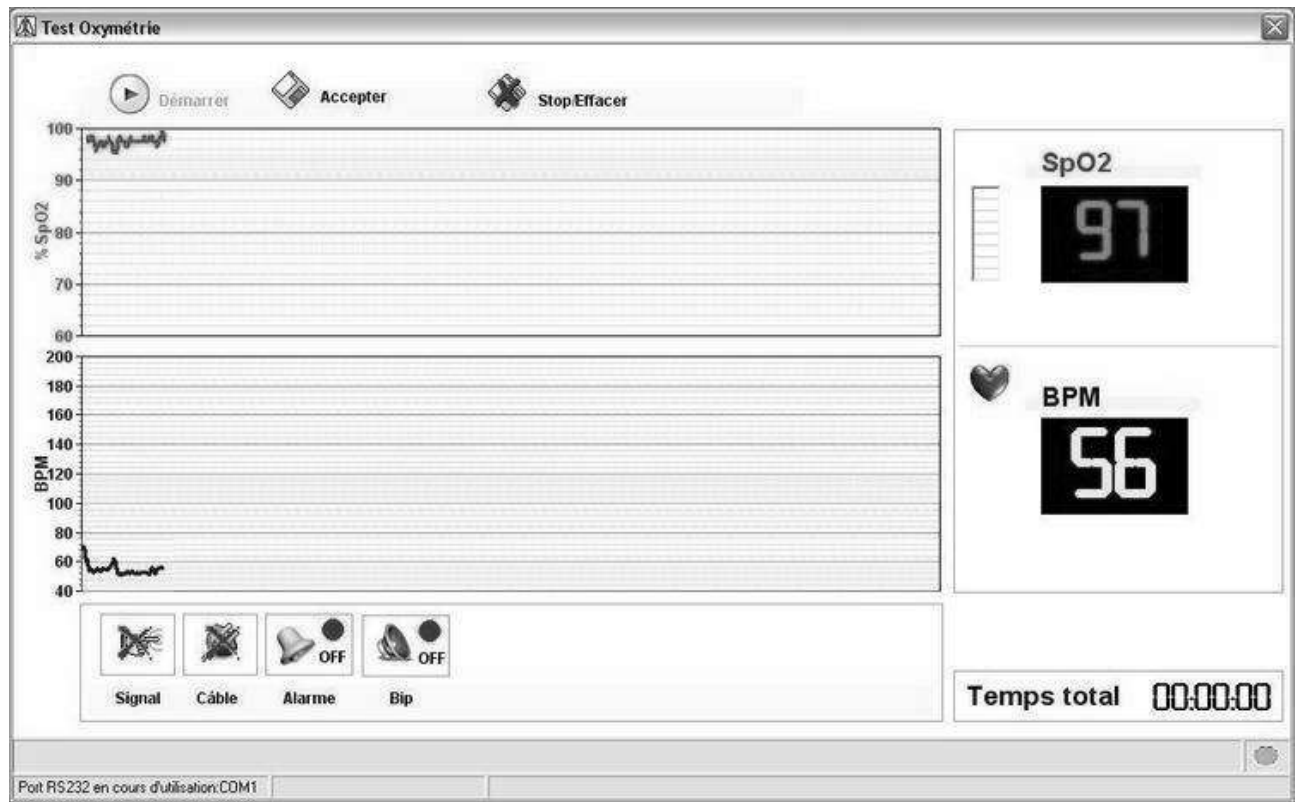

Sur la gauche de la fenêtre se trouve l'orientation des 2 tracés SpO2 et Fréquence Cardiaque. Les paramètres mesurés en temps réel du SpO2 et de la FC s'affiche sur la droite. Au bas de la page, les icones montrent que le dispositif reçoit le signal et que le câble et correctement fixé. Les 2 autres icones permettent la mise en place d'un signal d'alarmes correspondant aux paramètres mesurés et l'utilisation d'un Bip pendant le test. La partie supérieure de la fenêtre comporte les commandes pour : demarrer un test, accepter les résultats, arrêter un test en cours et supprimer les résultats.

# <span id="page-28-1"></span>**8 RESULTATS**

### <span id="page-28-2"></span>*8.1Spirometrie*

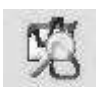

Après avoir sélectionné un patient, cliquer sur Résult. du menu déroulant pour faire apparaître les résultats spirométriques du patient.

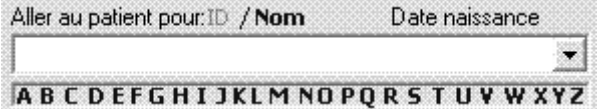

La fenêtre d'information des tests affiche une vue générale, incluant les détails anthropomorphiques, les graphiques, les paramètres mesurés, le rapport médical, les prescriptions et un aperçu des tests réalisés.

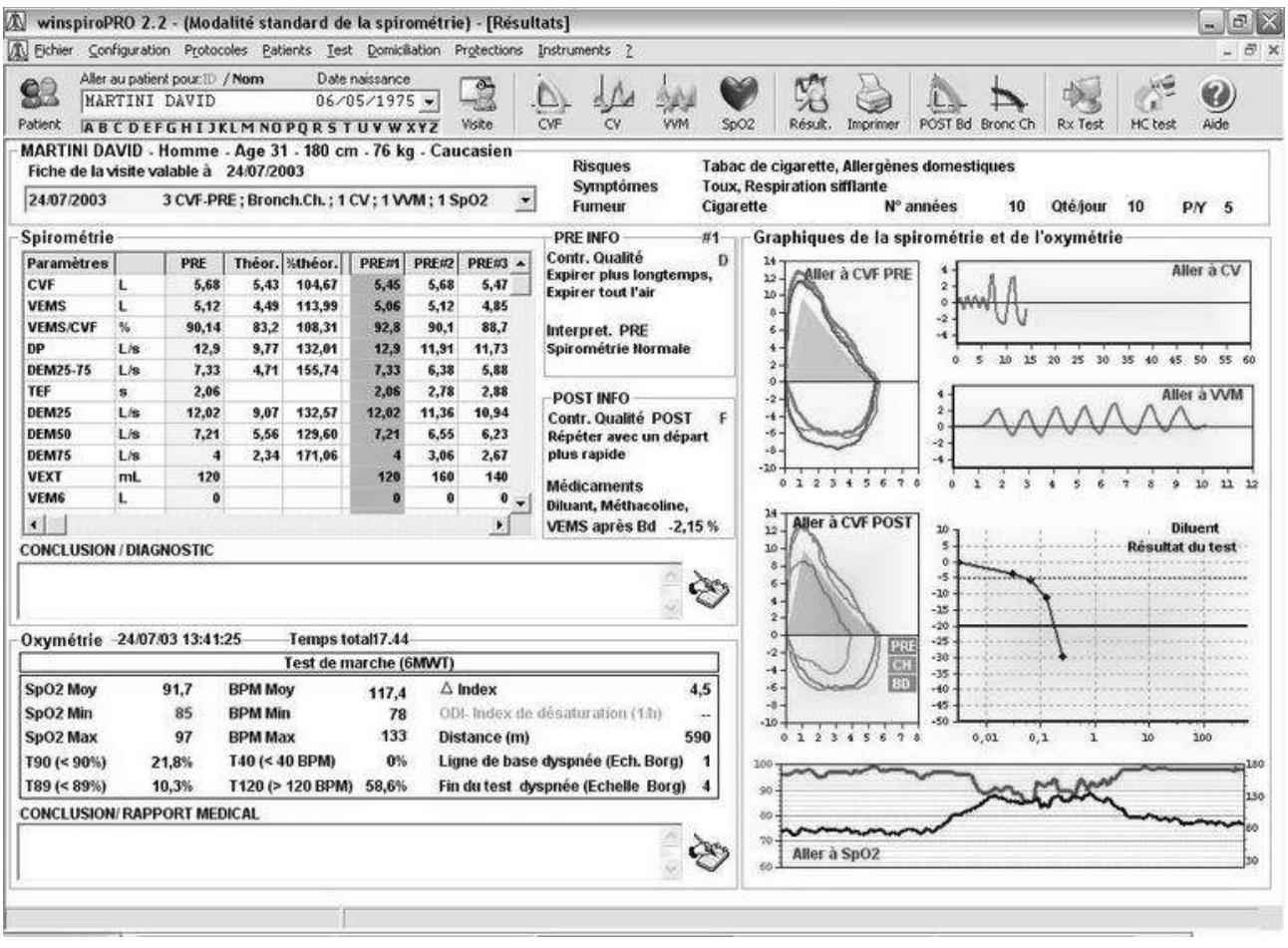

Depuis la "Liste des sessions", les résultats de toutes les sessions de tests réalisés peuvent être affichés.

Fiche de la visite valable à 28/05/2005 0202/2006 2 SpO2

 $\overline{\bullet}$ 

Pour voir les détails d'un test, cliquer sur le lien affiché. Par exemple, depuis "Voir CVF PRE" pour afficher le détails du test.

Double cliquer sur le tracé pour voir la fenêtre suivante qui comporte l'historique des tests de CVF du patient. L'utilisateur peut sélectionner plusieurs tests CVF (de différentes sessions) et peut comparer les valeurs mesurées. Taper sur Quitter pour retourner à la page des résultats.

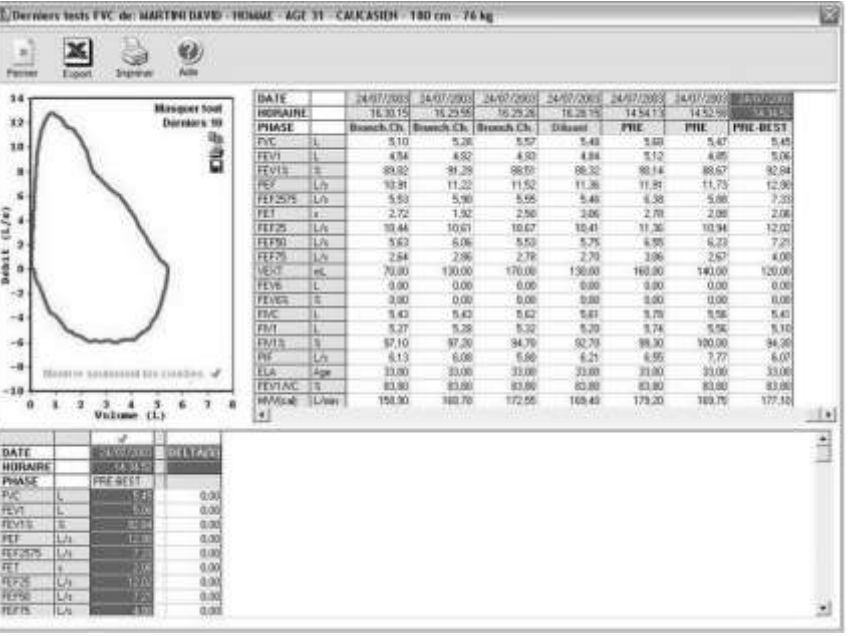

Les icones  $\Box$ ,  $\Box$  et  $\Box$ , montrés dans la page précédente, permettent respectivement de : reproduire des notes, imprimer des courbes affichées et sauvegarder les données (dans différents formats) ou les joindre directement à un email.

# <span id="page-30-0"></span>*8.2 Oximetrie*

En observant les informations du test d'oxymétrie, cliquer sur **Aller à SpO2** pour accéder à une vue globale comme afficher dans le graphique de prévisualisation.

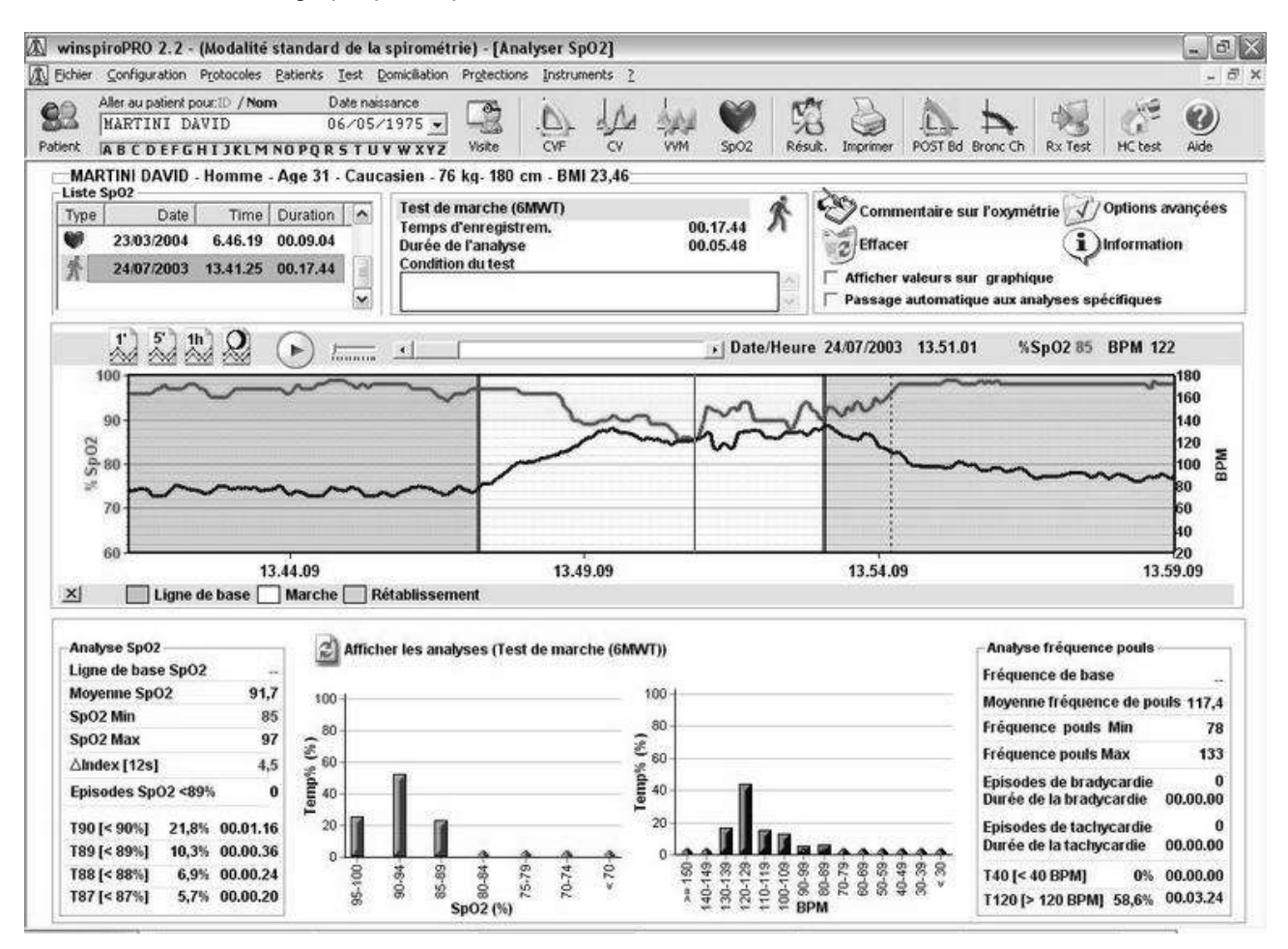

La liste des tests d'oxymétrie réalisés apparaît en haut à gauche. Sur la gauche se trouve un icone correspondant au type de test

réalisé ( $\blacksquare$  test de marche,  $\blacksquare$  monitoring SpO2/BPM,  $\blacksquare$  test nocturne), ainsi que la date, heure et la durée de chaque test.

En haut à droite (Commentaire sur l'oxymétrie) se trouvent les commentaires liés à ces tests. Depuis la fenêtre supplémentaire, saisir tous les éléments utiles qui contribuent à la bonne

interprétation d'un test. Taper sur l'icone Dietracer pour supprimer un test sélectionné. Le champs "Afficher les valeurs du tracé" montre les valeurs contenues sur le tracé en bas de la fenêtre. "Appliquer les analyses spécifiques" montre uniquement les analyses spécifiques (Ceci n'est possible qu'en passant d'une analyse spécifique à une autre, par exemple : test d'oxymétrie à l'effort à un test au repos).

L'icone  $\sqrt{\frac{1}{2}}$  Options avançées<br>donne accès à la fenêtre à droite, à diverses fonctions sur les informations d'un test sélectionné. En détails, cela permet :

 **d'appliquer des analyses spécifiques** : cette fonction permet d'éditer ou d'appliquer une analyse particulière sur les phases d'un test sélectionné ; cela est utile dans le cas où une analyse incorrecte a été appliquée à un test ou pour l'analyse de caractéristiques du type, de l'heure et de la durée d'un test. Les paramètres d'un test peuvent être alors analyser avec précision.

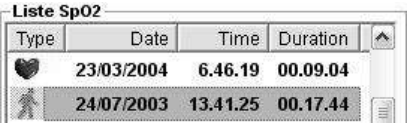

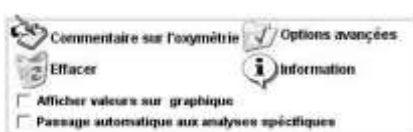

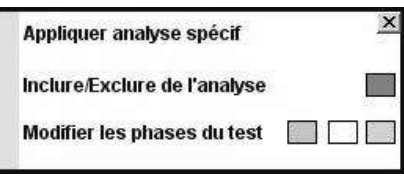

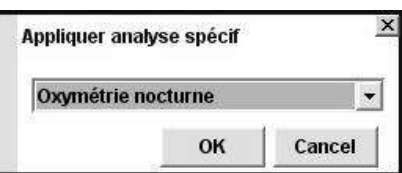

#### **NOTE***:*

**Cela n'est pas possible, par exemple, pour appliquer une analyse spécifique à un test de marche vers un test au repos et vice versa, alors que cette option peut être utile pour modifier le monitorage d'une oxymétrie nocturne.**

 **Inclure ou exclure d'une analyse:** cette fonction permet d'exclure les portions d'un test d'une analyse et les paramètres au calcul (exemple en cas d'artefact). Pour ajouter "une aire d'exclusion", cliquer dessus et faire glisser la souris jusqu'à l'aire à exclure.

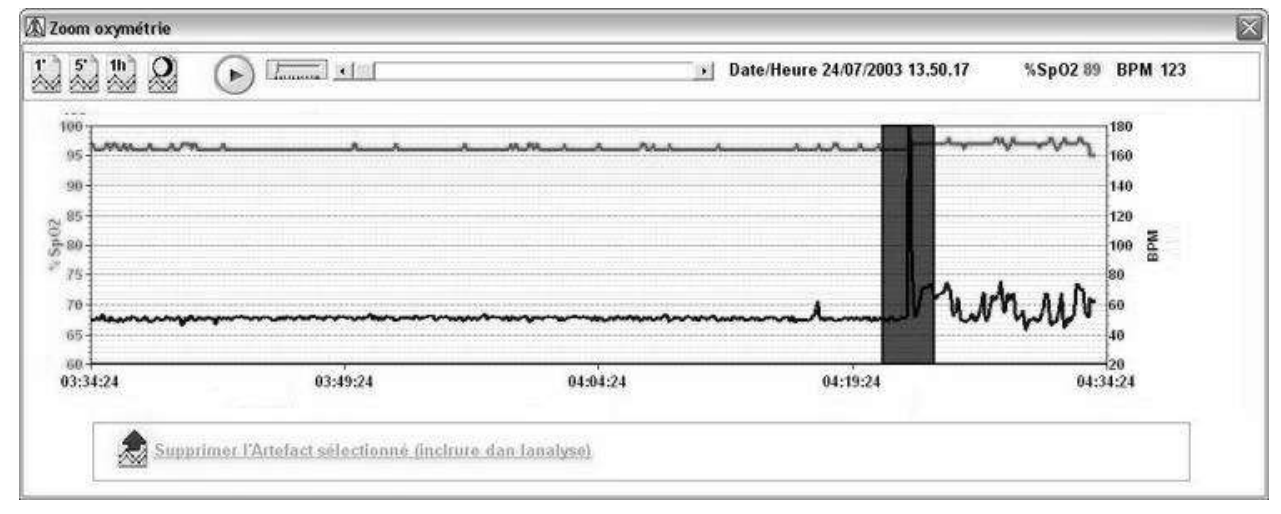

 **Editer les phases d'un test :** la phase d'un test est la partie d'un test réalisée sous des conditions spécifiques (exemple : le patient est endormi/éveillé, marchant sous oxygène). Cliquer et faire glisser la souris pour sélectionner une partie du test et choisir la phase à marquer dans le menu déroulant.

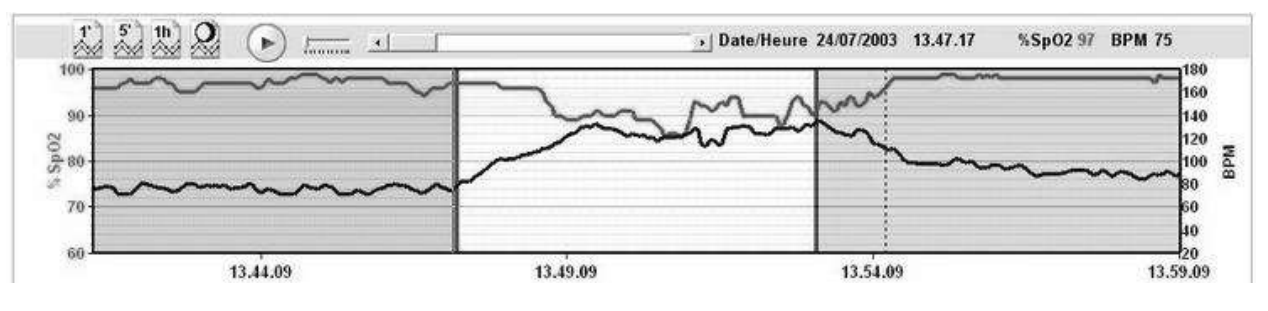

A droite de la fenêtre, l'icone **permet i de la fenètre**, l'icone sur tous les paramètres calculés par winspiroPRO.

Les options contenues en bas de la fenêtre peuvent être modifiées selon les paramètrages précédents. Les tracés au milieu en bas montrent ou affichent les tracés correspondant aux tests ou aux analyses spécifiques appliquées.

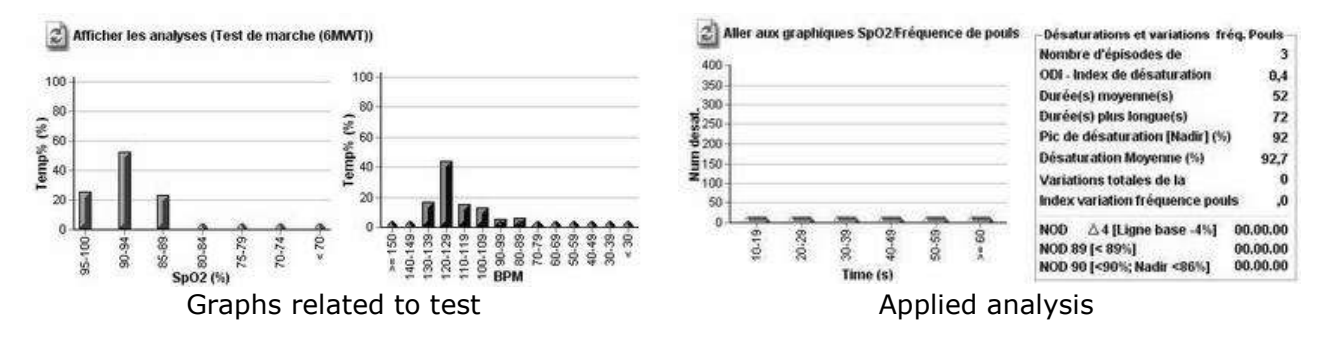

# <span id="page-31-0"></span>**9 TEST DE BRONCHODILATION (POST)**

Cliquer sur POST Bd du menu déroulant pour ouvrir la phase des tests POST du patient sélectionné. La courbe verte montre le meilleur des test PRE de la session en cours. Il est nécessaire d'avoir, au moins, un test PRE de façon à faire un test POST à un patient. On ne peut pas faire un test POST à un patient qui aurait déjà réalisé un challenge bronchique le même jour.

ſΩ

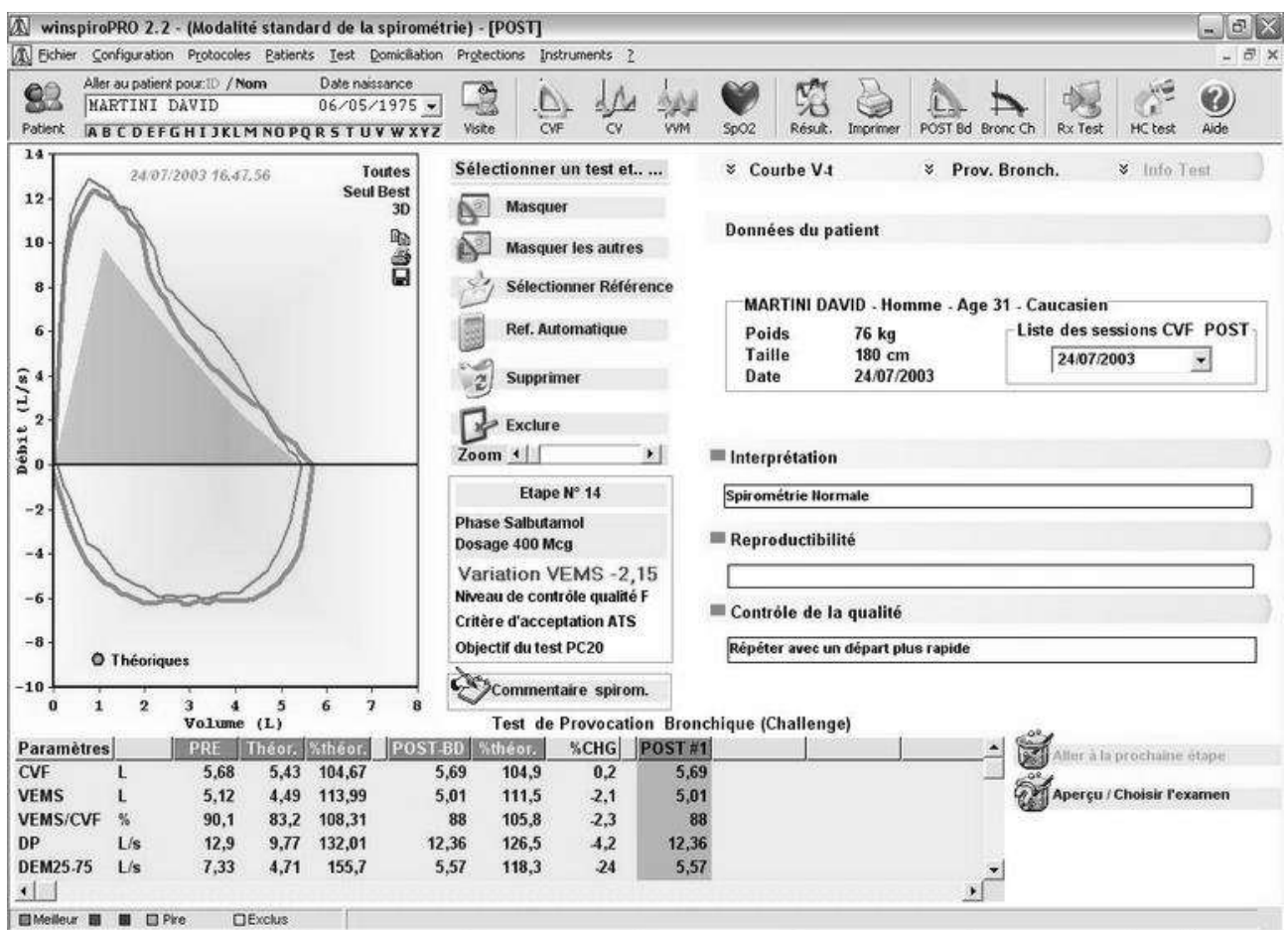

Pour démarrer un test POST, cliquer sur CVF depuis le menu déroulant.

Le CVF-POST sur l'en-tête de la fenêtre test montre qu'il a été sélectionné.

Si le test est acceptable alors il sera automatiquement sauvegardé.

Le test de bronchodilatation ne consiste qu'en une seule étape, qui est définie dans le protocole de bronchodilatation de l'utilisateur.

Les tracés qui en résultent montre par la suite la courbe PRE et les 4 meilleurs tests POST. La table des paramètres montre les valeurs prédites tout comme les paramètres mesurés du test PRE et des 4 meilleurs tests POST.

Toute la session des tests du patient présent peut être observée en sélectionnant la liste de sessions pour ce même patient.

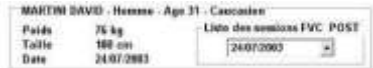

Taper sur  $\mathbf{e}$  et  $\mathbf{b}$  pour afficher ou masquer un ou plusieurs tests sur le graphique.

Les fonctions qui analysent et comparent les valeurs POST et les valeurs PRE se trouvent en bas au milieu de l'écran.

Utiliser les icones pour les fonctions suivantes :

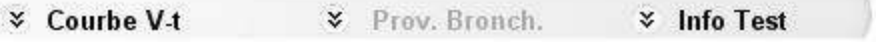

Voir courbes Volume/temps Vérifier les paramètres du

challenge brocnhique

Voir le patient liés aux données du test

# <span id="page-32-0"></span>**10 TEST DE PROVOCATION BRONCHIQUE (CHALLENGE)**

Cliquer sur depuis le menu déroulant pour ouvrir la fenêtre challenge bronchique d'un patient. La courbe verte montre le meilleur test PRE de la session de test en cours.

Un test de challenge ne peut être réalisé sans qu'au moin un test PRE n'ait été réalisé par le patient le même jour. On ne peut pas non plus réaliser un test de challenge si un ou plusieurs test POST ou déjà été réalisés par le patient le même jour.

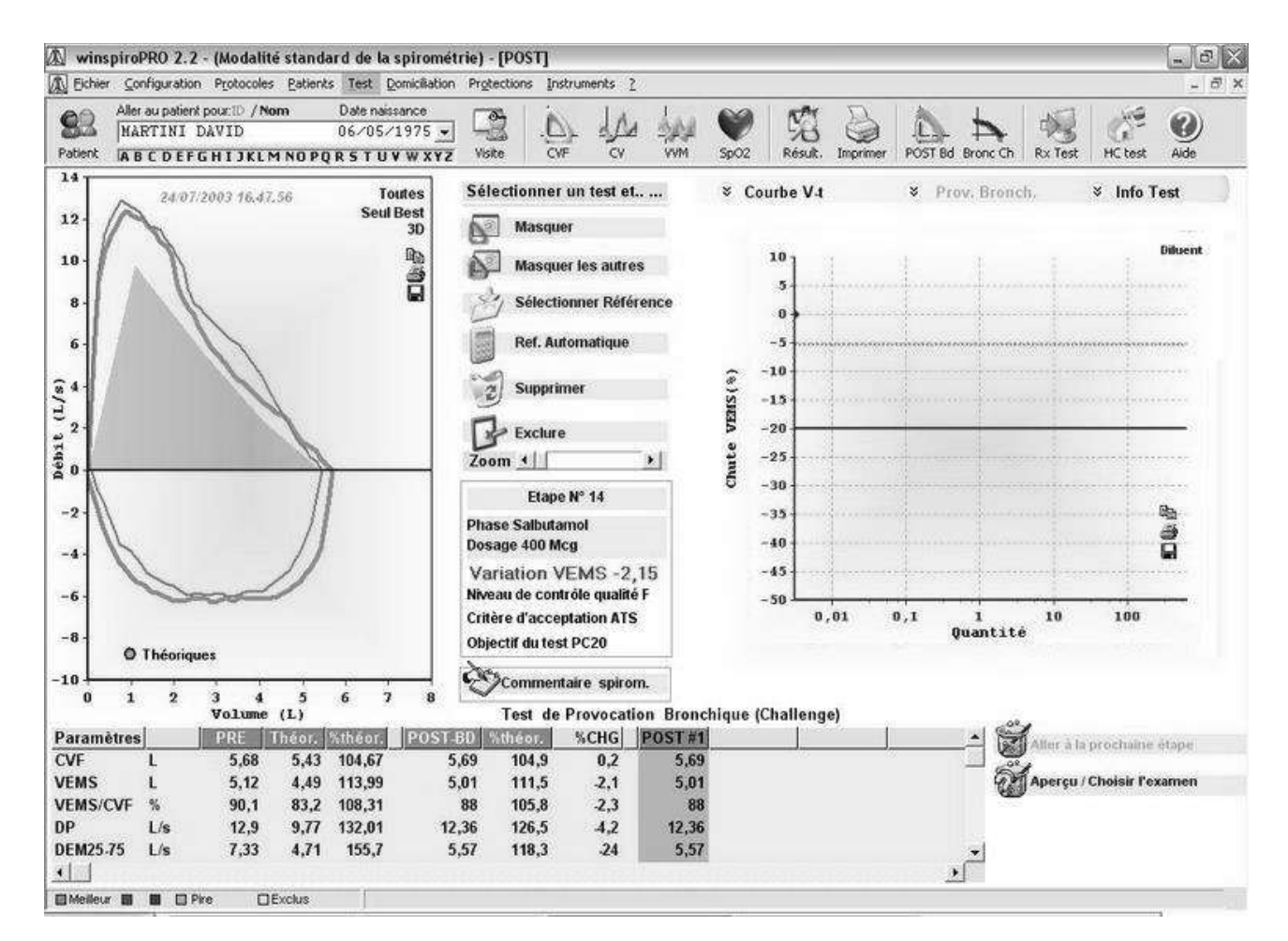

Pour démarrer un test de challenge, pour l'étape en cours, cliquer sur CVF du menu déroulant. **ATTENTION: sélectionner l'étape souhaitée avant de débuter le test. La procédure conseillée est la suivante :**

- Sélectionner les étapes désirées à partir du protocole ( **)** Aller à la prochaine étape
- Administrer la dose appropriée du médicament montré dans l'étape active
- Faire le test de spiromètrie
- Sélectionner l'étape suivante ( ) aperçu / Choisir l'examen

Du moment que le test est acceptable, il est automatiquement sauvegardé. Le test de provocation bronchique est composé de plusieurs étapes qui sont définies dans le protocole de l'utilisateur.

Taper sur **et pour voir les détails de** 

l'étape en cours. Aller sur "Aller à l'étape suivante" pour accéder à l'étape suivante du protocole, pour voir les différentes étapes et puis manuellement sélectionner la prochaine étape en utilisant "Voir/Choisir une étape". La courbe Débit/Volume affichée montre la courbe PRE et les 4 meilleurs tests de challenge. La table des paramètres comporte les valeurs de prédictions mais aussi les valeur mesurées du test PRE et des 4 meilleurs tests du challenge.

La courbe dose/réaction montre la chute du VEMS (ligne rouge). Dès que la dégression du VEMS dépasse la limite établie dans le protocole (ligne bleue) alors le test est terminé et les résultats du test apparaissent sur les graphiques (PCx ou PDx).

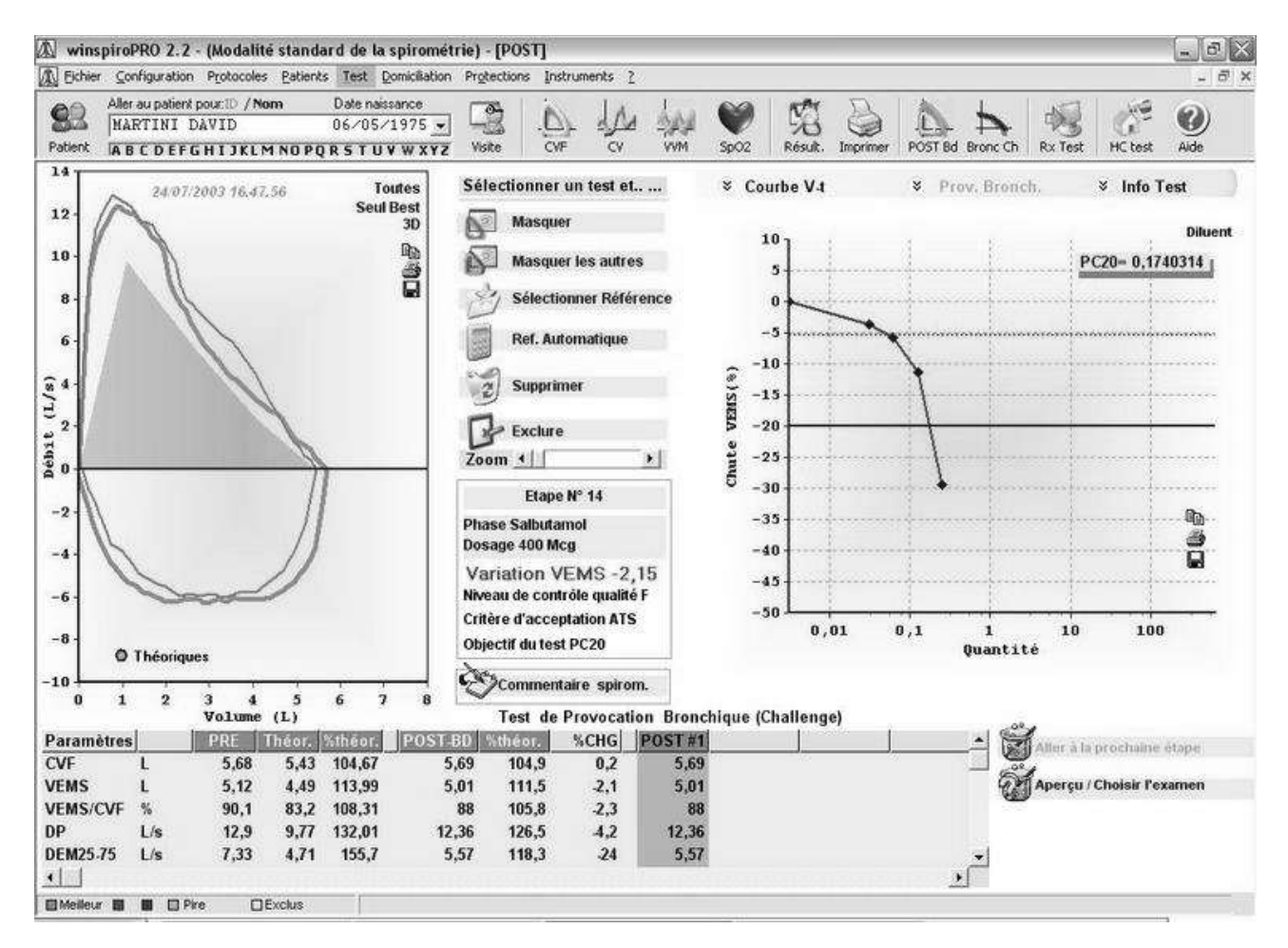

Aller sur (Liste des sessions" pour voir les résultats des diverses sessions de tests réalisés par le patient. Un ou plusieurs de ces tests peuvent être affichés/masquées.

Taper imprimer dans le menu déroulant pour imprimer le rapport du test de provocation bronchique.

Les icones Copier ( $\Box$ ), Imprimer ( $\Box$ ) et sauvegarder ( $\Box$ ) permettent de copier dans le bloc notes, d'imprimer le test en cours et de sauvegarder les images sur le disque dur (et de les exporter dans différents formats) ou de les envoyer directement par email en pièce jointe.

# <span id="page-34-0"></span>**11 FONCTION EXPORTATION D'ARCHIVE EN FORMAT EXCEL**

Une telle fonction permet d'exporter en partie ou entièrement l'archive présente à l'intérieur de WinspiroPRO en un fichier avec format Excel.

Pour accéder à une telle fonction, cliquer sur la barre des menus au choix "Test" et ensuite sur le dernier choix "Exporter le Test sur Excel…"

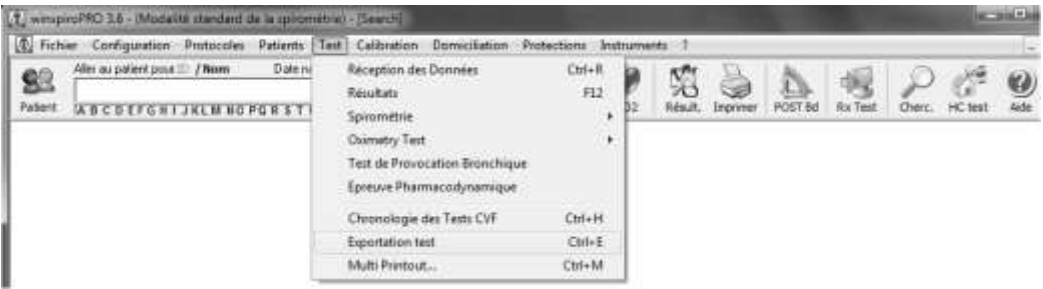

le programme montre une procédure guidée constituée de plusieurs étapes guidant l'opérateur à l'exportation des données.

La première fenêtre introduit à l'action d'exportation; cliquer sur "Suivant" pour continuer, sinon cliquer sur "Annuler"

#### **Etape un**:

sélectionner le/les patient/s que l'on veut exporter et cliquer sur l'icône, ou bien utiliser l'icône pour transférer tous les patients présents en archive, les patients sélectionnés s'afficheront sur la partie droite de la fenêtre.

A la fin, cliquer sur "Suivant" pour continuer l'exportation, sinon sur "Annuler" pour terminer l'action.

Les de reporter sur la gauche de la fenêtre, enlever ensuite respectivement de la sélection un seul patient ou tous les patients sélectionnés.

En cliquant sur "Précédent", on retourne à la fenêtre initiale

#### **Etape deux:**

on peut exporter toutes les épreuves relatives aux patients sélectionnés ou bien sélectionner une période temporelle d'intérêt et exporter seulement les épreuves effectuées dans cet intervalle de temps:

cliquer sur "Exporter seulement les épreuves dans la période spécifiée" et définir ensuite la date de début et de fin de la période de référence dans les espaces dédiés . Cliquer sur "Suivant" pour continuer la procédure guide, sur "Annuler" pour terminer;

en cliquant sur "Précédent", on revient à la fenêtre de choix des patients.

#### **Etape trois:**

avec la fenêtre relative à l'étape trois, il est possible de choisir les paramètres qui intéressent l'exportation : il est possible de sélectionner un seul paramètre ou bien le groupe de paramètres appartenant à un type de test (FVC, VC, MVV, SpO2) ; outre les paramètres, il est possible d'exporter les théoriques relatives aux seuls patients et les contrôles de qualité relatifs aux tests sélectionnés.

#### **ATTENTION**

**Au moins un paramètre doit être sélectionné pour poursuivre la procédure d'exportation.**

Comme dans les fenêtres précédentes, cliquer sur "Suivant" pour continuer la procédure guidée, sur "Annuler" pour terminer; sur "Précédent" pour retourner à la fenêtre de choix de la période temporelle à exporter.

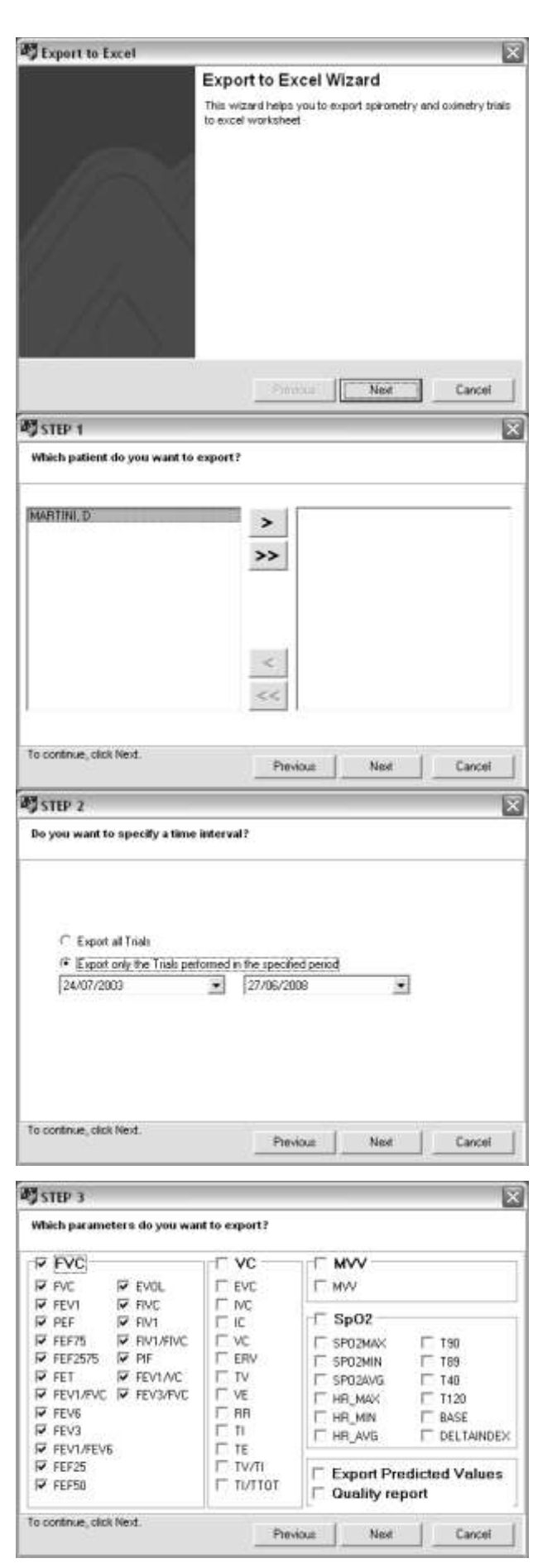

A ce stade, tous les choix pour l'exportation ont été effectués ; cliquer sur "Suivant" et un fichier d'Excel sera automatiquement créé, contenant les informations sélectionnées dans les Séquences précédentes.

Il est possible de sauver de la manière habituelle le fichier dans la position désirée.

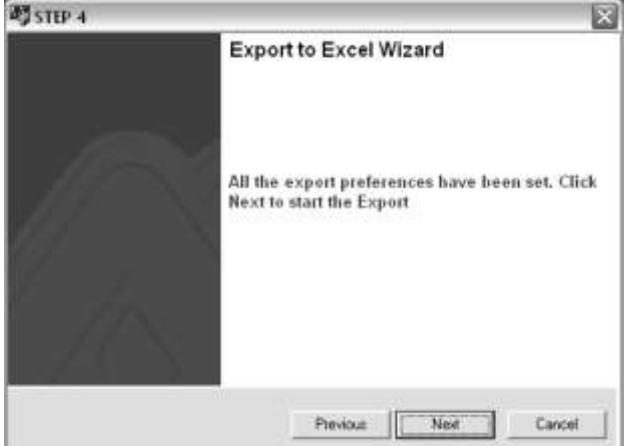

# <span id="page-36-0"></span>**12 IMPORTATION D'ARCHIVES**

La fonction d'importation permet d'importer à l'intérieur du programme des informations provenant d'autres bases de données, à condition qu'elles aient un format reconnu par le programme, c'est-à-dire de type wdb ou wsp.

Pour activer cette fonction, cliquer sur "Instruments" dans la barre des menus, puis cliquer sur "Importer la base de données…".

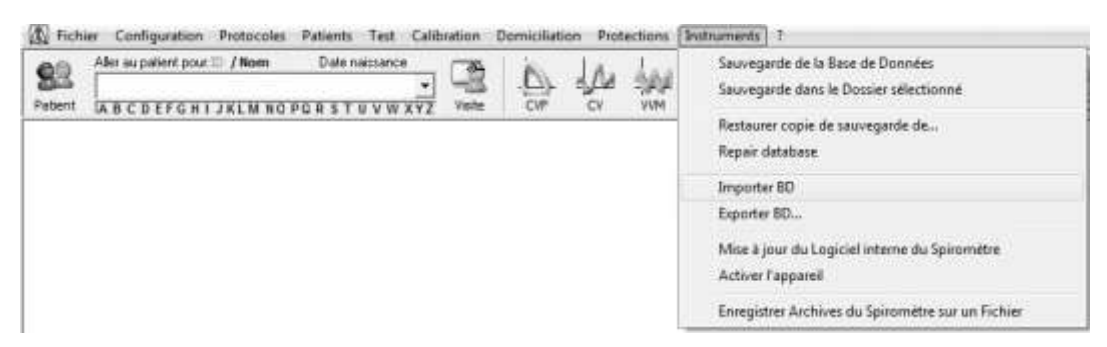

En activant la fonction, la saisie du mot de passe défini par le superviseur est demandée.

L'étape suivante requiert l'identification du fichier relatif à la base de données objet de l'importation. La procédure démarre une fois le fichier à importer sélectionné.

La fenêtre ci-dessous indique les phases et l'état d'avancement de l'activité.

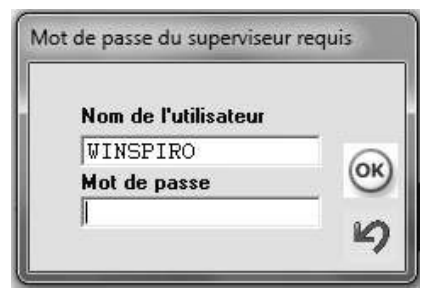

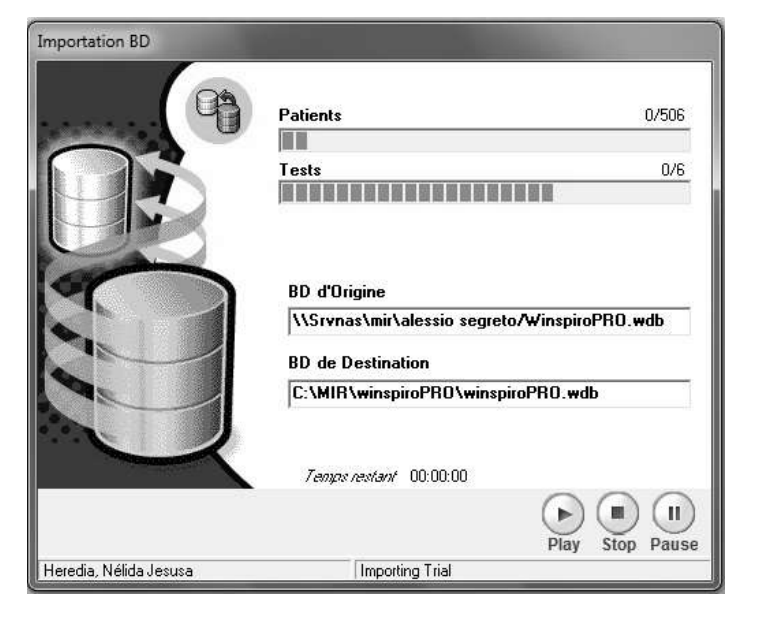

En utilisant les icônes en bas à droite de la fenêtre,il est possible d'activer, terminer ou interrompre momentanément le processus.

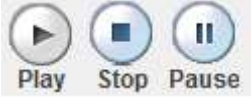

Une fois l'activité terminée, la fenêtre se ferme automatiquement et l'on retourne à la fenêtre principale.

# **13 SOINS A DOMICILE (HC TEST HC)**

<span id="page-37-0"></span>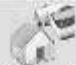

Cliquer sur HC test depuis le menu déroulant pour voir les résultats des tests de spiromètrie et d'oxymétrie réalisé à domicile du patient sélectionné.

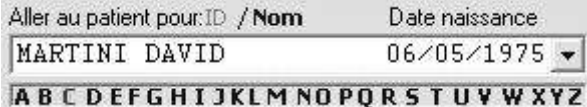

Une liste complète des tests à domicile apparaît, classé par date de réception et par patient, même si il n'y a pas de test pour un patient sélectionné.

La fenêtre Test HC donne une vue globale de la situation du patient, incluant les informations relatives au patient, les tracés d'oxymétrie et de spirométrie, ainsi que les tendances symptomatiques. On peut voir les résultats des tests avec un aperçu des tracés.

Depuis la fenêtre de réception des données, le graphique du dernier meilleur test est affiché ainsi que le meilleur test depuis les dernier 28 jours.

Si il y a d'autres tests du même patient, on peut les voir en cliquant sur "semaine passée/ semaine dernière ou semaine suivante.

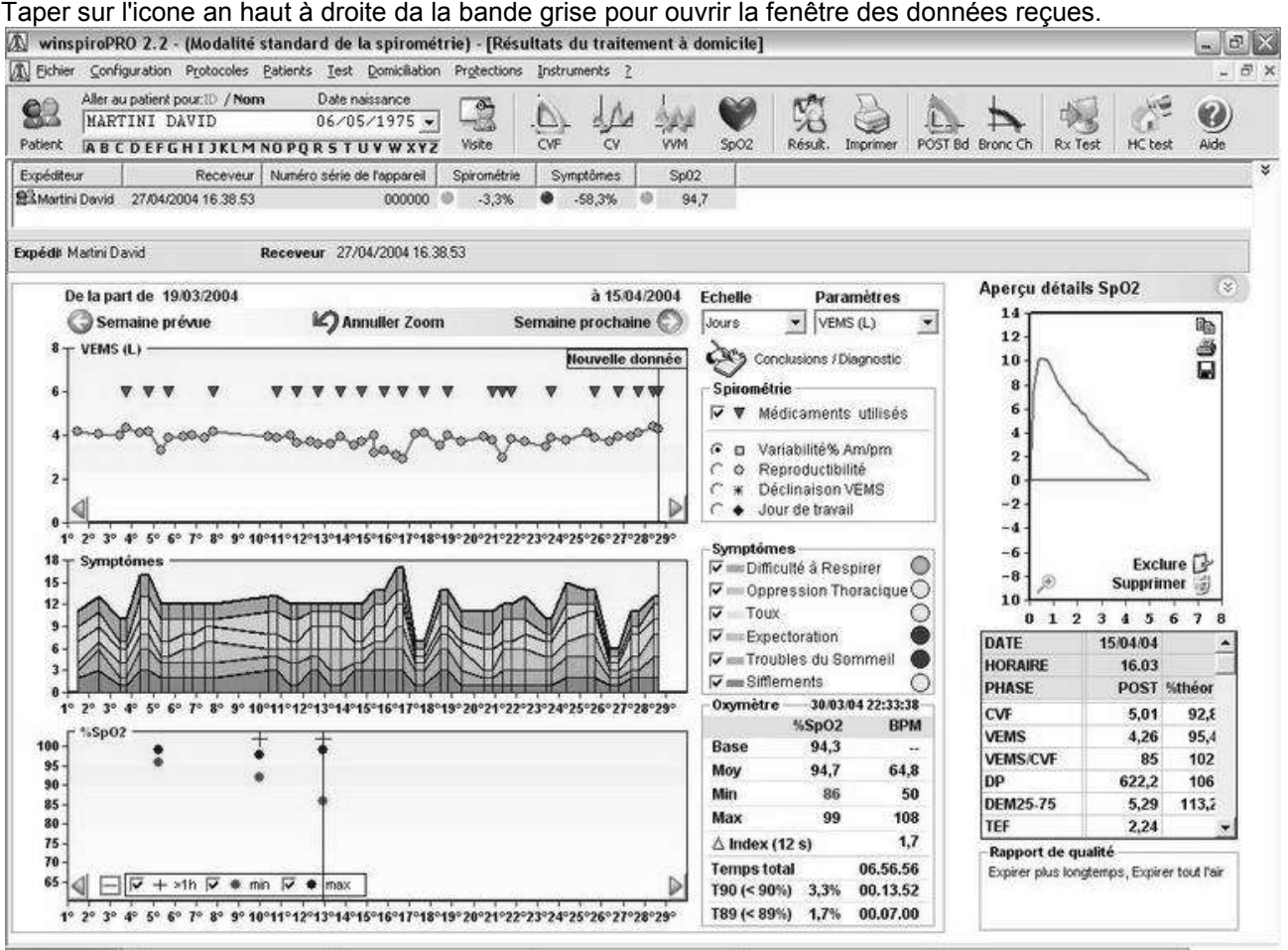

Ce tracé montre la tendance des paramètres spiromètriques sélectionnés avec prise de

médicamments (

#### Spirométrie

- $\nabla$   $\nabla$  Médicaments utilisés
- G □ Variabilité% Am/pm
- r. O Reproductibilité
- c \* Déclinaison FEV1
- ♦ Jour de travail

La bande bleue "nouvelles données" montre le dernier test reçu. La bande jaune met en avant une situation critique, en d'autres mots un test pour lequel la lumière jaune clignote, la mention "Attention" sera reportée.

 $1 - FFMA$ 

Taper sur l'onglet "échelle" (en haut des options de spirométrie) pour sélectionner le jour ou la semaine. Taper sur l'onglet "Paramètres" pour sélectionner les paramètres désirés.

Les symptomes peuvent être sélectionnés ou masqués.

A droite de l'écran apparaissent soit les résultats détaillés et le tracé du test CVF ou le tracé du test d'oxymétrie : pour voir les détails d'un test individuel, double cliquer sur le tracé ou cliquer sur la loupe.

Taper sur **Aperçu détails SpO2** (%) pour aller des résultats d'un test de spirométrie aux résultats d'un test d'oxymétrie.

La boite "Oxymétrie" montre les détails d'un test d'oxymétrie sélectionné.

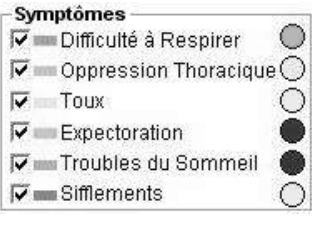

9" 10"11" 12"13"14"15"16"17"18"19"20"21"22"23"24"25"26"27"28"29"

**Huwi Dati** 

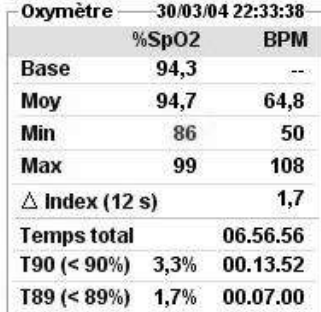

Ce graphique permet les mêmes opérations spirométriques comme décrit précédemment. Sélectionner un paramètre et cliquer sur le graphique pour voir l'orientation du test sélectionné. Les touches en bas permettent :

- d'attirer l'attention sur les tests qui ont duré plus d'une heure (un "+" apparait sur ces tests)
- Montrer ou cacher les valeurs minimales enregistrées pendant le test
- Montrer ou cacher les valeurs maximales enregistrées pendant le test

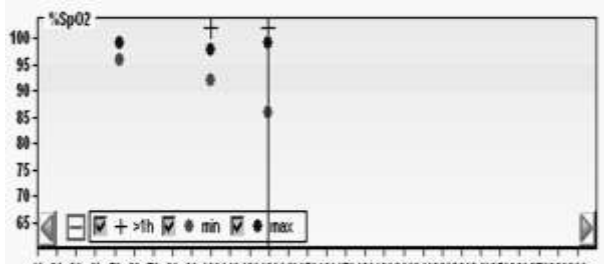

O 4004404304304304504504304804603603003003503503503503503503

Les onglets Copier, Imprimer et Sauvegarder sur chaque écran permettent à l'utilisateur de copier dans le bloc notes, d'imprimer une courbe et de sauvegarder une image sur le disque dur. Le dossier peut aussi être envoyé comme piéce-jointe par email.

Taper sur les icones **E Spoz Pour ouvrir la fenêtre des essais sélectionnés**.

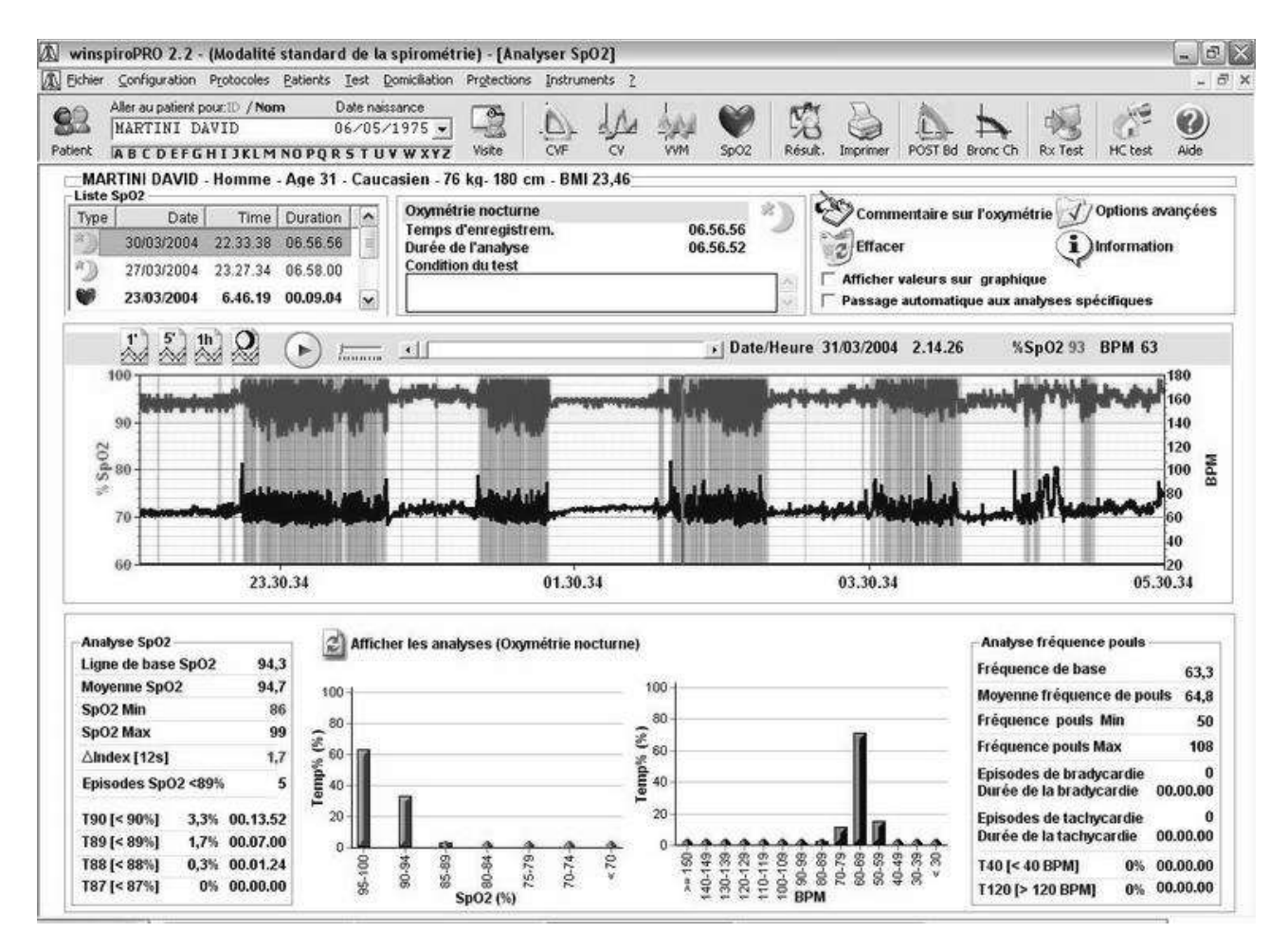

La fenêtre montre les valeurs relatives ainsi que l'orientation du graphique d'un test en cours. Pendant

l'analyse d'un test d'oxymétrie au repos, la bande rose sur le tracé montre les désaturations, cliquer sur agrandir la section souhaitée pour retourner sur l'écran précédant.

Taper sur  $\mathbb{Z}$  Show Analysis (Sleep Oximetry) pour avoir l'histogramme relatif au nombre et au type de désaturation, ainsi que pour voir les paramètres d'oxymétrie au repos. Dans ce cas, le champs sur la droite montre les paramètres caractéristiques de la liste, avec le nombre et l'index des désaturations (ODI).

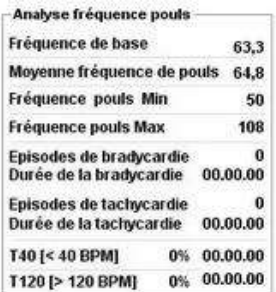

# <span id="page-39-0"></span>**14 PROGRAMMATION DU DISPOSITIF HC**

Quelques appareils de le Fabricant permettent le monitoring pour le patient. Le dispositif doit comprendre les détails du patient afin de fournir des données précises. Voici la procédure pour mettre en place les paramètres du patient et pour télécharger les données des tests sur des ports USB ou RS232.

Connecter le spiromètre au PC soit via le port USB soit via le port COM comme précisé dans la section "configuration".

Sélectionner le patient.

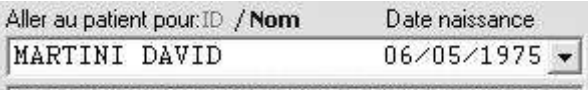

**ABCDEFGHIJKLMNOPQRSTUVWXYZ** 

Pour accéder à cette fonction, depuis le menu Soin à domicile", sélectionner "Programmation de l'appareil".

winspiroPRO lit automatiquement les données du dispositif et entre dans les champs appropriés.

Test Domiciliation Protections Instruments

Résultat traitement à domicile  $F11$ Spirométrie mise en liaison avec le patient Programmation de l'appareil Afficher configuration des appareils

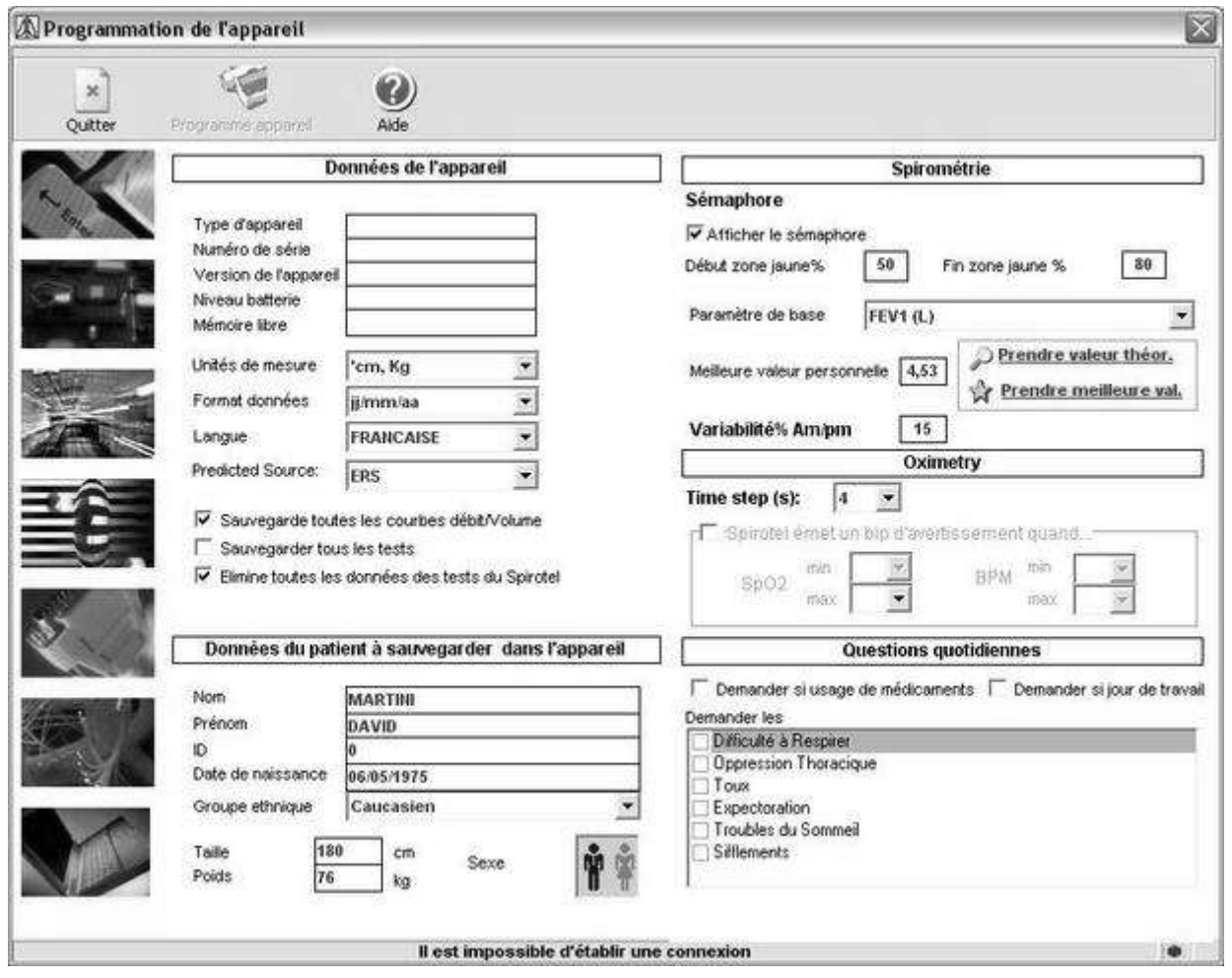

Cette fonction permet de personnaliser la fonction spiromètre Soin à domicile (poser des questions au sujet sur ses symptomes ...)

Pour initialiser l'appareil correctement, il est important de mettre en place les paramètres dans la fenêtre (VEMS est généralement utilisé mais d'autres paramètres peuvent être utilisés). Aussi, mettre en place soit

les valeurs prévues du patient ou les meilleures valeurs en utilisant ( Prendre valeur théor.

**A** Prendre meilleure val. ); le paramètre de référence est essentiel pour rendre la plus performante possible la qualité du contrôle des tests. L'appareil peut donner les indications du patient sur la qualité de chaque test avant que le médecin les recueillent.

Les questions qui doivent être posées au patient avant de réaliser un test de spirométrie peuvent aussi être saisie. Toutes les informations recueillies à la fin de chaque session sont très utiles au médecin afin qu'il donne une interprétation précise sur chaque test sans pour autant modifier les valeurs de calcul.

On peut aussi paraméterer les max et les min de la SpO2 et de la FC pour les tests d'oxymétrie ; le dispositif émettra un "bip" si ces niveaux sont dépassés.

Les données enregistrées peuvent être transférées jusqu'au PC du médecin par un système Bluetooth.

Pour enregister le paramétrage, cliquer sur "Programmation de l'appareil" et saisir toutes les modifications apportées sur l'appareil.

### <span id="page-40-0"></span>**15 IMPRIMER**

#### <span id="page-40-1"></span>*15.1 Impression des Spirométries*

Depuis la fenêtre des résultats des tests ou d'une session de tests en cours ou en sélectionnant un

**Sec** patient depuis la mémoire, cliquer sur **Final** pour imprimer le rapport d'un test de CVF. En utilisant la fonction imprimer Windows, l'utilisateur peut personnaliser le document de droite avec les caractéristiques suivantes :

- Voir un aperçu
- Imprimer les 3 premières courbes
- Oxymétrie de repos sur 2 pages
- Impression couleur
- Imprimer l'interprétation automatique

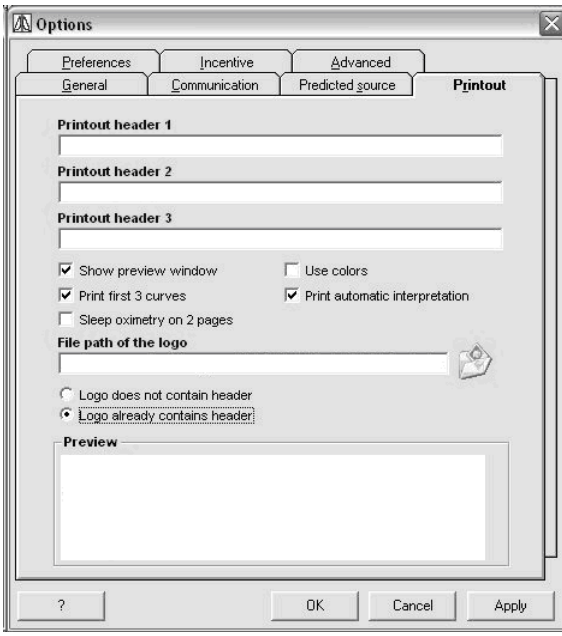

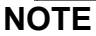

**Toujours faire un aperçu avant d'imprimer afin de s'assurer de la bonne mise en page.**

Depuis la fenêtre de provocation bronchique, cliquer

**Sed** sur Fint pour imprimer le rapport du test de provocation bronchique.

#### **Attention**

**Les valeurs des paramètres en bas de l'impression sont celles du meilleur test.**

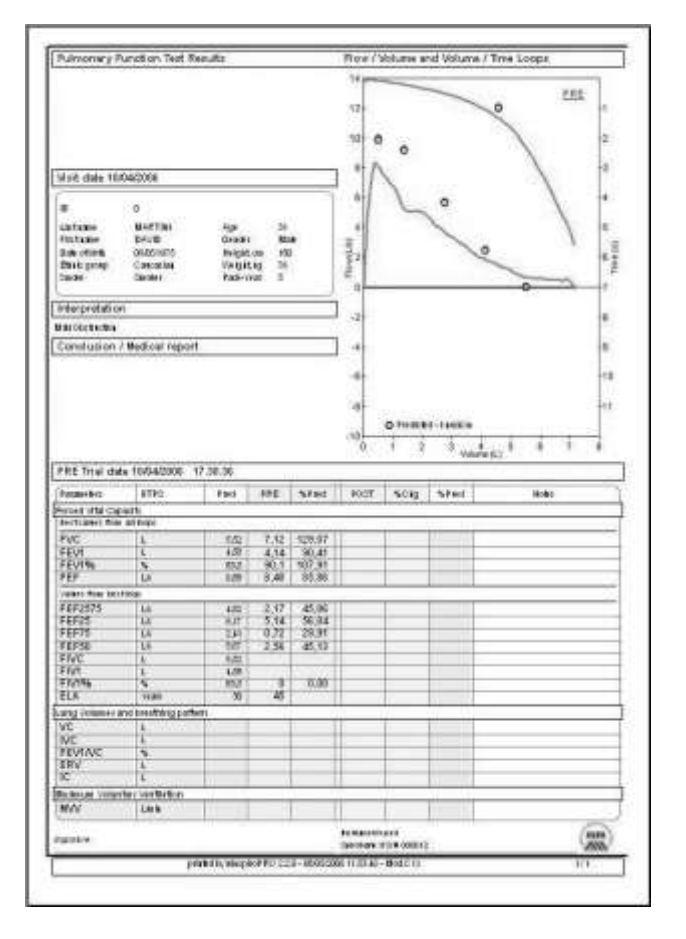

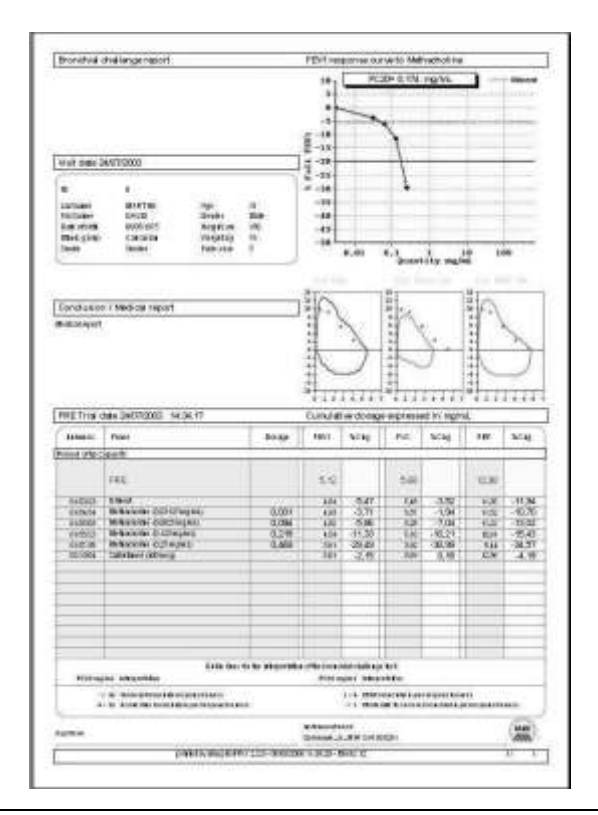

### <span id="page-42-0"></span>*15.2 Impression des Oximétries*

Pour imprimer un test d'oxymétrie, suivre la même procédure que décrite ci-dessus. Pour chaque type de test (marche, repos, Spo2, Fréquence Cardiaque), vous pouvez en voir les aperçus :

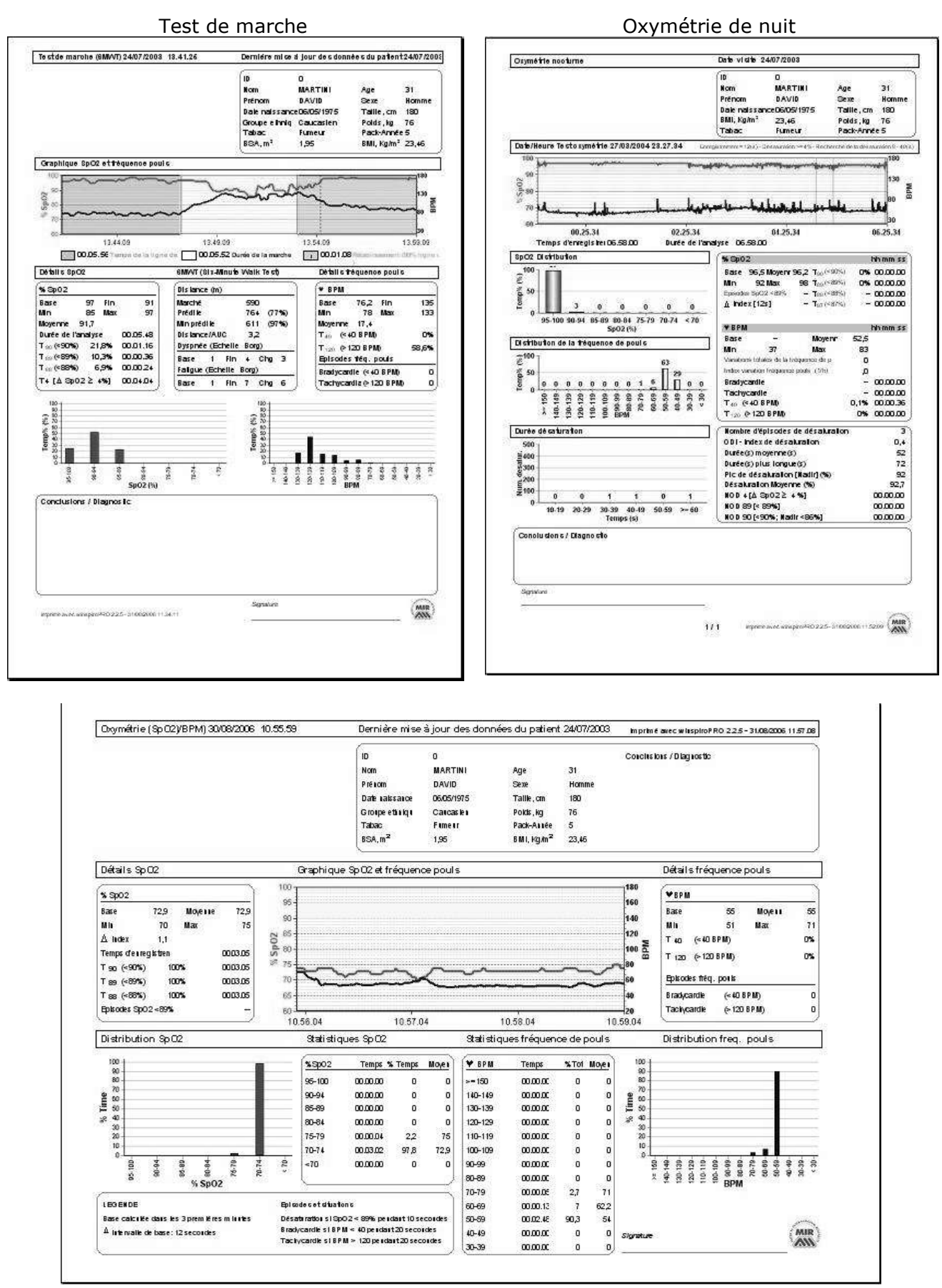

#### Oximetrie (SpO2/BPM)

# <span id="page-43-0"></span>*15.3 Impression traitement à domicile*

Depuis la fenêtre des résultats Traitement à

domicile, cliquer sur <sup>Imprimer</sup> pour sélectionner une des options suivantes :

- Courbes D/V et les valeurs (oximétrie et tendance)
- Graphiques et valeurs d'oxymétrie

Sélectionner entre les deux, un aperçu apparaît sur la droite de la fenêtre indiquant les différences entre les 2 méthodes. Sélectionner et cliquer sur OK pour voir l'aperçu. Les types suivants de données apparaissent.

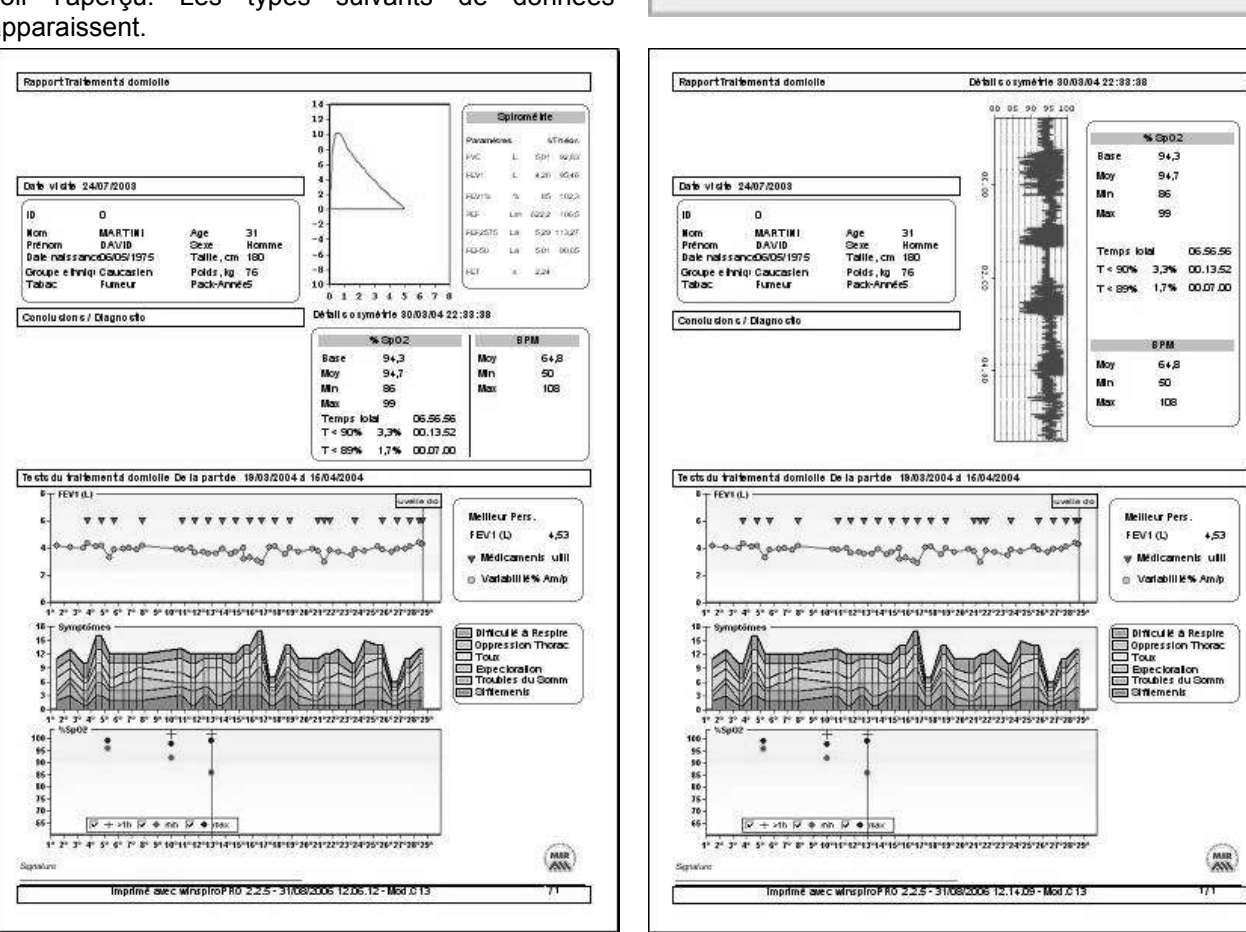

Listes des imprimés

44

Valeurs et Valeurs et<br>courte FJ. graphiques

 $\frac{\partial \mathcal{A}}{\partial \mathcal{A}}$ 

á

Arrivier

D/V courbes Det valeurs (valeurs et tendances) Graphique et valeurs d'oxymétrie

Pour chaque aperçu d'impression, taper sur les icones suivants pour :

禹

70%

Allumer l'imprimante et imprimer le document

Exporter le rapport en sélectionnant le format (Pdf, Word, Excel) et la destination (disque dur ou MAPI pour envoyer par email en pièce jointe)

Zoom et réduction apercu avant impression

Recherche d'un mot dans le rapport

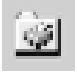

Fixer la mise en page de l'impression (imprimante, format papier, etc.)

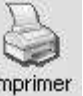

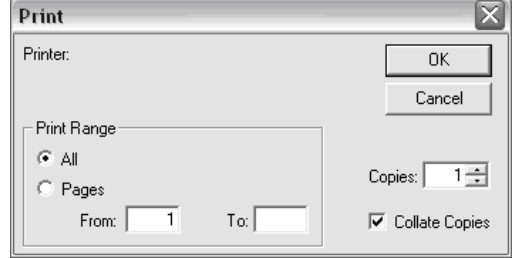

Depuis imprimer aperçu, cliquer sur Imprimer et cette fenêtre apparaît pour sélectionner le nombre de copies et de pages. Cliquer sur OK pour imprimer.

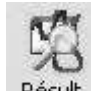

Pour annuler l'impression d'un aperçu et retourner aux tests sans imprimer, cliquer sur . Résult .

### <span id="page-44-0"></span>*15.4 Impressions multiples*

La fonction permet d'imprimer à la suite plusieurs examens sans devoir les demander individuellement.

Il est possible d'accéder à la fonction à partir du menu "Test" de la manière suivante:

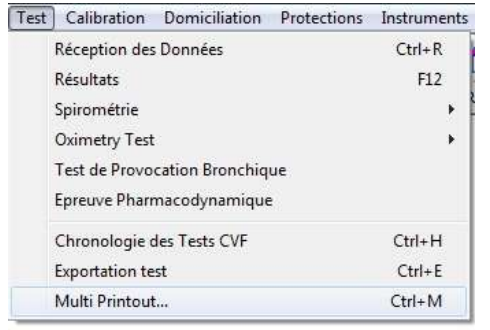

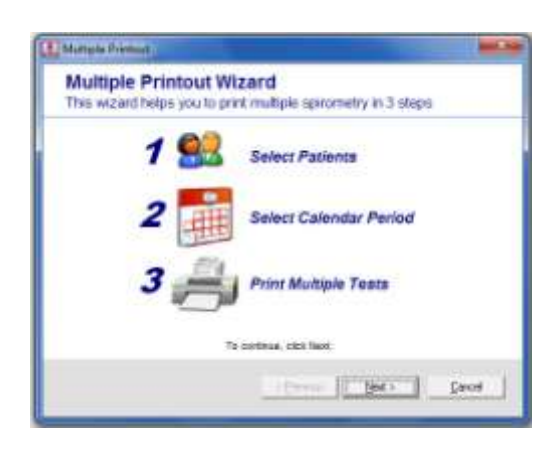

La fenêtre reportée sur la droite décrit la séquence quidée permettant de saisir correctement la fonction; cliquer sur "Suivant" pour commencer la procédure.

La première étape définit les patients intéressés; il est possible d'effectuer une sélection pour un regroupement ou en choisissant les patients de la liste présents à l'intérieur de la base de données; si un regroupement est ensuite sélectionné, il est toujours possible de choisir des patients individuellement ou le groupe entier.

Le choix se fait en sélectionnant le patient sur la gauche de la fenêtre et en cliquant sur l'icône **>**.

L'icône **>>** permet de choisir tous les patients affichés.

De la même manière, les icônes **<** et **<<** permettent d'éliminer des patients choisis par erreur parmi ceux sélectionnés, ou bien de tous les éliminer respectivement.

La deuxième étape est le choix de la période de référence: tous les tests peuvent être imprimés, ou bien ceux compris dans une certaine période.

Au terme de la sélection, cliquer sur "Suivant".

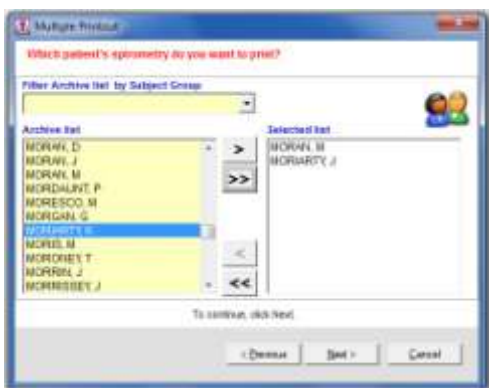

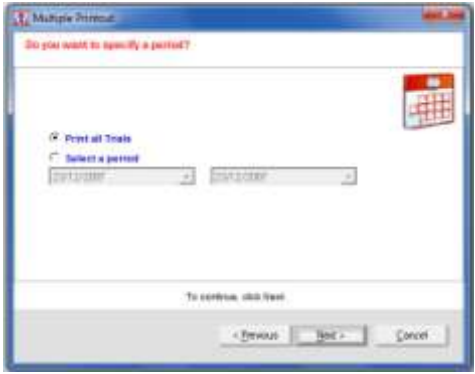

Si les patients sélectionnés ont effectué des tests dans la période choisie, le message ci-contre s'affiche.

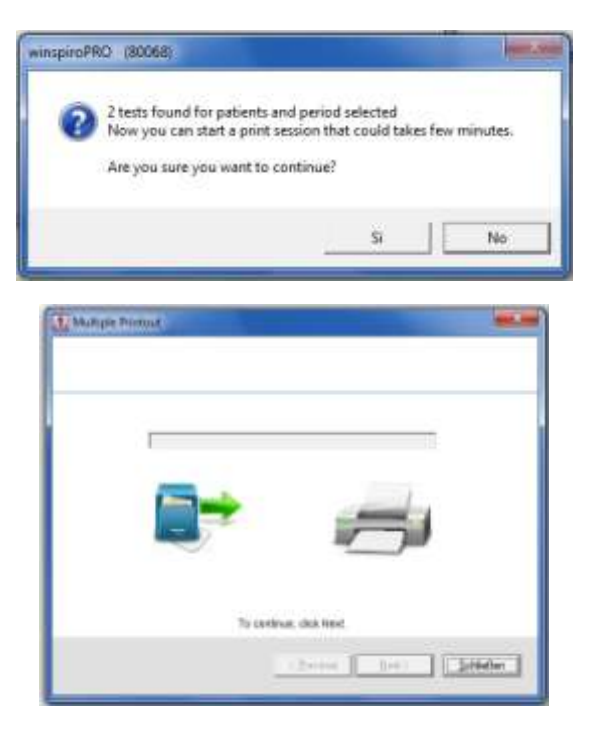

A ce stade, en cliquant sur "Oui", l'impression des tests se met en route sur l'imprimante paramétrée comme prédéfinie dans le PC.

Au terme de la phase d'impression, la fenêtre ci-contre s'affiche.

En cliquant sur "Sortir", on retourne à la page initiale de WinspiroPRO.

# <span id="page-45-0"></span>**16 RECEPTION DES DONNEES (OFF-LINE)**

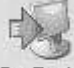

Cliquer sur Rx Test pour aller sur la fonction transfert de données, pour transférer les données via le port RS232, le port USB, internet ou d'un dossier. Basé sur le type de connection utilisée (RS232 ou USB), winspiroPRO met à jour automatiquement l'icone sur la partie centrale supérieure de la fenêtre.

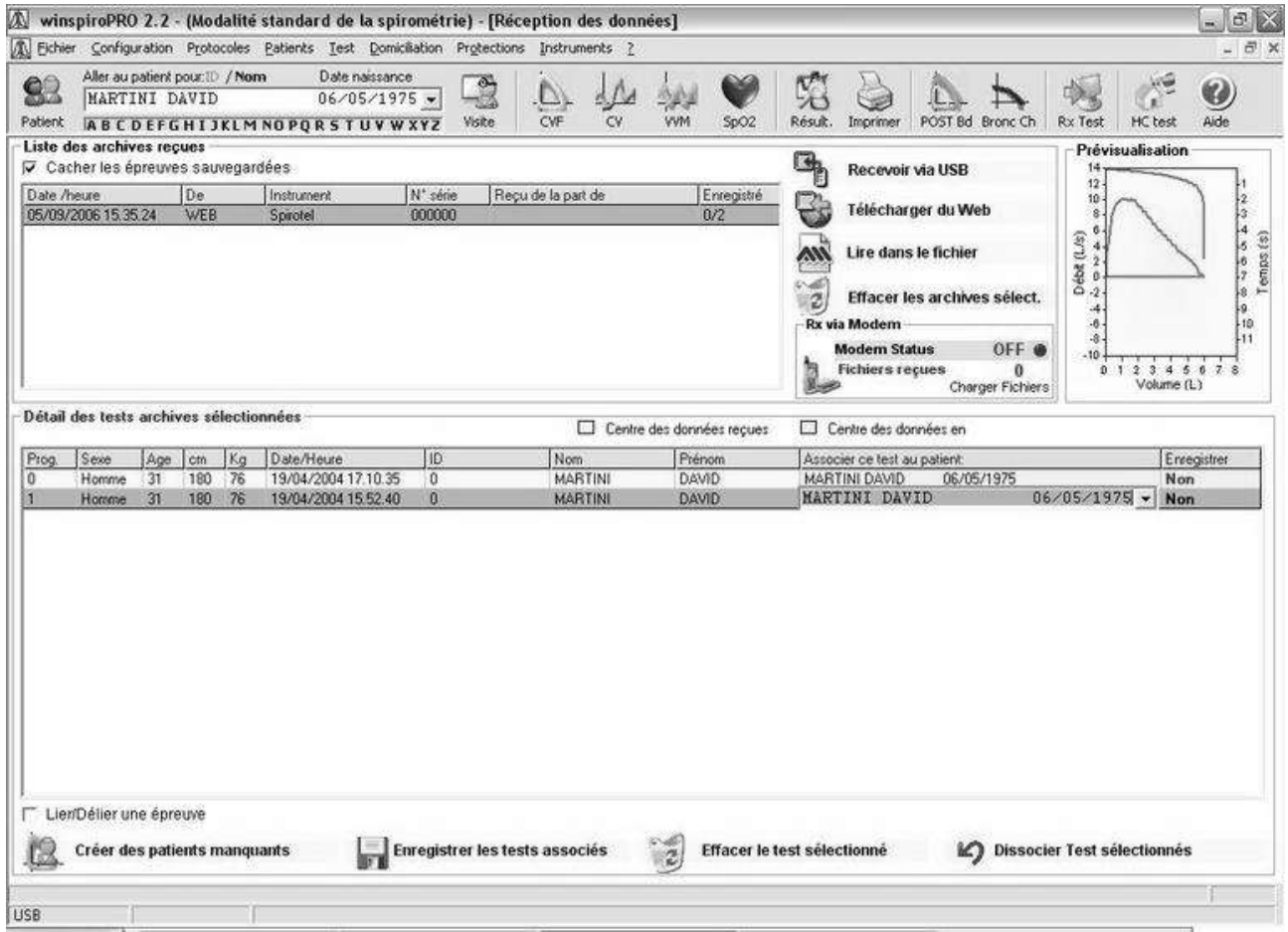

Pour télécharger des données dans winspiroPRO, cliquer sur un des onglets de réception de données qui apparait. Pour télécharger depuis internet (tests envoyés depuis chez le patient vers un serveur de télémédecine) les paramètres de connexion doivent être mis en place dans le tableau "Avancé" dans le

menu "Configuration" puis "Options". Pour télécharger via un modem (tests envoyés depusi chez le patient à l'aide d'un modem connecté) le module réception doit déjà être paramétré dans le tableau "Avancé" du menu "Configuration".

Cliquer sur un des dossiers de la liste Archive pour en voir le contenu listé dans le dossier "détails des essais dans le dossier sélectionné". Depuis "Aire d'importation des données", sélectionné le patient afin de l'associer à chaque test.

De multiples tests peuvent être sauvegardés et reliés à un patient dans la base de données en appuyant sur la touche Shiftet en cliquant sur les tests.

Pour désunir un essai d'un patient, sélectionner le test et cliquer sur . Dissocier Test sélectionnés Si les données reçues du spiromètre, qui conserve les détails d'un patient, alors winspiroPRO génére

automatiquement de nouveaux patients en cliquant sur

Sélectionner un essai depuis la "liste de dossier reçus temporairement" pour voir l'aperçu de la courbe sur la partie en haut à droite de la fenêtre.

Créer des patients manquants

Pour annuler un test sélectionné depuis "la liste de dossiers reçus temporairement, cliquer sur

Effacer le test sélectionné

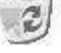

Enregistrer les tests associés

.

Cliquer sur **pour sauvegarder les essais.** 

Si l'option Masquer les essais est sélectionnée alors tous les essais sauvegardés seront conservés en bas de la grille. Aussi les dossier privisoires en haut de la grille seront cachés quand tous les essais qu'i contient sont sauvegardés par l'uilisateur.

Désélectionner cette option pour tout visualiser.

### <span id="page-46-0"></span>**17 Procédure d'urgence pour l'utilisation temporaire de la base de données**

#### **ATTENTION**

La procédure suivante est disponible seulement sur WinspiroPRO NET, permettant de travailler temporairement déconnectés de la base de données de référence.

Les messages décrits dans ce paragraphe sont toujours donnés en anglais tant que, la connexion à la base de données manquant, les paramètres de l'utilisateur ne sont pas disponibles.

Cette procédure est effectuée automatiquement au démarrage de WinspiroPRO NET, quand la connexion à la base de données de référence est avérée. Si la connexion donne une issue négative, le message suivant s'affiche:

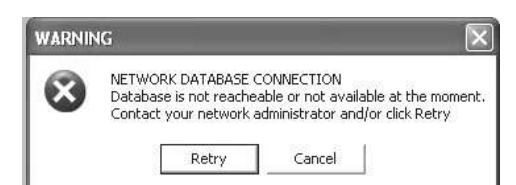

Il est possible d'effectuer des tentatives ultérieures de connexion à la base de données en cliquant sur "Retry" (ré-essayer); sinon, si la connexion au réseau n'est pas disponible, cliquer sur "Effacer".

A ce stade, la fenêtre suivante s'affiche avertissant sur les paramètres de la session d'urgence.

1. la procédure crée une base de données locale provisoire

2. les patients et les tests ajoutés dans la base de données locale seront automatiquement déplacés dans la base de données de référence à la première connexion disponible.

Cliquer sur "OK URGENCE" pour travailler provisoirement par le biais d'une base de données locale; cliquer sur "NON MERCI, SORTIE" pour sortir du programme et ne pas utiliser cette procédure, mais attendre la prochaine connexion disponible avec la base de données de référence.

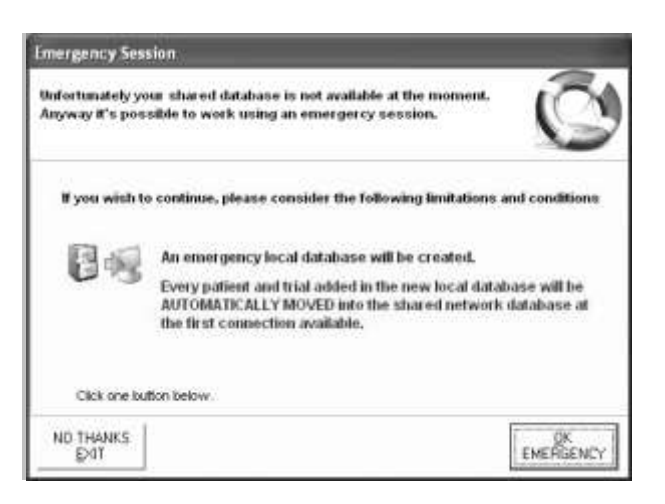

## <span id="page-47-0"></span>**18 SAUVEGARDE**

sauvegarder.

L'utilité de la sauvegarde vous permet de faire la copie des données sur le disque dur. Cette copie sauvegardé peut par la suite être utilisée dans le cas où l'original serait endommagé, écrasé, inaccessible ou perdu. Pour faire une sauvegarde de la base de données sélectionner "outils" du menu puis cliquer sur<br>"Sauvegarder la base de données". "Sauvegarder la base WinspiroPRO crée automatiquement une copie de la base de données dans le dossier : winspiroPRO\Sauvegarde\Dernière sauvegarde.

Il est possible de sélectionner une autre répectoire, en sélectionnant "Outils" puis "Sauvegarde base de données" dans le dossier souhaité et spécifier l'endroit du dossier à

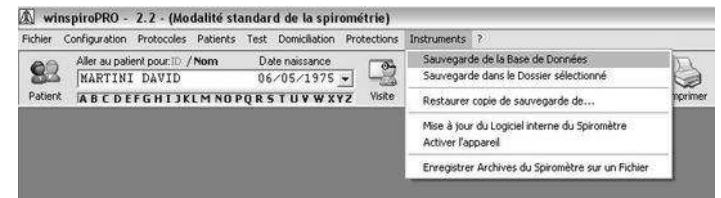

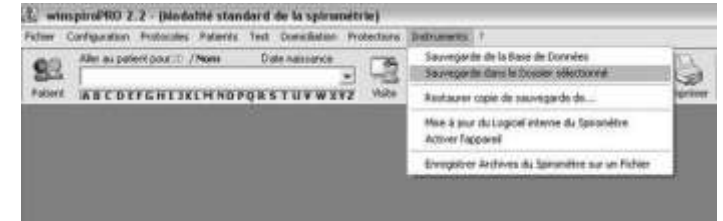

Pour restaurer des fichiers perdus, aller sur "Restaurer une copie de sauvegarde de ..." du menu "Outils". "Restaurer une copie de sauvegarde" est protégé par un mot de passe et ne peut être réalisé que par l'administrateur.

# <span id="page-47-1"></span>**19 MISE A JOUR DU LOGICIEL INTERNE DE L'APPAREIL**

winspiroPRO peut mettre à jour le logiciel interne de l'appareil. Pour télécharger la nouvelle version du logiciel, cliquer sur le menu "Instruments" puis cliquer sur "Mise à jour du logiciel interne de l'appareil".

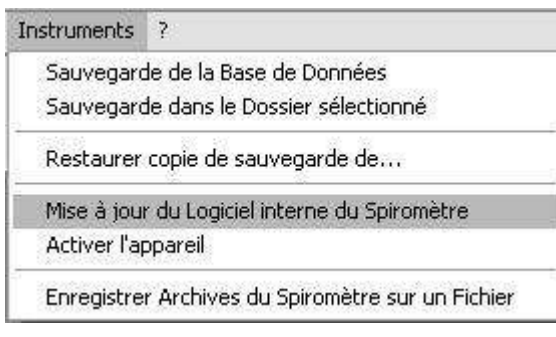

Ce système permet à l'utilisateur de sélectionner une connection de l'appareil au PC ; il teste aussi la connexion et vérifie que l'appareil est correctement connecté au PC.

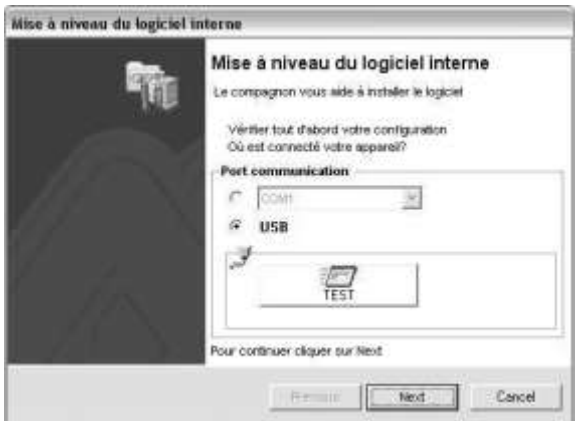

Rechercher le fichier .tsk à télécharger dans le spiromètre. Choisir entre installation automatique ou rechercher le fichier manuellement.

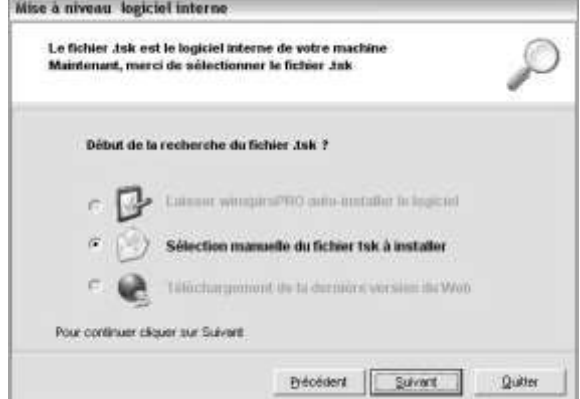

2.63

 $2$ 

Cancel

귀

 $-500B$ 

Si la recherche manuelle est sélectionné, parcourir l'espace disque à travers la liste des dossiers et sélectionner le fichier .tsk. Dès que le dossier a été<br>sélectionné. la nouvelle version démarre sélectionné, la nouvelle version automatiquement.

winspiroPRO est aussi capable de télacharger les données du spiromètre sur un PC et de les sauvegarder dans un fichier.mir. Aller dans l'onglet "Outils" du menu et cliquer sur "sauver les données dans un fichier.mir".

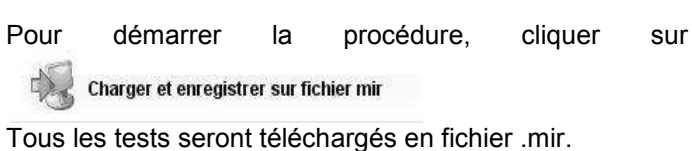

Cette fenêtre confirme que le dossier a été sauvegardé. been saved.

ATTENTION: Ne pas modifier le nom que winspiroPRO a attribué automatiquement au dossier.

Utiliser la commande lire du dossier dans l'envirronnement Données RC pour importer un fichier .mir.

A Enregistrer les archives du spiromètre sur fichier  $\overline{\mathbf{x}}$ Connecter le spiromètre à la porte Charger et enregistrer sur fichier mir assigné automatiquement au fichier **USB** 

### **ATTENTION**

**Quand on étend le logiciel interne de spirolab ou spirolab II, la fenetre suivante va s'ouvrir avant de l'écran où est possible selectionner le logiciel interne.**

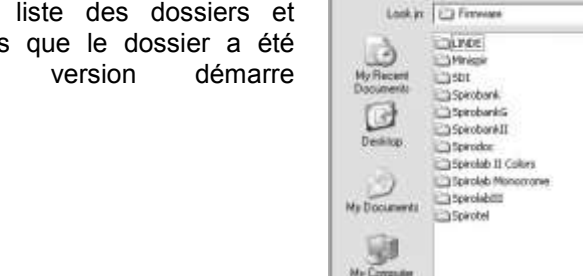

Select file .tsk

**HyN** 

Afrika 综

File news

Féri of bo

S. wingin@90 2.2 - particle combet de la s

\*\*\*\*\*\*\*\*\*\*\*\*\*\*\*\*\*\*\*\*\*\*\*\*\*\*

TSK Film

Date naments

G

**Not it four du** 

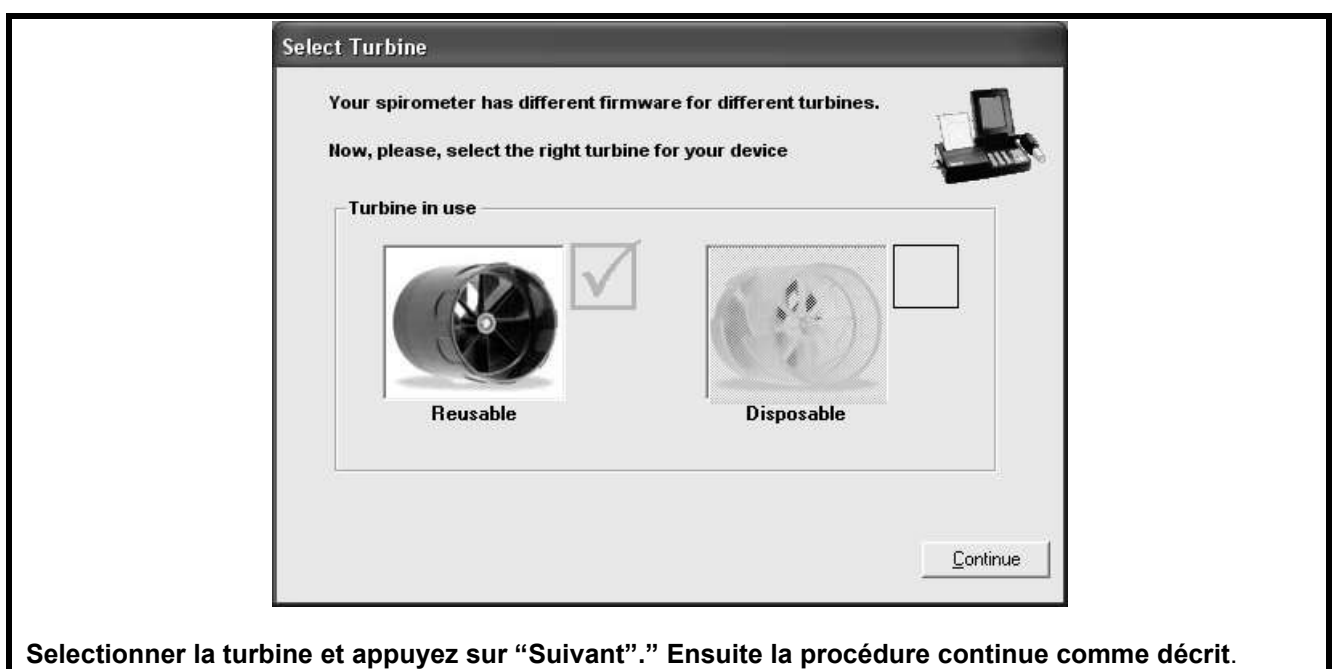

### <span id="page-49-0"></span>**20 INFORMATIONS POUR CONNECTER CORRECTEMENT LES APPAREILS AU PC VIA USB ET RS232**

### **ATTENTION**

**Dans tous les cas décrits par la suite, avant de commencer toute activité installez correctement le logiciel winspiroPRO.**

# <span id="page-49-1"></span>*20.1 Conditions minimales pour pouvoir'installer winspiroPRO/PC:*

- Système d'utilisation Windows 2000 ou Windows XP ou Windows Vista, Windows Seven 32bit, Windows Seven 64bit et Windows Vista 64bit
- Pentium III PC, classe 500 MHz ou plus, recommandé
- 128 MB de RAM (de préférence 256 MB)
- Ecran paramétré pour résolution XGA à 1024 × 768 ou plus
- Espace libre sur Disque Dur de 500MB
- Privilèges administratifs sur le système d'utilisation
- Port USB
- Port série ou convertiteur USB-RS232 pour appareils avec connexion RS232

Il est par ailleurs recommandé de disposer des 100 MB supplémentaires d'espace libre sur le disque dur, pour la bonne utilisation de Windows pendant l'installation.

Si le système ne dispose pas de telles caractéristiques, le programme peut ne pas fonctionner correctement. Après avoir complété l'installation de **WinspiroPRO**, connecter l'appareil au PC grâce au port USB.

### <span id="page-49-2"></span>*20.2 Procédure de connexion d'un appareil MIR au PC avec connexion USB*

Quand l'appareil est connecté pour la première fois au PC,la vignette suivante apparaît sur le bureau:

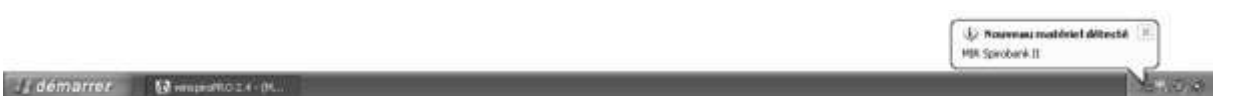

Avec les pilotes des appareils MIR certifiés Microsoft pour Windows XP 32bit, Windows Vista (32 et 64bit), Windows Seven (32 et 64bit), l'installation du pilote se fait automatiquement et demande 3 à 5 secondes, après quoi l'appareil est prêt à être utilisé.

A ce stade, **WinspiroPRO** peut être ouvert et les tests peuvent être faits avec son appareil. Il est possible de contrôler la connexion USB en suivant la procédure décrite au paragraphe suivant.

# <span id="page-50-0"></span>*20.3 Procédure pour le contrôle de la correcte connexion appareil-PC*

En ouvrant winspiroPRO vous pouvez vérifier si l'appareil en dotation est correctement connecté au logiciel.

Sur la barre d'outils cliquez sur "configuration" et ensuite sur "Options…"

Sous "comunications" vous trouverez un test RS232 et USB.

Sélectionnez à gauche USB et ensuite cliquez sur "TEST USB" à droite.

Si le message **"Spiromètre connecté** apparait, la connexion est correcte, autrement il apparait le message en rouge: **"Spiromètre non connecté".**

Si l'appareil n'est pas effectivement connecté la fenêtre affichée (image 6) décrit l'état du périphérique:

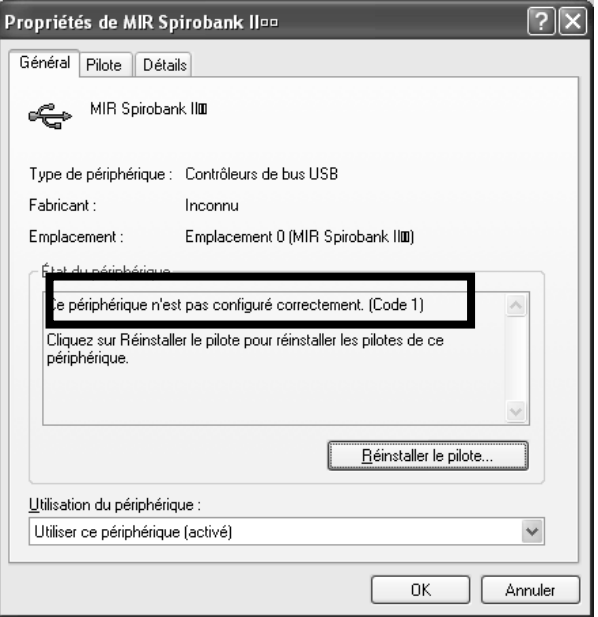

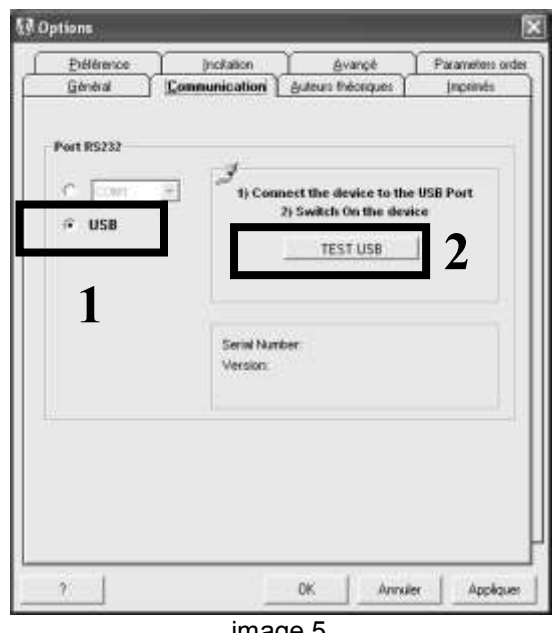

image 5

<span id="page-50-1"></span>image 6

Connectez le câble USB et répétez les tests de connexion; si le problème est différent répétez la procédure d'installation décrite dans les paragraphes précédents (attention à la version Windows à disposition) ou bien suivez les indications reportées dans les paragraphes suivants.

# *20.4 Recherche et réparation de la panne*

#### **ATTENTION**

**Comme indiqué sur l'étiquette qui se trouve sur le câble USB, ne le connectez pas au PC avant d'avoir correctement installé le logiciel winspiroPRO.**

Des erreurs ou un mauvais fonctionnement de la connexion USB peuvent se présenter si vous n'effectuez pas cette procédure.

### <span id="page-50-2"></span>**20.4.1 Mauvais fonctionnement lorsque vous utilisez Windows 2000 et XP**

Vérifiez la connexion appareil - PC en utilisant la fenêtre dans winspiroPRO , menu Configuration, Options (image 6).

Vérifiez que l'appareil soit connecté au port USB et vérifiez qu'il soit allumé.

Cliquez sur "TEST USB" (image 7); si l'appareil fonctionne correctement il apparait en bas de la fenêtre le nom de l'appareil, le numéro de série, la version du Firmware installé et l'image de l'appareil (image 8).

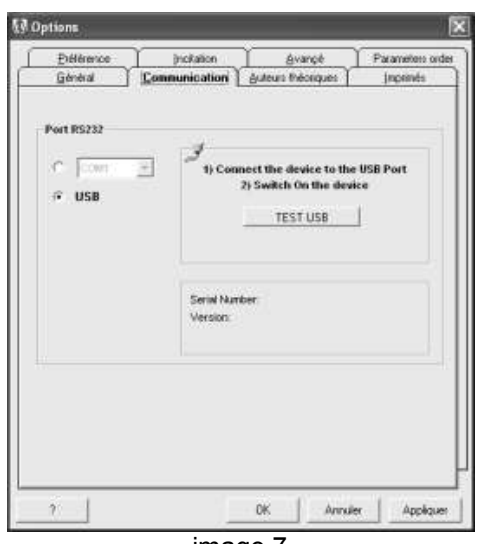

image 7 Si il y a des problèmes de connexion, vous verrez dans la fenêtre reportée dans l'image 9 qui vous permet de vérifier le fonctionnement du périphérique, si il faut installer de nouveau le driver, en cliquant sur "réinstaller driver"------------, ou bien sur tab "Driver" pour effectuer d'autres opérations. .

Si vous avez connecté plusieurs appareils au PC que vous utilisez , avant la fenêtre de propriété du périphérique (image 10) vous trouverez affiché la fenêtre suivante qui vous permet de sélectionner l'appareil utilisé (image 10):

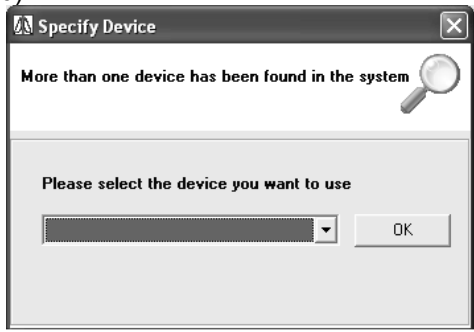

image 10

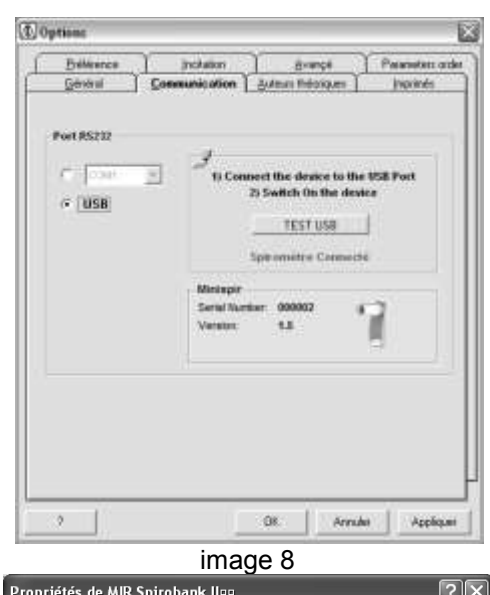

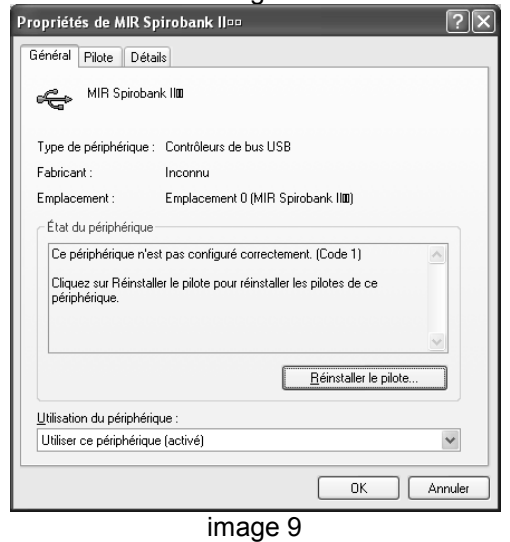

#### <span id="page-51-0"></span>**20.4.2 Mauvais fonctionnement lorsque vous utilisez Windows 98 et Me**

En ce cas il est nécessaire de désinstaller le driver USB de l'appareil installé. Effectuez les passages suivants:

1) Accédez au panneau de contrôle:

#### **Start → Configuration → Panneau de contrôle**

- 2) Cliquez sur l'icône "système"
- 3) Dans la fenêtre successive "Propriété du système" cliquez sur tab "Hardware"------
- 4) Cliquez sur "Gestion périphériques" (image 11)
- 5) Dans la fenêtre successive accédez au contrôle USB
- 6) Sélectionnez l'appareil utilisé (par exemple "spirobank II", dans l'image 12)
- 7) Cliquez sur le bouton droit de la souris et dans la fenêtre multi-choix qui apparait cliquez sur «désinstaller»
- 8) Une fois terminée cette phase débranchez le câble USB si il est connecté au PC
- 9) Si le logiciel winspiroPRO n'a pas été précédemment installé, faites-le en mettant le CD dans le PC et en suivant les passages automatiques
- 10) Après avoir ouvert winspiroPRO, connectez l'appareil avec le câble USB
- 11) Le PC fait des opérations de recherche du driver correspondant
- 12) Vérifiez la connexion appareil PC dans le menu "Configuration", "Options" (image 8)

Si le problème persiste contactez un centre d'assistance technique autorisé par le fabricant.

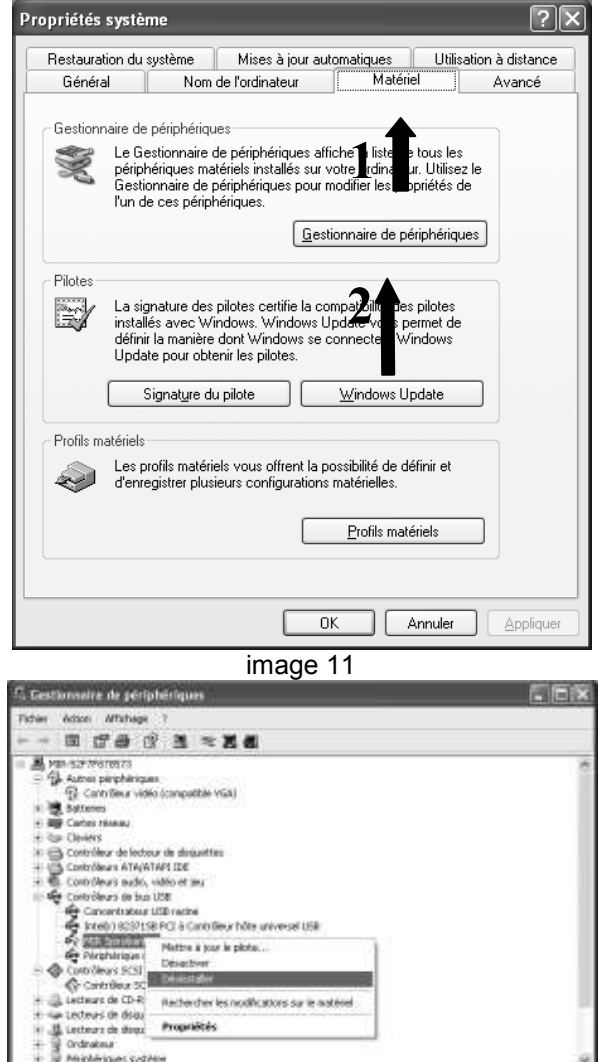

image 12

# <span id="page-52-0"></span>*20.5 Procédure d'installation du convertisseur USB – RS232*

#### **ATTENTION**

**L'utilisation du convertisseur USB-sérial permet, grâce au port USB, la connection au PC des appareils présentant uniquement la connexion sériale en sortie. WinspiroPRO reçoit ces appareils comme s'ils étaient connectés via un port sérial. Au terme de la procédure d'installation suivante, vérifier la bonne connexion de l'appareil en sélectionnant le port COMM comme système de connexion.**

nitalis le plicite pour le parginé

Cette procédure s'effectue en deux passages consécutifs décrits ci-dessous:

- 1) installation du driver pour le convertisseur serie-USB
- 2) installation du driver de l'appareil

Pour effectuer l'installation du convertisseur de USB à serie (RS232), effecttuez les opérations illustrées cidessous:

- 1) Connectez le câble USB à un port USB du PC.
- 2) Après quelques secondes le message suivant (image 13) apparait sur l'écran du PC :

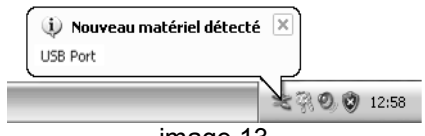

image 13

3) Insérez le floppy-disk en dotation à l'interieur du driver approprié.

### **ATTENTION**

#### **Si le PC est un des derniers types de portable qui n'a pas d'unité A, copiez tout le contenu du floppy-disk dans le CD .**

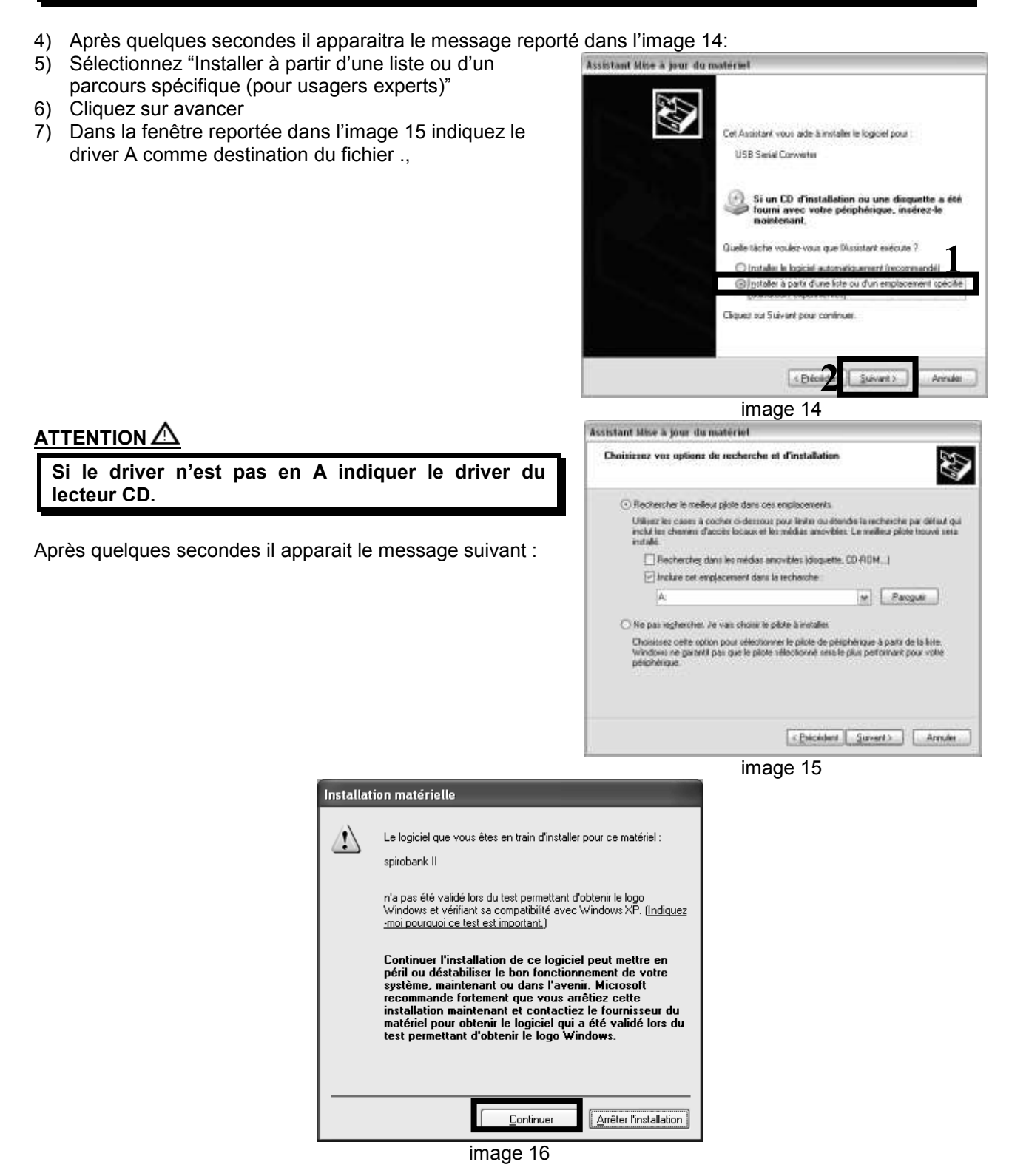

Cliquez sur "Continuer" pour continuer l'installation.

- 8) Après quelques secondes il apparait le message à droite (image 17)
- Le driver pour USB a été installé correctement.
- 9) Le logiciel installera le port COM et affichera sur l'écran l'image 18.

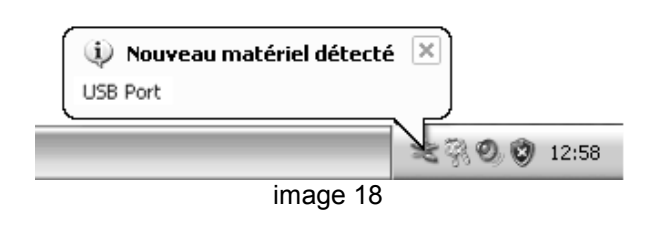

10) Répéter la procédure décrite précédemment (image 19)

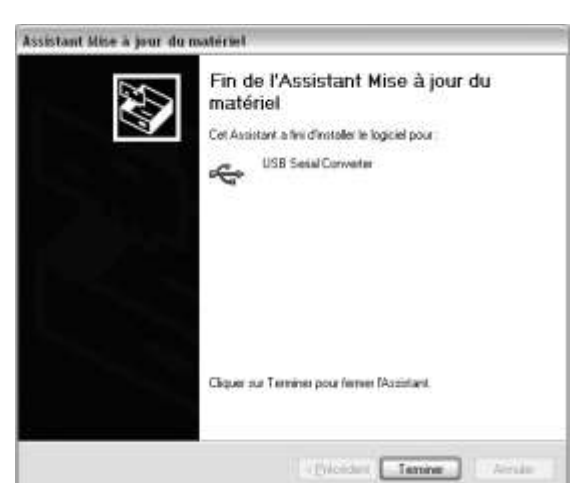

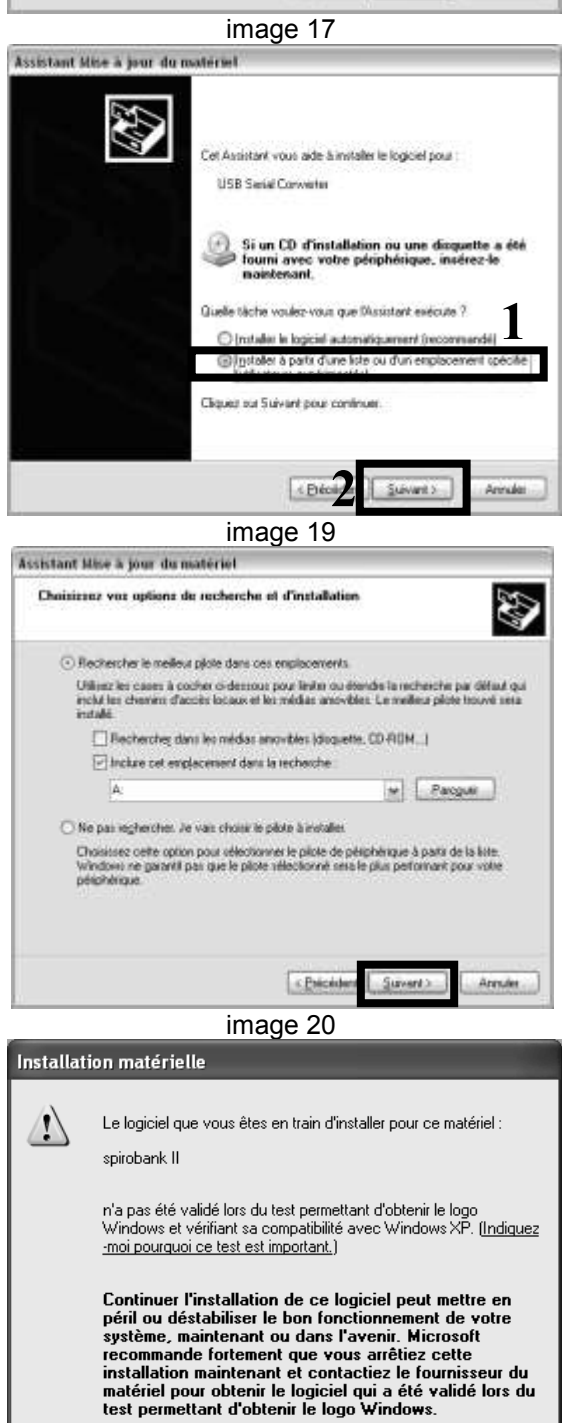

11) Lorsque le message reporté dans l'image 20 apparait sélectionnez la modalité avec laquelle le driver à utiliser se définit et appuyez sur "Avancer"

12) Dans la fenêtre "installation hardware" cliquez sur "Continuer"

Continuer

Arrêter l'installation

13) A la fin il apparait l'image 22 Cliquez sur "Fin" A ce point le logiciel a été correctement installé et il peut émuler le port série.

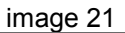

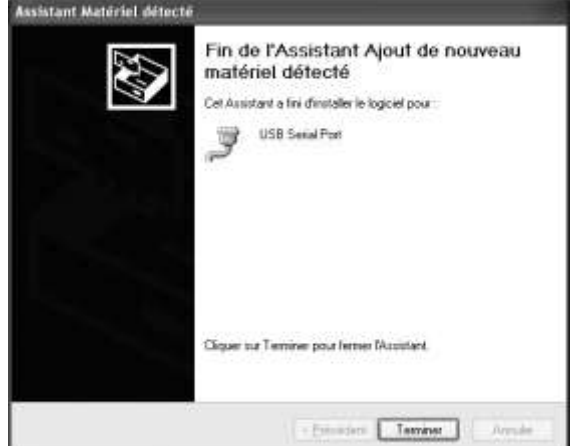

image 22

Pour vérifier la bonne connexion, retournez au paragraphe 16.4.

### <span id="page-55-0"></span>*20.6 Procédure pour changer le nom du port série*

Si vous avez connecté l'appareil à un PC avec un câble convertisseur série-USB et pour différents motifs (changement du port USB, contrôle du fonctionnement du port USB négatif, ecc) la connexion ne s'effectue pas alors effectuez les opérations suivantes:

- 1) Accédez au panneau de contrôle du système opératif et cliquez sur l'icône<br>2) Dans la fenêtre "propriété du système" cliquez sur propriétés système
- 2) Dans la fenêtre "propriété du système" cliquez sur "Hardware" (image 23) et ensuite cliquez sur l' icône "Gestion périphériques" (image 24)

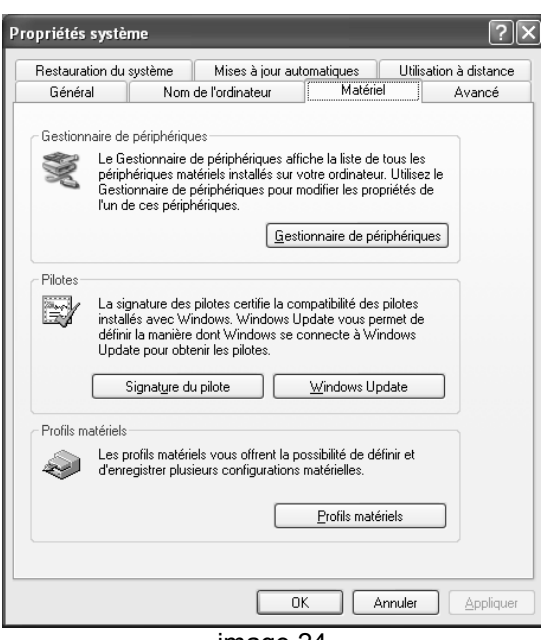

image 24

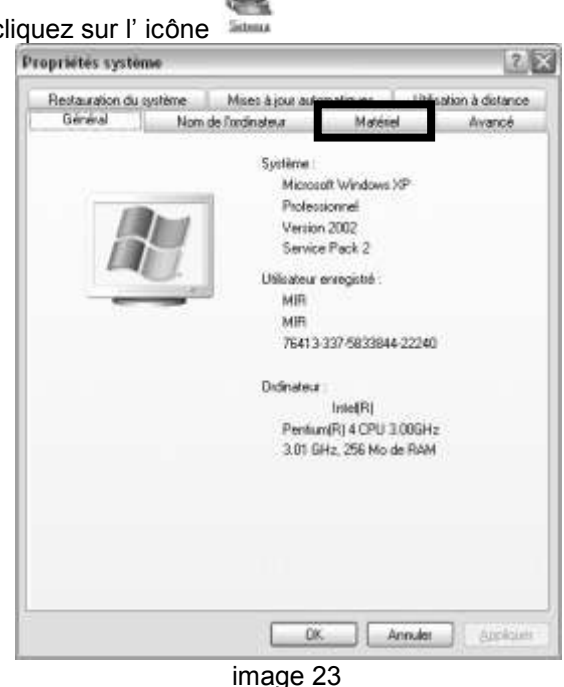

- 3) Dans la fenêtre successive (image 25) cliquez sur "Port (COM et LPT)", en accédant à propriété après avoir cliqué sur le bouton droit de la souris "USB Serial Port/Port série USB"
- 4) Dans la fenêtre "Propriété- Port comunication" cliquez sur "Configuration port " et ensuite sur "Avancer", (image 26)

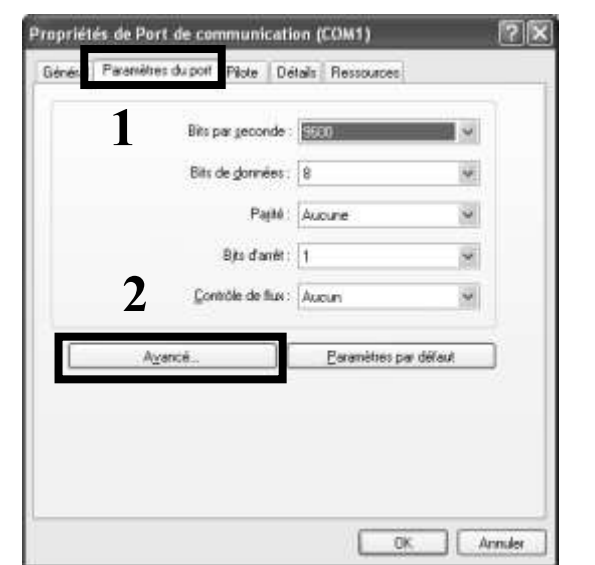

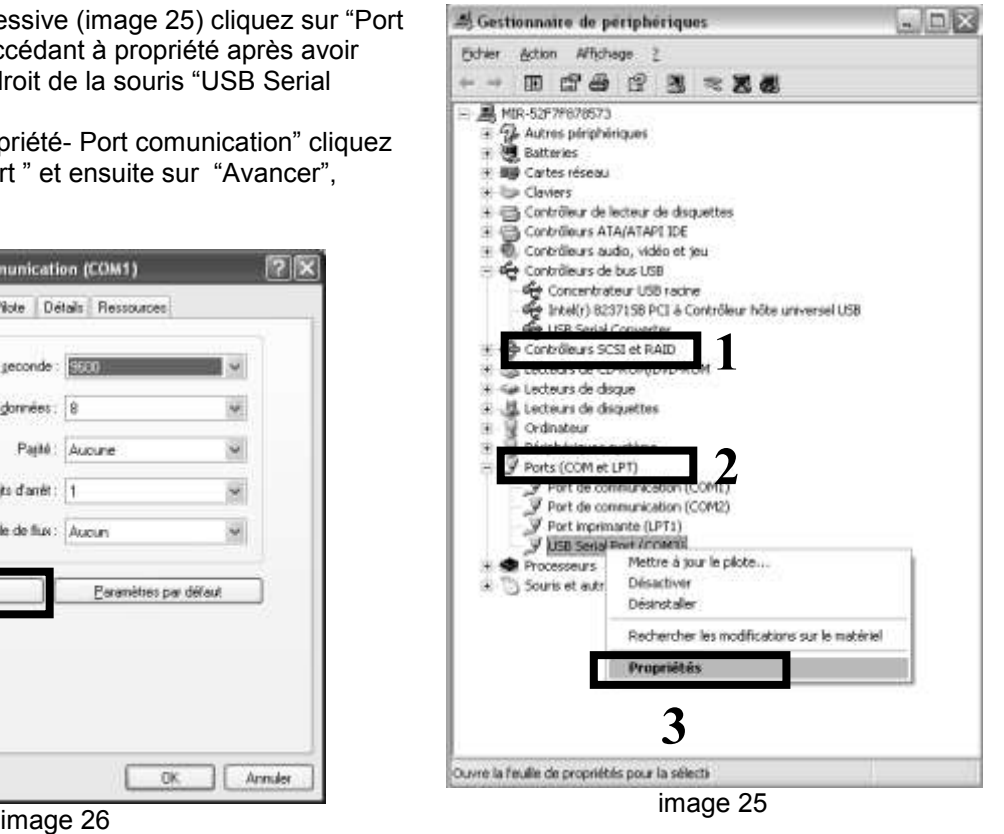

5) Changer le nom du port série et à la fin cliquez sur OK (image 27)

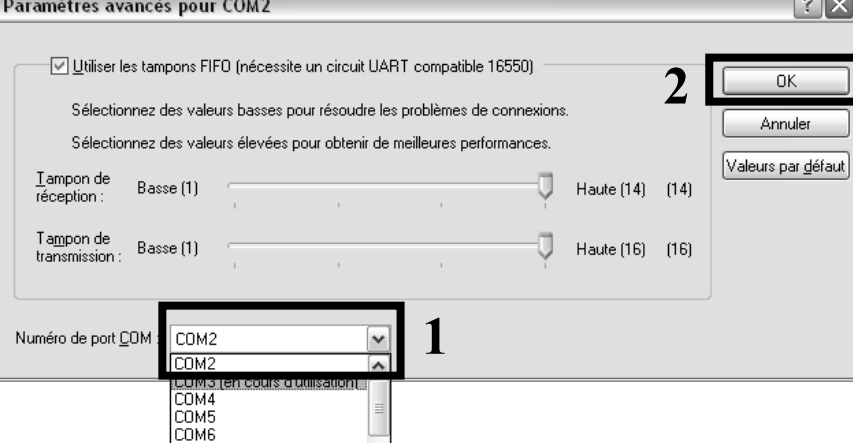

image 27

Si vous n'obtenez pas de résultats consultez un centre d'assistance ou directement le fabricant.

### <span id="page-56-0"></span>*20.7 Procédure de désinstallation du convertisseur série-USB*

- Accéder à "Ressources du PC" et ensuite au "Disque local"
- Cliquez sur "Programmes"
- Accédez au document "MIR"
- Ouvrir "winspiroPRO"
- Cliquez sur "Drivers"
- Cliquez sur Serial to USB converter

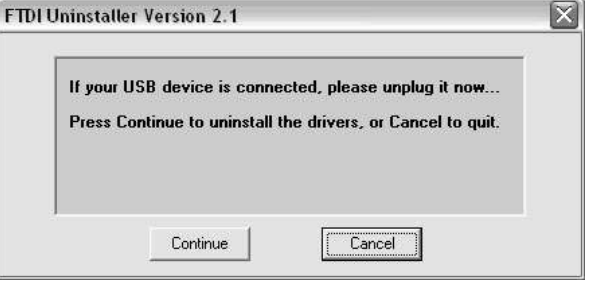

Cliquez sur l'icône suivante **EDUAN** et suivre la procédure

Appuyez sur Finish pour sortir

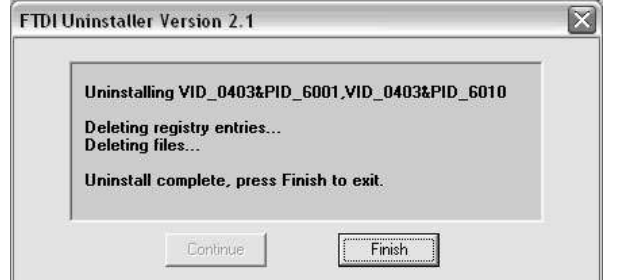

Essayez de connecter l'appareil en utilisant le convertisseur série -USB. Si il n'apparait pas le message dans la bulle en bas à droite de l'écran suivre les passages suivants:

Accédez au "Panneau de contrôle" .

Puis cliquez sur "Hardware" et ensuite sur "Gestion périphériques" (image 28).

Dans cette fenêtre accédez au périphérique "Universal Serial Bus Controllers" et après avoir sélectionné "USB HS Serial converter" cliquez sur le bouton gauche de la souris et éliminez (image 29).

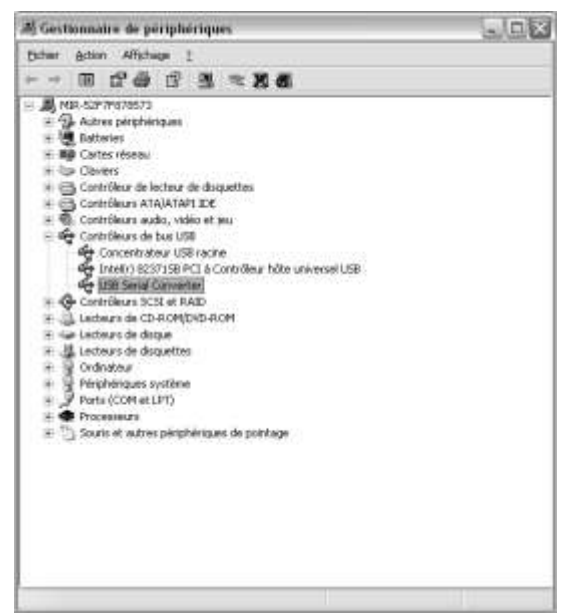

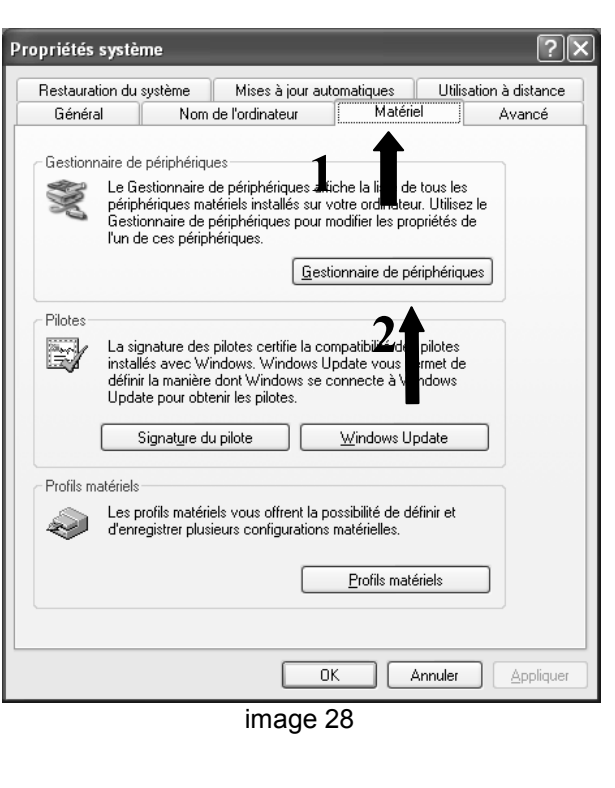

image 29

Débrancher le câble série-USB du port du PC.

Essayez de le brancher de nouveau et vérifiez qu'ensuite il apparaisse le message qui informe que le périphérique soit reconnu:

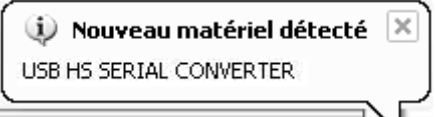

Si vous n'obtenez pas de résultats consultez un centre d'assistance ou directement le fabricant.